5-016-204-**62** (1) 2022-05

# HD Видеорекордер

# Руководство по эксплуатации

Перед использованием устройства внимательно прочитайте настоящее руководство и сохраните его для получения необходимой информации в будущем.

# HVO-500MD/550MD

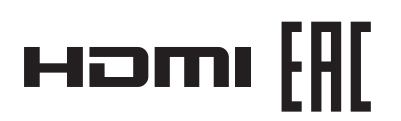

© 2014 Sony Corporation

### **Сообщения для пользователя/ Назначение**

HD-видеорекордер Sony HVO-500MD/550MD предназначен для записи HD-видео из ультразвуковых, цифровых рентгеновских и других совместимых систем формирования изображения в целях диагностики. Эти медицинские видеорекордеры могут сохранять записанные изображения на внутренний жесткий диск, портативный USB-диск, оптический диск (только модель HVO-550MD) или совместимый сетевой сервер. Записанные изображения можно использовать для карты пациента, повышения квалификации или обучения, а также для передачи соответствующим врачам. Видеорекордеры подходят для использования в рентгенологических отделениях и операционных, диагностических центрах, клиниках, врачебных кабинетах и подобных медицинских учреждениях.

### **Примечание**

- Изображения, записанные с помощью этого оборудования, не могут быть использованы для диагностических целей.
- Это оборудование предназначено для профессионалов в области медицины.
- Это оборудование предназначено для использования в медицинской среде, такой как клиники, лабораторные помещения и операционные.

# **ПРЕДУПРЕЖДЕНИЕ**

**Для снижения риска возгорания и поражения электрическим током не допускайте воздействия на аппарат влаги и сырости.**

**Чтобы исключить риск поражения электрическим током, не вскрывайте корпус. Обслуживание аппарата должны выполнять только квалифицированные специалисты.**

**Запрещается модифицировать данное оборудование.**

### **Символы на изделиях**

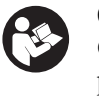

### **Символ безопасности**

Следуйте предупреждениям в руководстве по эксплуатации на части устройства, на которых нанесен символ безопасности.

ПРИМЕЧАНИЕ Цвет фона: синий Символ: белый

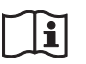

### **См. руководство по эксплуатации**

Следуйте указаниям руководства по эксплуатации в отношении частей устройства, на которых имеется данный символ.

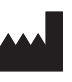

Этот символ означает изготовителя и помещается рядом с названием фирмыизготовителя и ее адресом.

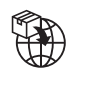

Этот символ означает импортера и отображается рядом с названием и адресом зарегистрированного офиса импортера.

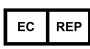

UK RP

Этот символ означает представителя Европейского Сообщества и отображается рядом с фамилией и адресом представителя Европейского Сообщества.

Этот символ означает ответственное лицо из Великобритании и отображается рядом с именем и адресом ответственного лица из Великобритании.

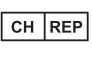

Этот символ означает авторизованного представителя в Швейцарии и отображается рядом с названием и адресом авторизованного представителя в Швейцарии.

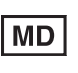

Этот символ означает медицинское изделие в Европейском Союзе.

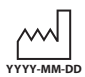

Этим символом обозначается дата производства, она напечатана на изделии и/или упаковке.

YYYY обозначает год, MM — месяц, а  $DD -$  день.

 $\overline{\text{SN}}$ 

Этим символом обозначается серийный номер.

 $UDI$ 

Этот символ означает уникальный идентификатор устройства (UDI) и отображается рядом со штрих-кодом для уникальной идентификации устройства.

Этим символом обозначается вывод, предназначенный для создания одинакового потенциала во всех частях системы.

### **Температура хранения и транспортировки**

Этим символом обозначается допустимый диапазон значений температуры для хранения и транспортировки.

### **Влажность при хранении и транспортировке**

Этим символом обозначается допустимый диапазон значений влажности при хранении и транспортировке.

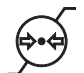

### **Давление при хранении и транспортировке**

Этим символом обозначается допустимый диапазон атмосферного давления при хранении и транспортировке.

### **Важные меры предосторожности и примечания, касающиеся эксплуатации в медицинских учреждениях**

- 1. Все оборудование, подключаемое к данному устройству, должно быть сертифицировано по стандартам IEC 60601-1, IEC 60950-1, IEC 60065 либо другим стандартам IEC/ISO, относящимся к оборудованию, либо соответствовать этим стандартам.
- 2. Кроме того, конфигурация системы в целом должна соответствовать стандартам IEC 60601-1. Все периферийные устройства, подключенные к входным и выходным секциям устройства, составляют систему медицинского назначения, поэтому пользователь несет ответственность за обеспечение соответствия системы в целом стандартам IEC 60601-1. В случае сомнений обращайтесь к квалифицированным специалистам компании Sony по сервисному обслуживанию.
- 3. Ток утечки может возрастать при подключении устройства к другому оборудованию.
- 4. Для всех периферийных устройств, подключенных к данному устройству, которые получают питание по коммерческим сетям и не соответствуют стандартам IEC 60601-1, необходимо использовать разделительный трансформатор, соответствующий стандартам IEC 60601-1 и подключение к коммерческому источнику питания через этот трансформатор.
- 5. Данное устройство генерирует, использует и может излучать радиочастотную энергию. В случае установки и эксплуатации в нарушение руководства по эксплуатации оно может создавать помехи другому оборудованию. Если устройство создает помехи (что можно определить путем отключения шнура питания от устройства), попробуйте выполнить следующие действия:
	- − Измените положение устройства относительно чувствительного оборудования.
	- − Подключите устройство и чувствительное оборудование к разным ответвленным цепям.

В случае сомнений обращайтесь к квалифицированным специалистам компании Sony по сервисному обслуживанию. (Применимый стандарт: IEC 60601-1-2)

### **Важные примечания относительно электромагнитной совместимости при эксплуатации в медицинских учреждениях**

- Продукт HVO-500MD/550MD требует особых мер предосторожности, касающихся электромагнитной совместимости, и должен устанавливаться и вводиться в эксплуатацию в соответствии с указаниями, связанными с электромагнитной совместимостью, содержащимися в инструкциях по использованию.
- Продукт HVO-500MD/550MD предназначен для использования в среде профессионального медицинского учреждения.
- Переносное и мобильное радиочастотное оборудование связи, например, сотовые телефоны, может влиять на работу продукта HVO-500MD/550MD.

### **Предупреждение**

- Не допускается использовать портативные радиочастотные коммуникационные устройства ближе 30 см от любой части продукта HVO-500MD/550MD. В противном случае возможно ухудшение параметров данного оборудования.
- В случае необходимости использования продукта HVO-500MD/550MD при установке рядом с другим оборудованием или на/под ним следует понаблюдать и убедиться в нормальной работе устройства при данной конфигурации.
- Использование дополнительных принадлежностей и кабелей, отличных от указанных, кроме запасных частей, продаваемых корпорацией Sony Corporation, может привести к увеличению интенсивности излучения или снижению помехоустойчивости продукта HVO-500MD/550MD.

### **Информация и заявление изготовителя относительно электромагнитного излучения**

Продукт HVO-500MD/550MD предназначен для использования в следующей электромагнитной среде. Покупатель или пользователь продукта HVO-500MD/550MD должен обеспечить эксплуатацию в такой среде.

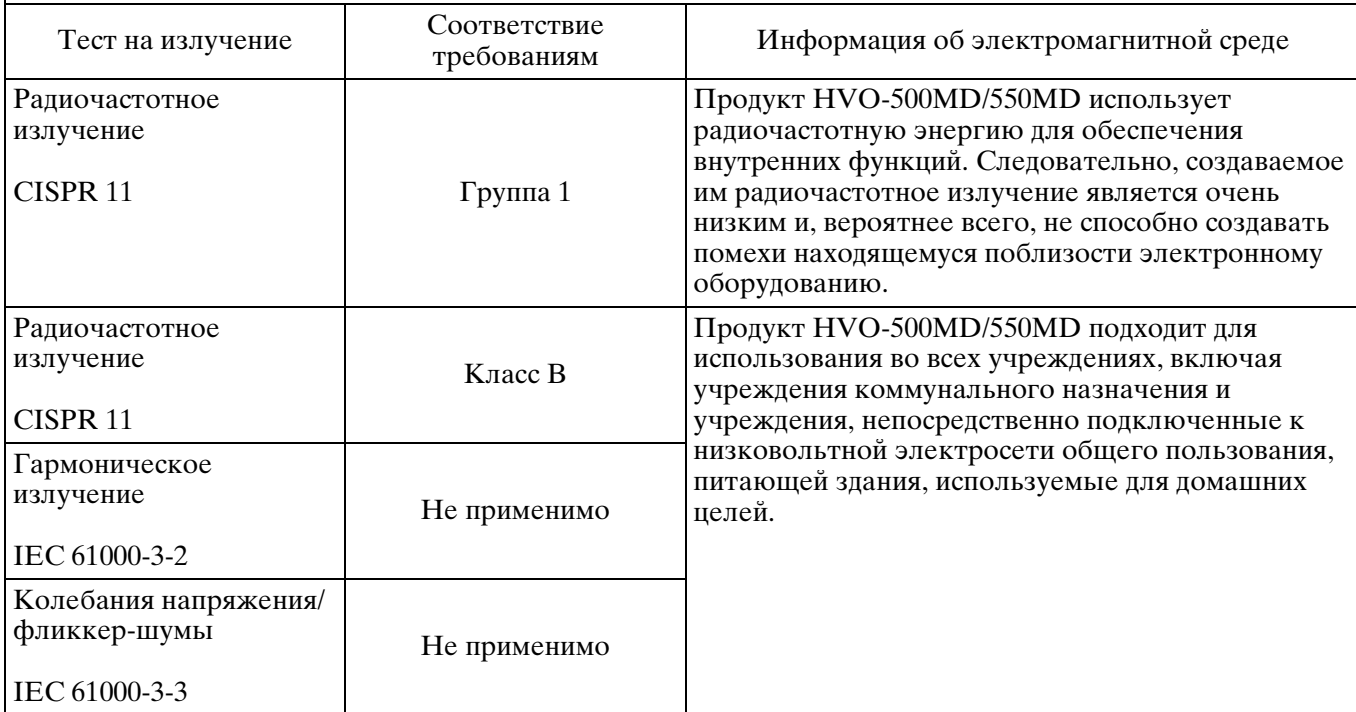

### **Информация и заявление изготовителя относительно устойчивости к электромагнитным помехам**

Продукт HVO-500MD/550MD предназначен для использования в следующей электромагнитной среде. Покупатель или пользователь продукта HVO-500MD/550MD должен обеспечить эксплуатацию в такой среде.

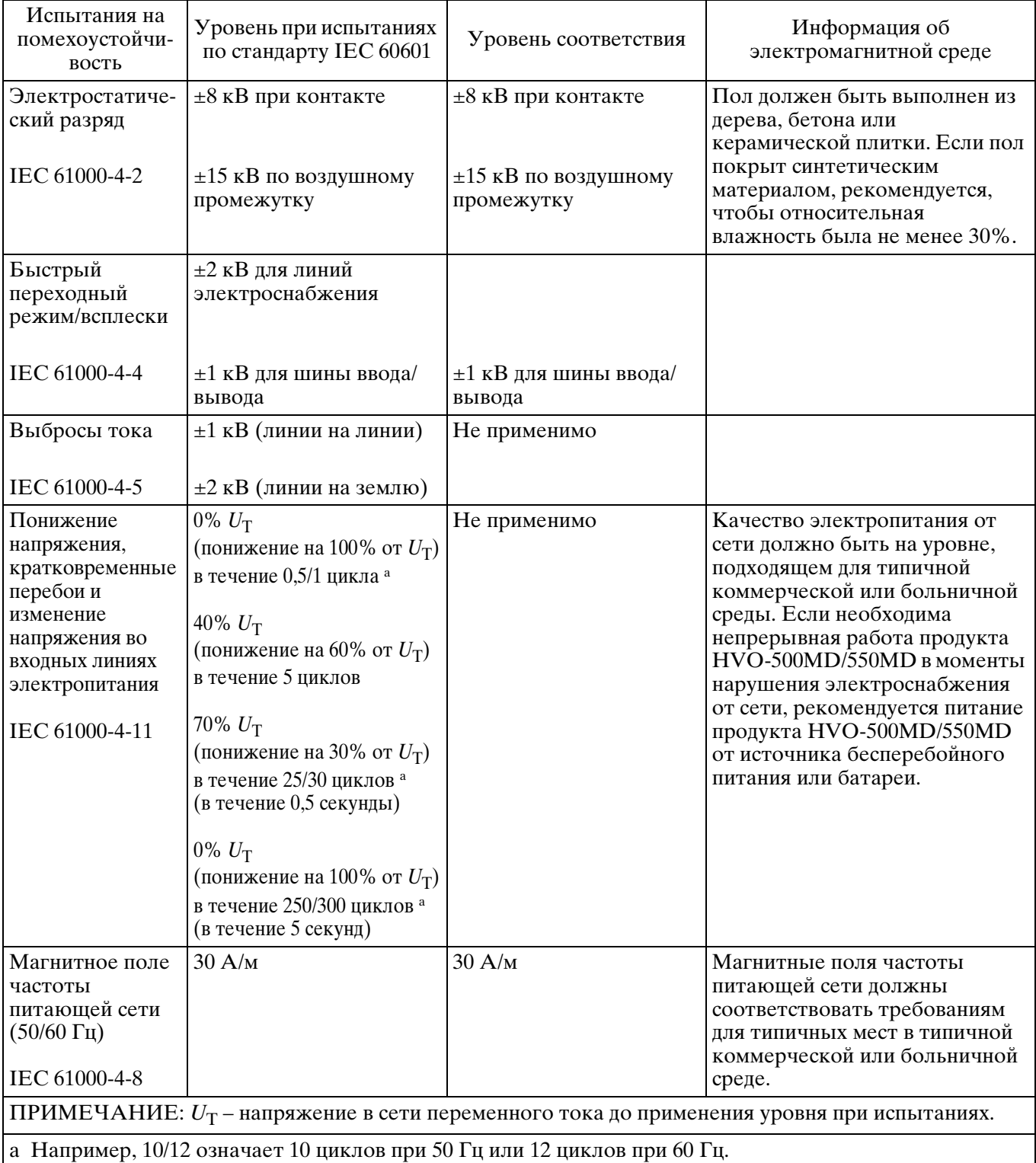

### **Информация и заявление изготовителя относительно устойчивости к электромагнитным помехам**

Продукт HVO-500MD/550MD предназначен для использования в следующей электромагнитной среде. Покупатель или пользователь продукта HVO-500MD/550MD должен обеспечить эксплуатацию в такой среде.

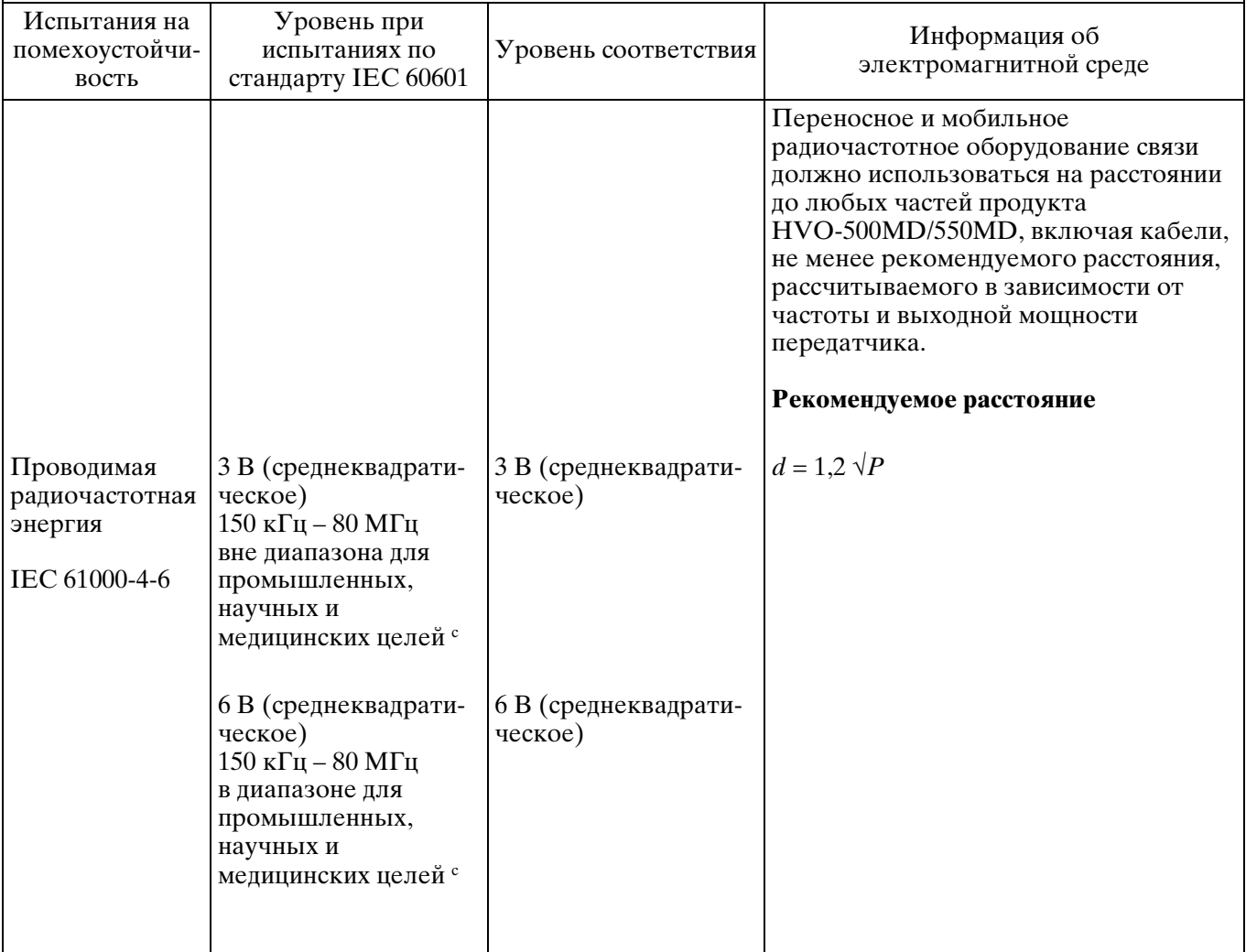

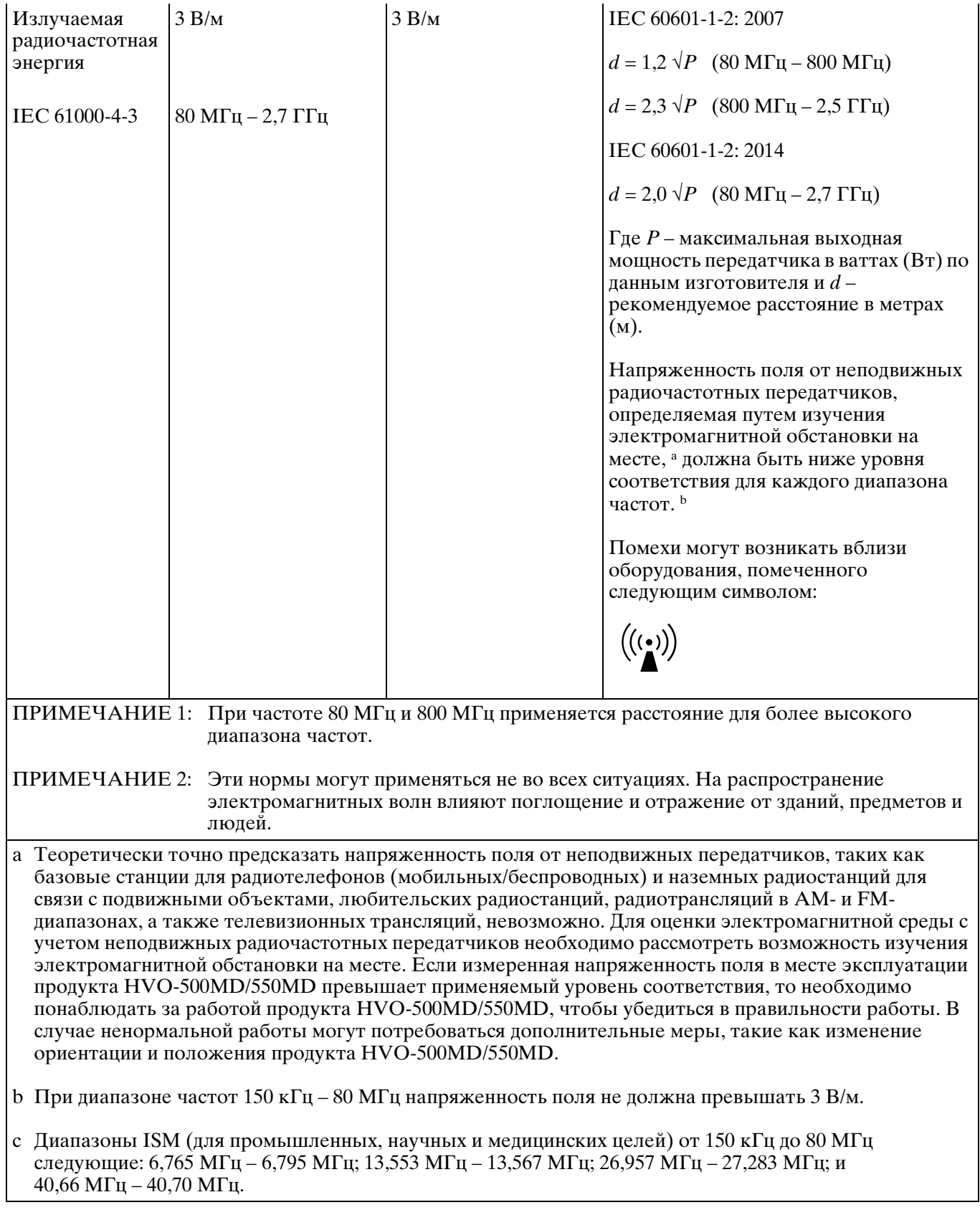

### **Рекомендуемое расстояние между переносным и мобильным радиочастотным оборудованием связи и продуктом HVO-500MD/550MD**

Продукт HVO-500MD/550MD предназначен для использования в электромагнитной среде с контролируемыми помехами в результате излучения радиочастотной энергии. Покупатель или пользователь продукта HVO-500MD/550MD может способствовать предотвращению электромагнитных помех за счет обеспечения расстояния между переносным и мобильным радиочастотным оборудованием связи (передатчиками) и продуктом HVO-500MD/550MD в соответствии с нижеследующими рекомендациями и в зависимости от максимальной выходной мощности оборудования связи.

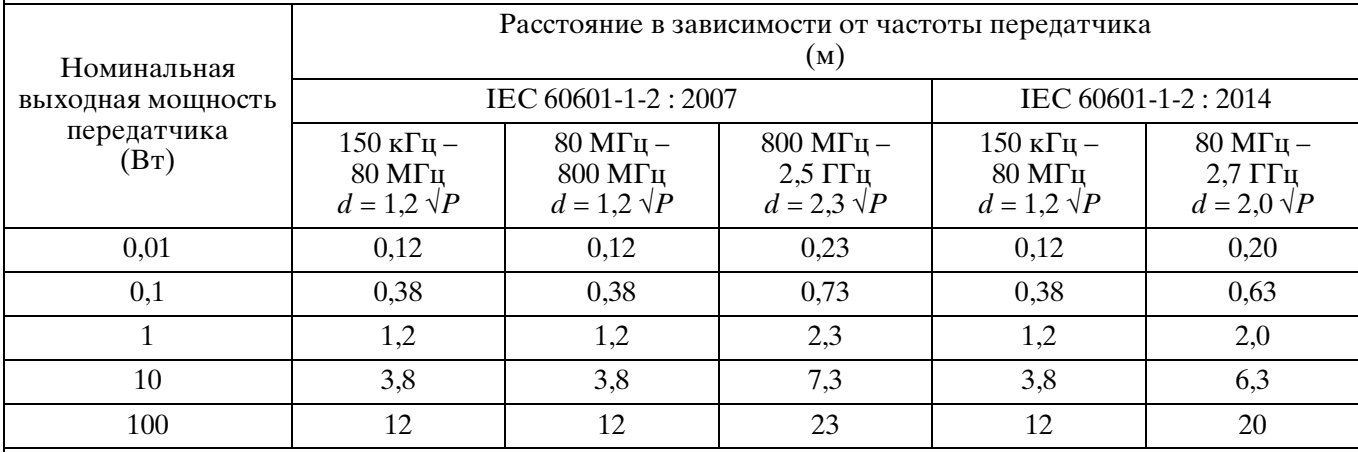

Для передатчиков с номинальной выходной мощностью, не указанной выше, рекомендуемое расстояние d в метрах (м) можно рассчитать, используя уравнение, применяемое к частоте передатчика, где P – максимальная выходная мощность передатчика в ваттах (Вт) по данным изготовителя.

ПРИМЕЧАНИЕ 1: При частоте 80 МГц и 800 МГц применяется расстояние для более высокого диапазона частот.

ПРИМЕЧАНИЕ 2: Эти нормы могут применяться не во всех ситуациях. На распространение электромагнитных волн влияют поглощение и отражение от зданий, предметов и людей.

### **Информация и заявление изготовителя относительно устойчивости к электромагнитным помехам**

Продукт HVO-500MD/550MD предназначен для использования в электромагнитной среде с контролируемыми помехами в результате излучения радиочастотной энергии. Не допускается использовать портативные радиочастотные коммуникационные устройства ближе 30 см от любой части продукта HVO-500MD/550MD. В противном случае возможно ухудшение параметров данного оборудования.

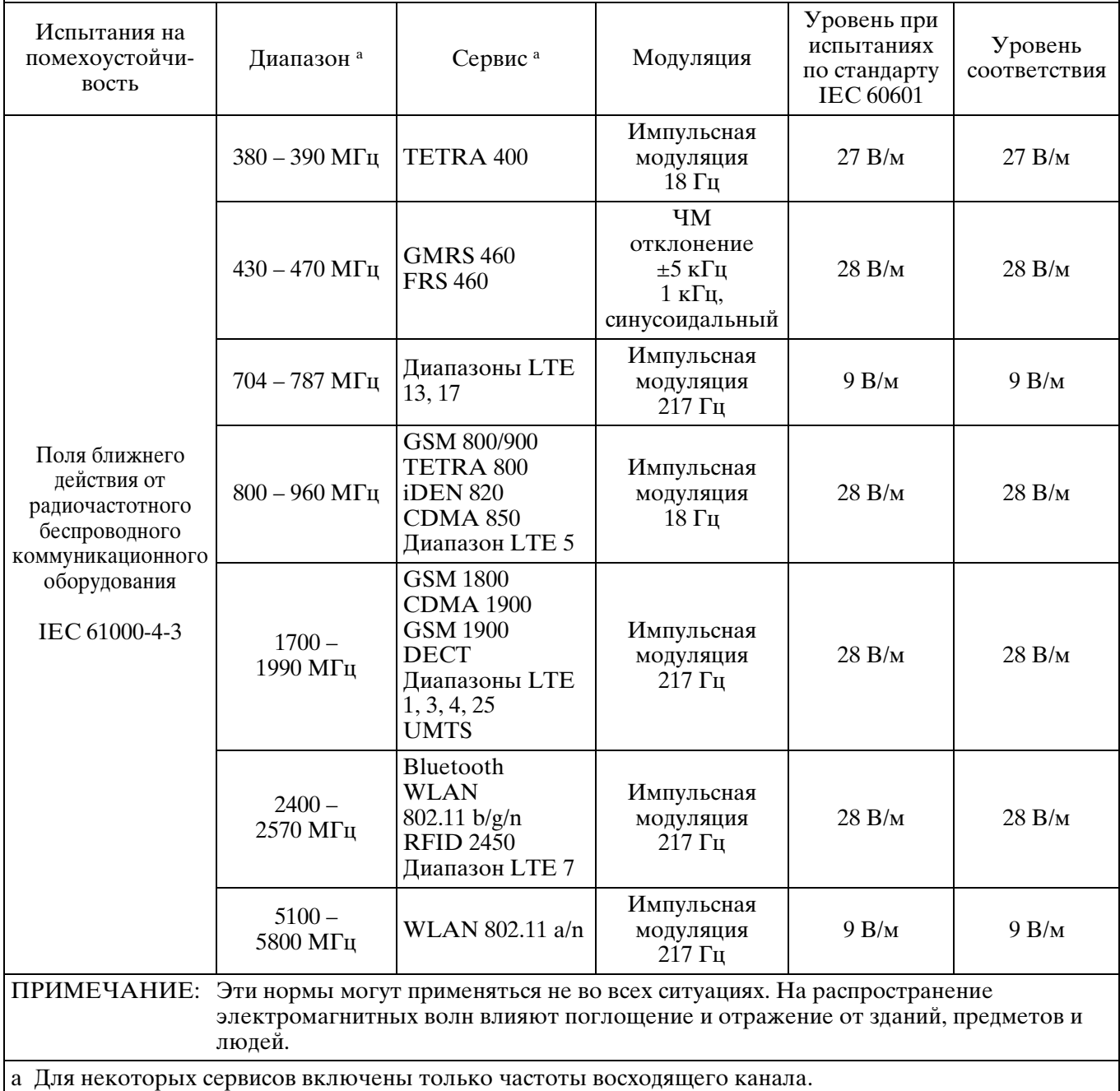

### **Внимание**

При утилизации устройства и дополнительных принадлежностей необходимо соблюдать законы соответствующего региона или страны, а также правила, действующие в больнице, где использовалось оборудование, касающиеся загрязнения окружающей среды.

### **Только HVO-550MD**

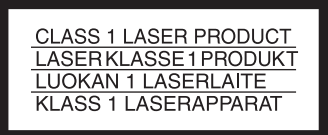

Эта модель (HVO-550MD) является ИЗДЕЛИЕМ С ИСПОЛЬЗОВАНИЕМ ЛАЗЕРА КЛАССА 1. (IEC 60825-1: 2007 и IEC 60825-1: 2014)

### **Внимание**

### **Только HVO-550MD**

Использование средств управления и выполнение настройки и действий, отличных от указанных здесь, может привести к опасному радиоактивному облучению.

### **Внимание**

### **Только HVO-550MD**

Использование оптических инструментов с данным изделием приведет к увеличению опасного воздействия на глаза.

### **ПРЕДУПРЕЖДЕНИЕ**

Аппарат не должен подвергаться воздействию капель или брызг. Запрещается помещать какиелибо наполненные жидкостью предметы, например вазы, на аппарат.

### **Внимание**

Выполняя установку, обеспечьте вокруг устройства следующее свободное пространство, принимая во внимание потребности вентиляции и сервисного обслуживания.

- − Сзади: не менее 10 см
- − Слева/Справа: не менее 10 см
- − Сверху: не менее 10 см

Производителем данного устройства является Сони Корпорейшн, 1-7-1 Конан Минато-ку Токио, 108-0075 Япония

Импортер на территории стран Таможенного союза АО «Сони Электроникс», Россия, 123103, Москва, Карамышевский проезд, 6

Сделано в Японии

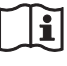

### **Внимание**

Не используйте это устройство в среде с магнитным резонансом.

Это может привести к неисправности, пожару и нежелаемому перемещению.

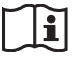

### **Внимание**

Подключите разъем DC к оборудованию, а затем подключите кабель питания AC к адаптеру AC. При отключении разъема DC сначала отключите кабель питания AC от адаптера AC, а затем отключите разъем DC.

Не касайтесь пациента и контакта разъема DC одновременно.

На контакт разъема DC подается напряжение 24 В, что может причинить пациенту вред.

### **ПРЕДУПРЕЖДЕНИЕ**

Излишнее звуковое давление из наушников может привести к потере слуха. Для безопасного использования изделия избегайте продолжительного прослушивания при излишнем уровне звукового давления.

# **Содержание**

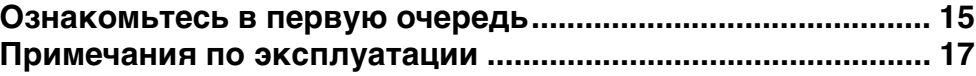

# **[Раздел 1 Обзор устройства](#page-18-0)**

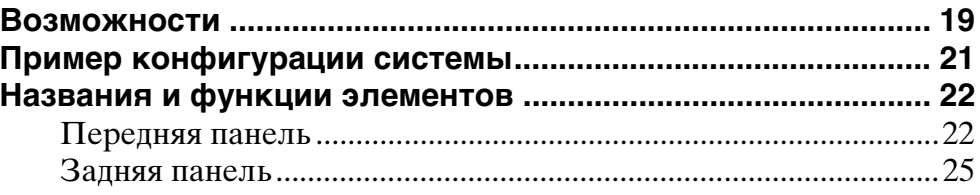

# **[Раздел 2 Подготовка к работе](#page-28-0)**

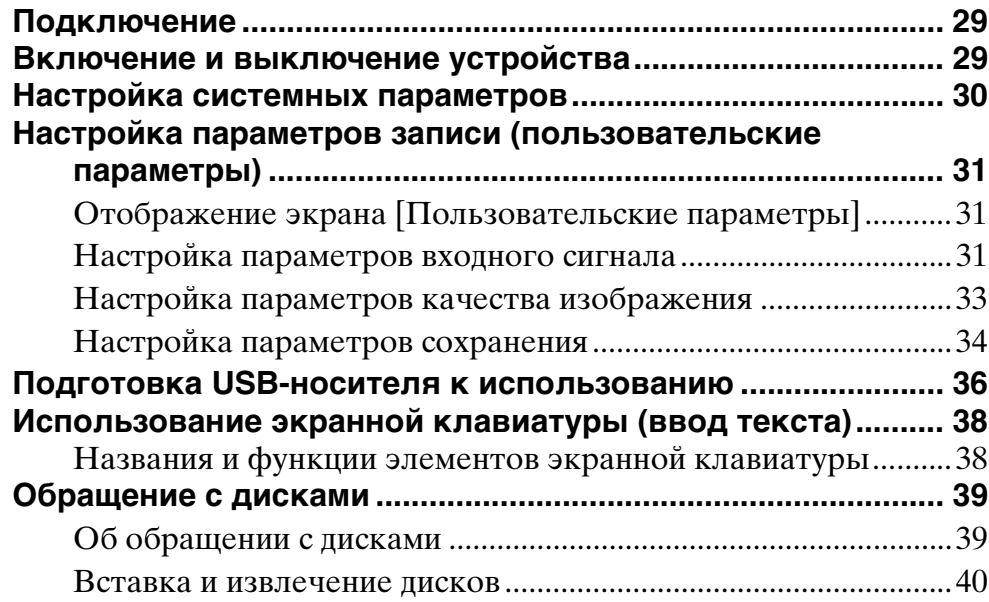

# **[Раздел 3 Основные операции при работе с видеорекордером](#page-41-0)**

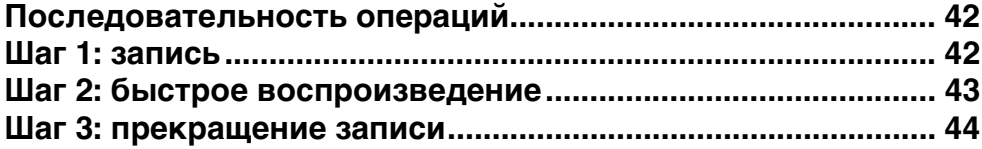

# **[Раздел 4 Запись и воспроизведение](#page-44-0)**

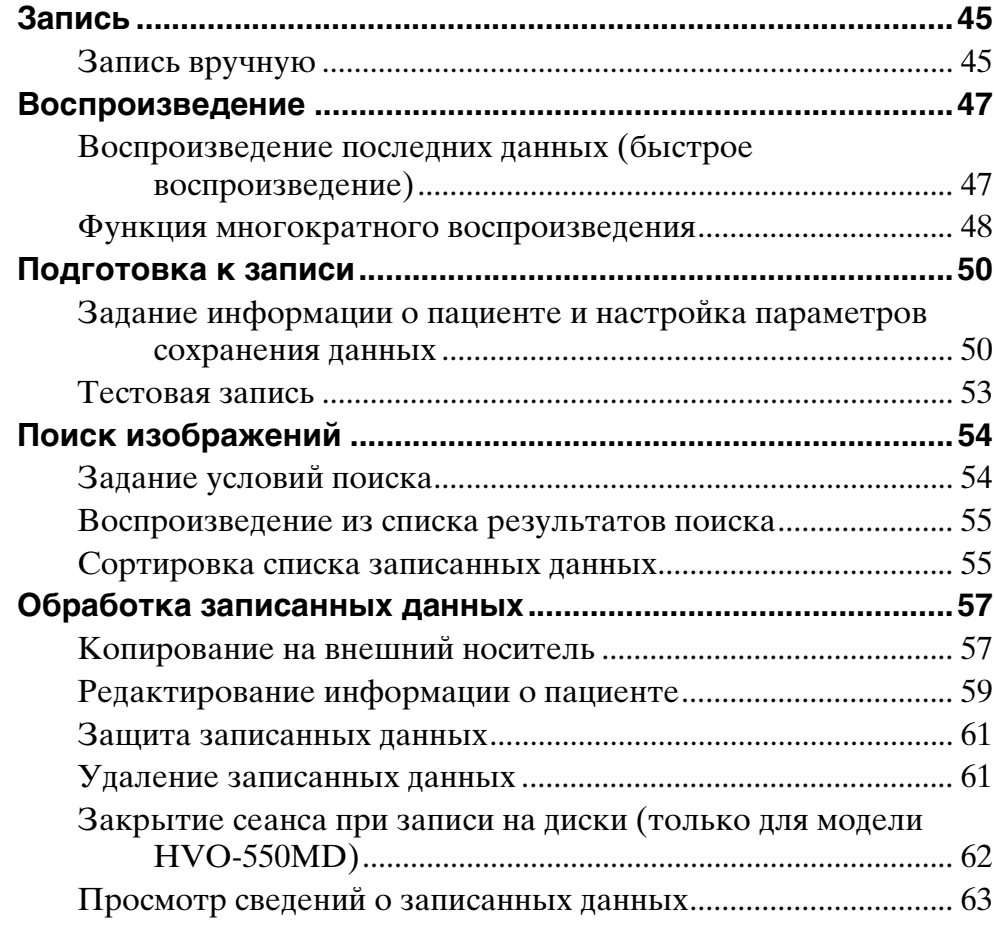

# **[Раздел 5 Системные параметры, настраиваемые администратором](#page-64-0)**

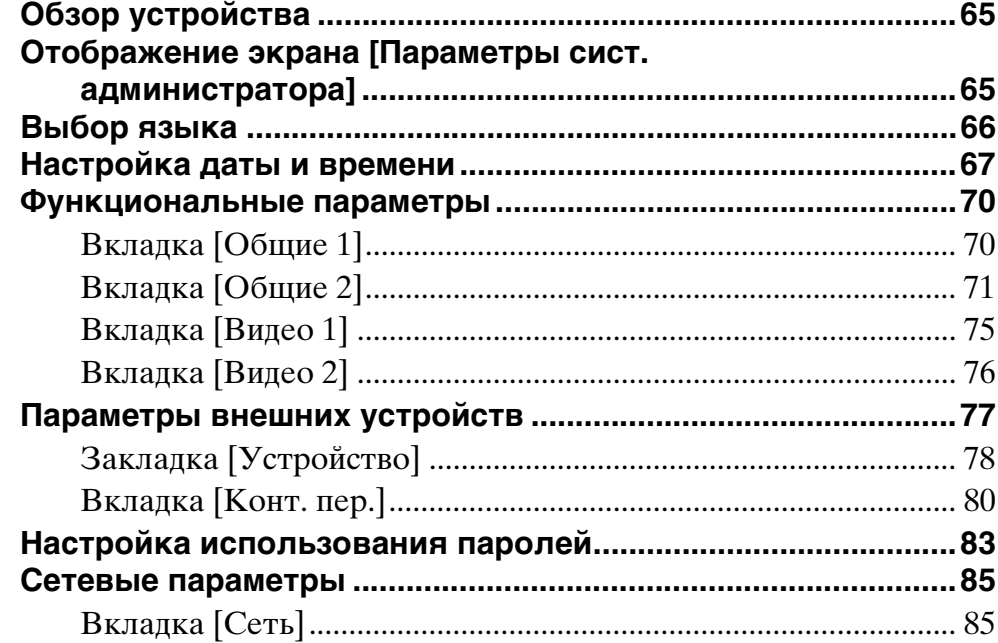

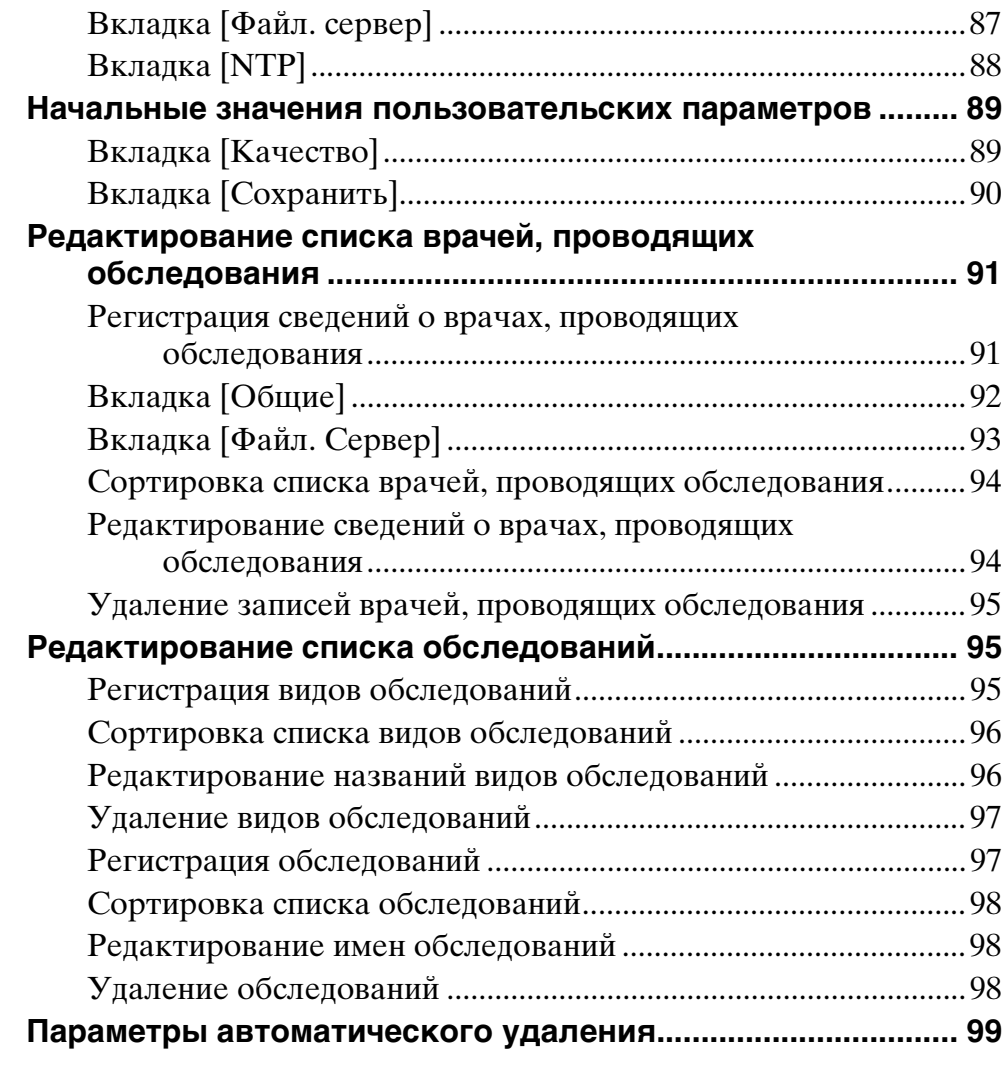

# **[Раздел 6 Прочие сведения](#page-100-0)**

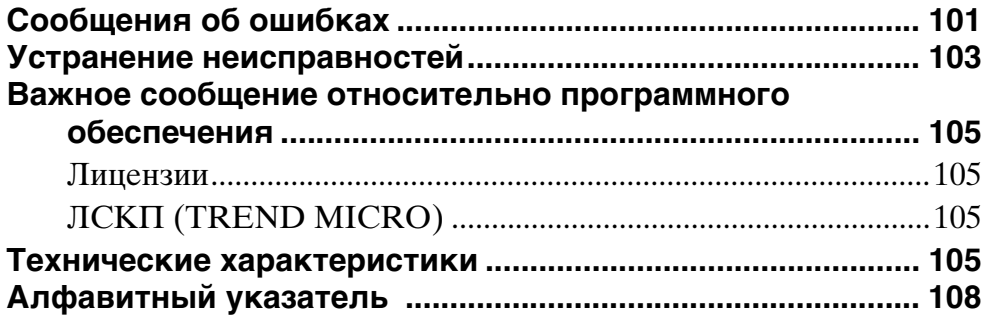

### **Товарные знаки**

- Термины HDMI и HDMI High-Definition Multimedia Interface и Логотип HDMI являются товарными знаками или зарегистрированными товарными знаками HDMI Licensing Administrator, Inc. в Соединенных Штатах и других странах.
- Логотипы "AVCHD" и "AVCHD" являются товарными знаками корпораций Panasonic Corporation и Sony Corporation.
- Trend Micro и Trend Micro Safe Lock являются товарными знаками или зарегистрированными товарными знаками компании Trend Micro Kabushiki Kaisha или Trend Micro Incorporated.
- Названия продуктов или систем, содержащиеся в этом документе, являются товарными знаками или зарегистрированными товарными знаками своих владельцев.

Далее в тексте символы ® и ™ не используются.

- Полное или частичное воспроизведение программного обеспечения или руководства по эксплуатации, входящих в комплект поставки рекордера, а также сдача программного обеспечения в аренду или лизинг без разрешения владельца авторских прав запрещены в соответствии с законом об авторских правах.
- Корпорация Sony не несет ответственности ни за какой ущерб, упущенную выгоду или любые претензии третьих лиц, связанные с использованием рекордера или прилагаемого программного обеспечения.
- Полные условия гарантии на рекордер см. в гарантийном талоне, входящем в комплект поставки.
- Программное обеспечение, входящее в комплект поставки рекордера, не может использоваться с другими рекордерами.
- В данное оборудование можно установить только программное обеспечение, предоставленное
- корпорацией Sony специально для использования с данным оборудованием.
- Обратите внимание, что технические характеристики рекордера и прилагаемого программного обеспечения могут быть улучшены без предварительного уведомления.

# <span id="page-14-0"></span>**Ознакомьтесь в первую очередь**

### **Авторские права**

При использовании этого устройства для записи видео- и/или аудиоматериалов либо их распространения по сети или другим способом в некоторых случаях может требоваться разрешение владельца авторских прав на эти видео- или аудиоматериалы. Для защиты авторских прав при использовании устройства внимательно соблюдайте следующие положения.

- При подключении записывающего устройства к этому устройству и записи видео- или аудиоматериалов соблюдайте законы об авторских правах.
- Демонстрация или распространение видео- или аудиоматериалов, авторские права на которые принадлежат третьим лицам, запись таких материалов на жесткий диск данного устройства, предоставление общего доступа к папкам, предоставление доступа закрытым группам или предоставление открытого доступа без разрешения владельца авторских прав запрещены законом.
- При обновлении программного обеспечения или расширении функций с целью защиты авторских прав технические характеристики входных видео- и аудиосигналов могут быть изменены без уведомления.
- При отсутствии разрешения владельца авторских прав закон об авторских правах запрещает использование видео- и аудиоматериалов для любых целей, кроме личного развлечения. Обратите внимание, что на представлениях, шоу и выставках может быть запрещена съемка даже в личных целях.

### **Ограничение ответственности в отношении записанных данных**

Корпорация Sony не несет никакой ответственности для любые проблемы, связанные со сбоем записи или с повреждением или стиранием записанного содержимого в этом оборудовании, независимо от причины. Сюда входят любые претензии в отношении компенсации за записанное содержимого, а также в отношении любого сопутствующего или последовавшего ущерба. Корпорация Sony не будет выполнять ремонт, восстановление или дублирование никакого записанного содержимого. Вы используете данное изделие в соответствии с этими условиями.

При выполнении указанных ниже операций могут возникать проблемы:

• При использовании в этом устройстве диска, записанного с помощью другого DVDрекордера или DVD-привода персонального компьютера. Добавление записей на диски, записанные с помощью других DVD-рекордеров или компьютеров, не поддерживается.

### **Удаление данных при утилизации устройства**

Прежде чем утилизировать устройство, сначала необходимо удалить данные о пациентах и прочую конфиденциальную информацию, хранящуюся в нем.

Если не удалить сохраненные данные перед утилизацией устройства, конфиденциальная информация может стать достоянием посторонних лиц. Со всеми вопросами в этой связи обращайтесь к дилеру Sony.

### **Безопасность**

КОМПАНИЯ SONY НЕ НЕСЕТ ОТВЕТСТВЕННОСТИ ЗА КАКОЙ БЫ ТО НИ БЫЛО УЩЕРБ, ВОЗНИКШИЙ ВСЛЕДСТВИЕ НЕСОБЛЮДЕНИЯ МЕР ПРЕДОСТОРОЖНОСТИ ПРИ ИСПОЛЬЗОВАНИИ УСТРОЙСТВ ПЕРЕДАЧИ ДАННЫХ, НЕИЗБЕЖНЫХ УТЕЧЕК ИНФОРМАЦИИ, СВЯЗАННЫХ СО СПЕЦИФИКАЦИЯМИ ПЕРЕДАЧИ ДАННЫХ, ИЛИ ПРОБЛЕМ БЕЗОПАСНОСТИ ЛЮБОГО РОДА.

В зависимости от операционной среды возможен несанкционированный доступ посторонних лиц к устройству. При подключении устройства к сети убедитесь в том, что сеть надежно защищена.

### **О конденсации**

Если устройство принесли с холода в теплое помещение или если резко повысилась температура окружающей среды, на внешней поверхности устройства и/или внутри устройства может образоваться влага. Эта явление называется конденсацией. В случае возникновения конденсации выключите устройство и дождитесь исчезновения влаги перед использованием устройства. Использование влажного устройства может привести к его повреждению.

### **Расходные материалы**

• HDD, вентилятор, аккумулятор и DVD-привод являются расходуемыми деталями, требующими периодической замены.

В условиях работы при комнатной температуре

обычный цикл замены составит от 2 до 3 лет. Но этот цикл замены отражает только общие указания и не гарантирует ожидаемый срок служб данных деталей. Подробности о замене деталей можно узнать у своего поставщика.

• Средний срок службы адаптера переменного тока и электролитического конденсатора составляет около 5 лет при нормальной температуре работы и нормальном использовании (8 часов в день, 25 дней в месяц). Если использование превышает указанную выше нормальную частоту использования, продолжительность работы может соответственно уменьшиться.

### **Меры предосторожности для изделий со встроенным жестким диском**

Данное устройство оснащено встроенным жестким диском. Жесткий диск представляет собой точное устройство. Под воздействием ударов, вибрации, статического электричества, высокой температуры или влажности возможна потеря данных. При установке и эксплуатации этого устройства тщательно соблюдайте приведенные ниже меры предосторожности.

### **Предохраняйте от ударов и вибрации**

Удары и вибрация могут привести к повреждению жесткого диска и потере содержащихся на нем данных.

- При транспортировке устройства используйте указанные упаковочные материалы. При транспортировке на тележке или аналогичном оборудовании используйте модели, не вызывающие слишком сильных вибраций. Слишком сильные удары и вибрация могут привести к повреждению жесткого диска.
- Запрещается перемещать устройство при включенном питании.
- Запрещается снимать панели или наружные детали устройства.
- При размещении устройства на полу или другой поверхности убедитесь, что устройство оборудовано специальными резиновыми ножками, и ставьте устройство аккуратно. Если резиновые ножки отсутствуют, сначала установите их.
- Запрещается устанавливать это устройство рядом с другим оборудованием, которое может вызывать вибрации.

### **После выключения питания подождите 30 секунд**

В течение короткого времени после выключения питания пластины внутри жесткого диска продолжают вращаться, а головки находятся в небезопасном положении. В это время чувствительность устройства к ударам и

вибрациям даже выше, чем во время обычной работы. В течение по крайней мере 30 с после выключения питания не допускайте даже небольших ударов по устройству. По истечении этого периода жесткий диск будет полностью остановлен и устройство можно будет перемещать.

### **Меры предосторожности в отношении температуры и влажности**

Используйте и храните устройство только в местах, в которых температура и влажность не выходят за пределы указанных диапазонов. (Обязательно используйте оборудование, полностью соответствующее техническим характеристикам данного устройства.)

### **При наличии признаков неисправности жесткого диска**

Даже при наличии признаков неисправности жесткого диска соблюдайте все приведенные выше меры предосторожности. Это исключит дальнейшие повреждения до проведения диагностики и устранения неполадок.

### **Замена жесткого диска и других расходных материалов**

Жесткий диск и аккумулятор являются расходными материалами и требуют периодической замены. В случае эксплуатации при комнатной температуре обычный цикл замены составляет 2-3 года. Однако этот цикл замены является только общей рекомендацией и не означает никаких гарантий в отношении ожидаемого срока службы этих деталей. За сведениями о замене деталей обращайтесь к дилеру.

### **Диски, записанные в формате AVCHD**

Не устанавливайте диск, записанный в формате AVCHD, в устройство, не поддерживающее формат AVCHD. Возможны сбои в работе устройства.

Устройства, которые не поддерживают формат AVCHD, не могут воспроизводить диски, записанные в формате AVCHD.

### **Примечания по носителям**

Работа с любыми оптическими носителями и носителями USB не гарантируется. По поводу конкретного типа носителя, который предполагается использовать, обращайтесь к дилеру.

### **Входы HDMI/DVI-D**

Если изображения входов HDMI/DVI-D не отображаются, перед включением устройства ввода видео включите данное устройство и убедитесь в том, что запуск завершен (т.е. на передней панели дисплея отображается "READY").

### **Используйте вместе с электрохирургическими ножами и другими подобными устройствами**

Если это устройство используется вместе с электрохирургическим ножом и пр., изображение может искажаться, искривляться или иным способом деформироваться вследствие сильных радиоволн или напряжения от устройства. Это не является неисправностью.

Если это устройство используется одновременно с устройством, которое издает мощные радиоволны или напряжение, проверьте эффект этих явлений, прежде чем использовать такие устройства, и установите устройство таким образом, чтобы минимизировать эффект интерференции радиоволн.

# <span id="page-16-0"></span>**Примечания по эксплуатации**

### **Не перекрывайте вентиляционные отверстия**

Выполняя установку, обеспечьте вокруг устройства следующее свободное пространство, принимая во внимание потребности вентиляции и сервисного обслуживания.

- − Сзади: не менее 10 см
- − Слева/Справа: не менее 10 см
- − Сверху: не менее 10 см

### **Не допускайте сильных ударов по устройству**

Возможно повреждение внутреннего механизма или деформация корпуса.

### **Запрещается закрывать устройство во время работы**

При несоблюдении этого требования температура внутри устройства возрастет, что может привести к отказам.

### **После использования**

Нажмите выключатель  $\bigcirc$  (вкл./ожидание) для перехода в режим ожидания. Если устройство не будет использоваться в течение длительного времени, также отсоедините блок питания переменного тока.

### **Транспортировка**

- Перед транспортировкой устройства извлеките из него диск.
- В случае перевозки устройства автомобильным, морским или воздушным транспортом упакуйте устройство в его транспортную коробку.

### **Уход за устройством**

При загрязнении корпуса, панели или кабелей камеры осторожно протрите их мягкой и сухой тканью.

Удалите сильное загрязнение тканью, смоченной мягким жидким моющим средством, а затем протрите устройство сухой тканью. Спирт, растворитель, бензин, инсектициды или другие летучие вещества могут повредить поверхность устройства или его отделку.

Для очистки поверхности устройства используйте изопропиловый спирт в концентрации от 50% до 70% (в объемном отношении) или этиловый спирт в концентрации от 76,9% до 81,4% (в объемном отношении).

### **В случае неполадок в работе**

При возникновении проблем в работе устройства обращайтесь к дилеру Sony.

Если неисправность не удается устранить следуя данной инструкции - обратитесь в ближайший авторизованный SONY центр по ремонту и обслуживанию.

Реализацию осуществлять в соответствии с действующими требованиями законодательства. Отслужившее изделие утилизировать в соответствии с действующими требованиями законодательства.

# <span id="page-18-0"></span>*Обзор устройства* Раздел *1*

# <span id="page-18-1"></span>**Возможности**

Видеорекордер Sony HVO-500MD/550MD

оснащен разъемами видеовхода и видеовыхода, а также встроенным жестким диском. Можно записывать входной видеосигнал на встроенный жесткий диск и воспроизводить записываемые данные на выходной разъем.

Данная система имеет DVD-привод (\*только HVO-550MD), и пользователь может перемещать записываемые данные на диск DVD-R.

### **Повышенная эффективность во время и после медицинских процедур**

### **Запись видео**

Запись видео с таких устройств, как оборудование для ультразвуковых исследований. Поддержка форматов HD/SD позволяет выполнять запись и воспроизведение с высокой четкостью.

### **Одновременное сохранение на внешние носители**

Сохранение данных на внешний носитель завершается приблизительно в то же время, когда и заканчивается обследование.

### **Поддержка различных внешних носителей**

Одновременная запись на внешние жесткие диски с USB-интерфейсом и другие USB-накопители при помощи простых средств управления либо копирование данных через некоторое время. Это полезно при необходимости редактирования записанных изображений на компьютере.

# Ħ

### **ПРЕДУПРЕЖДЕНИЕ**

### **Использование данного аппарата в медицинских целях**

Разъемы данного устройства не изолированы. Всегда подключайте USB-совместимые внешние жесткие диски и устройства USB-памяти, которые питаются исключительно от данного устройства. Подключение устройства, питающегося от переменного тока, может привести к увеличению тока утечки от подключенного устройства, что может в свою очередь привести к поражению электрическим током пациента и оператора. Если использование таких устройств неизбежно, обязательно подключите развязывающий трансформатор к источнику питания подключенного устройства или включите изолятор между соединительными кабелями для изоляции источника питания и проверьте, что риск электрического поражения от системы существенно сокращен до уровня, соответствующего стандартам IEC 60601-1.

### **Редактирование записанных данных**

Записывайте данные на внешний носитель и при необходимости воспроизводите или редактируйте изображения на компьютере при помощи имеющихся в продаже программ.

### **Передача файлов по сети**

Непосредственная передача записанных данных из диагностического кабинета на компьютеры сети медицинского учреждения.

### **ПРЕДУПРЕЖДЕНИЕ**

### **Использование данного аппарата в медицинских целях**

Разъемы данного оборудования не изолированы. Не подсоединяйте какое-либо устройство, не соответствующее стандарту IEC 60601-1.

В случае подсоединения какого-либо информационно-технологического или аудио-/ видеоустройства, использующего переменный ток, утечка тока может привести к поражению пациента или оператора электрическим током. Если использование такого устройства не избежать, изолируйте источник его питания, подсоединив изолирующий трансформатор или подсоединив изолятор между соединительными кабелями.

Приняв эти меры, убедитесь в том, что пониженный риск теперь соответствует стандарту IEC 60601-1.

# <span id="page-20-0"></span>**Пример конфигурации системы**

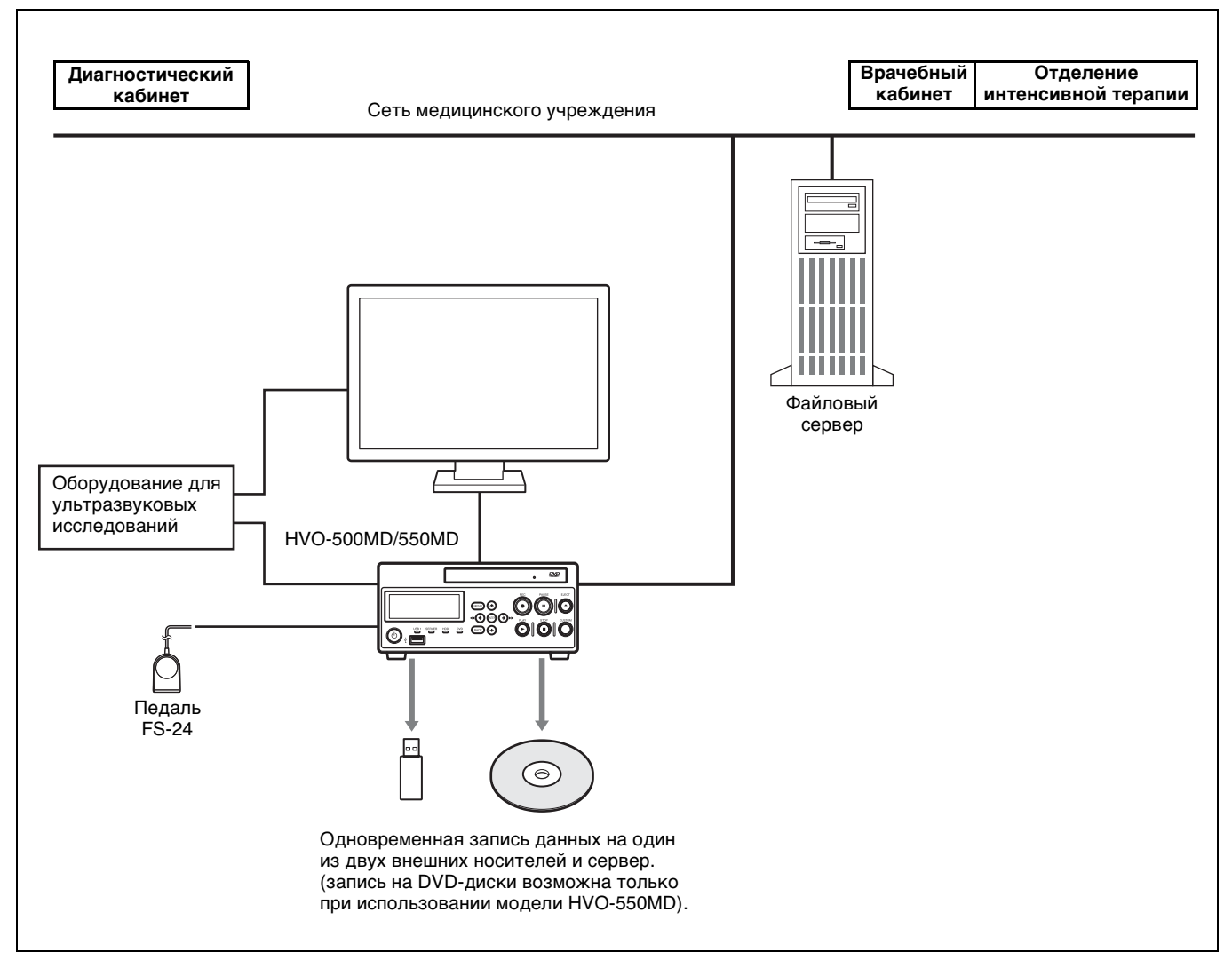

### **Внимание**

Педаль FS-24 обладает классом защиты от внешних воздействий IPX3. Поэтому ее не следует использовать в среде, где возможно разбрызгивание жидкостей (например, в операционных). При работе в подобной среде, в целях безопасности, используйте устройство с классом защиты IPX6 или выше.

# <span id="page-21-0"></span>**Названия и функции элементов**

# <span id="page-21-1"></span>**Передняя панель**

### **HVO-500MD**

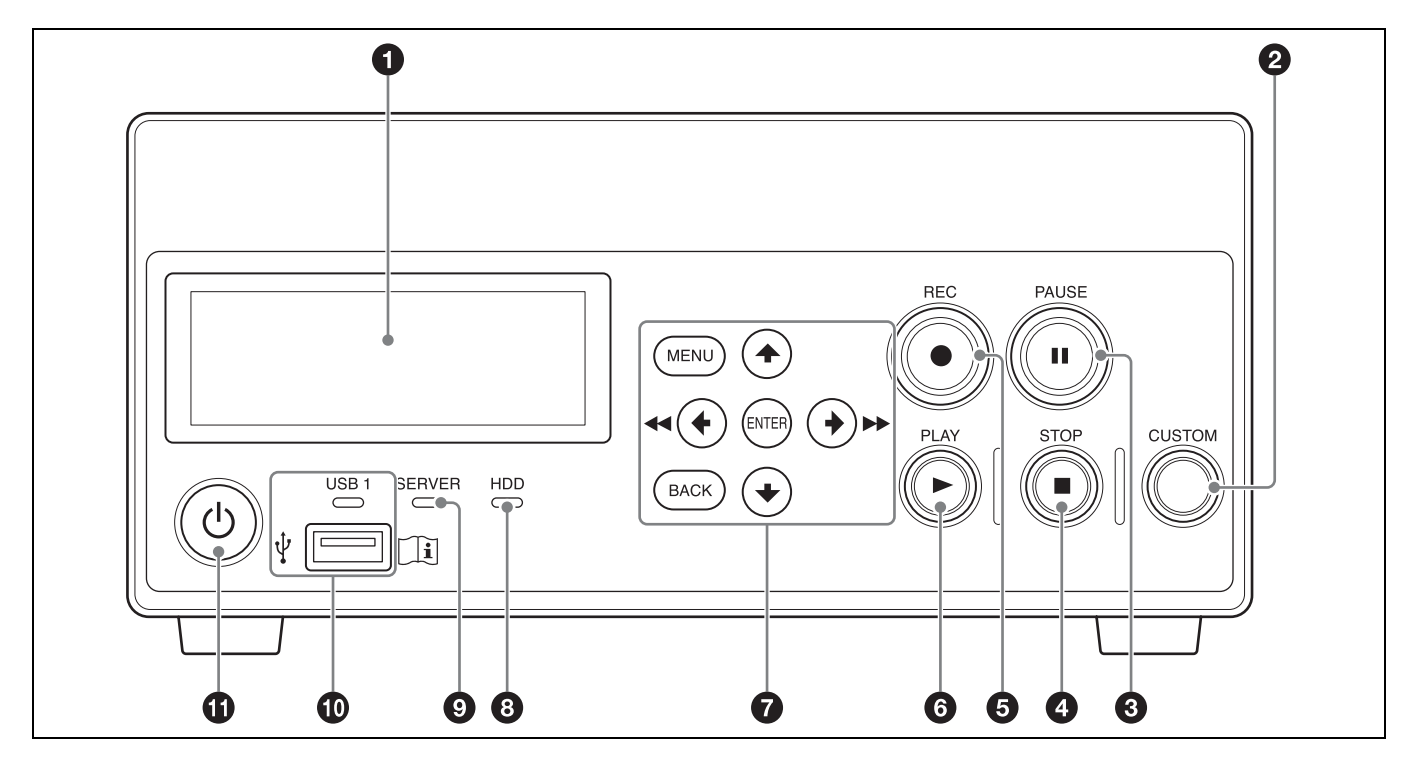

### **HVO-550MD**

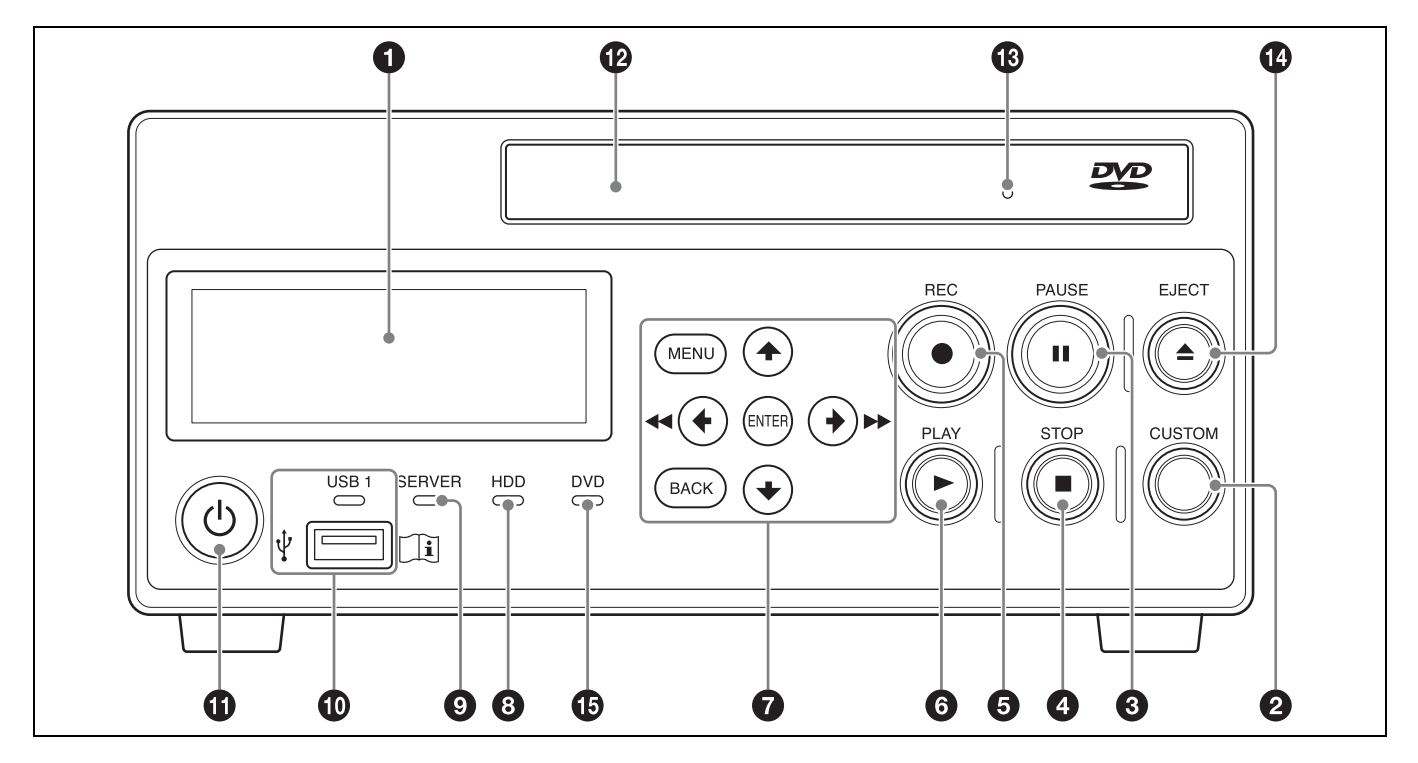

### **Примечание**

### (только для модели HVO-550MD)

**Не касайтесь лазерного устройства для съема информации внутри DVD-привода.**

Разряд статического электричества при касании устройства для съема информации может привести к зависанию привода и невозможности записи данных. В случае зависания попробуйте выключить, а затем снова включить видеорекордер.

### $\bullet$  Дисплей на передней панели

Служит для отображения текущего состояния и сообщений.

### $\bullet$  **Кнопка CUSTOM**

Выполнение функции, назначенной этой кнопке.

Подробнее о назначении функций см. в подразделе ["\[Ф-я кн. CUSTOM\]"](#page-71-0) раздела "Вкладка [Общие 2]" [\(стр. 72\).](#page-71-0)

### **<sup>6</sup>** KHOUKA **II PAUSE**

Используется для приостановки записи в ходе ее выполнения. Для возобновления записи снова нажмите на эту кнопку. При этом в месте паузы вставляется разделитель разделов. Кроме того, эту кнопку можно использовать для приостановки воспроизведения.

Для возобновления воспроизведения снова нажмите эту кнопку или нажмите кнопку B PLAY.

Во время паузы на дисплее на передней панели отображается сообщение "ПАУЗА".

### **<sup>△</sup>** Kнопка ■ STOP

Используется для прекращения воспроизведения или записи. При этом в месте окончания записи создается разделитель записанных данных.

### **<b>©** Кнопка ● REC

Используется для начала записи изображения/ звука.

Кроме времени записи, на дисплее на передней панели отображается сообщение "REC".

Подробнее см. в разделе ["Запись вручную"](#page-44-3)  [\(стр. 45\).](#page-44-3)

### **<u><b>©** Кнопка ▶ PLAY</u>

- Используется для воспроизведения последних записанных данных, хранящихся на внутреннем жестком диске.
- Воспроизведение возобновляется при нажатии этой кнопки во время паузы воспроизведения.

### $\bullet$  Кнопки навигации по меню

Служат для навигации по меню.

### **Кнопка MENU**

Отображение или скрытие меню.

### Кнопка **4**

Используется для перемещения курсора вверх или выбора элемента, расположенного над текущим элементом.

### Кнопка **+** / **44**

Используется для перемещения курсора влево или выбора элемента, расположенного слева от текущего элемента.

Кроме того, эта кнопка используется для перехода назад во время воспроизведения записанных данных.

### **Кнопка** v

Используется для перемещения курсора вниз или выбора элемента, расположенного под текущим элементом.

Кроме того, эта кнопка используется для приостановки отображения изображения при воспроизведении (стоп-кадр).

### **Кнопка** → / ►►

Используется для перемещения курсора вправо или выбора элемента, расположенного справа от текущего элемента.

Кроме того, эта кнопка используется для перемотки вперед во время воспроизведения записанных данных.

### **Кнопка ENTER**

Используется для подтверждения выбора текущего меню или элемента и выполнения каких-либо действий. Когда не выполняется запись или воспроизведение, при каждом длительном (5 с) нажатии этой кнопки входной сигнал переключается в следующей последовательности: DVI-D  $\rightarrow$  HDMI  $\rightarrow$  $VIDEO \rightarrow S$  VIDEO

### **Кнопка BACK**

Используется для возврата к предыдущему экрану при отображении меню или выполнении каких-либо действий.

### **<u><b>@** Индикатор HDD</u>

Служит для отображения состояния внутреннего жесткого диска.

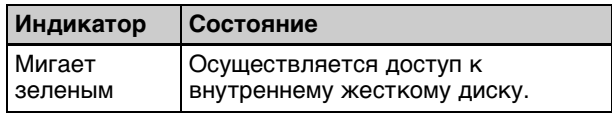

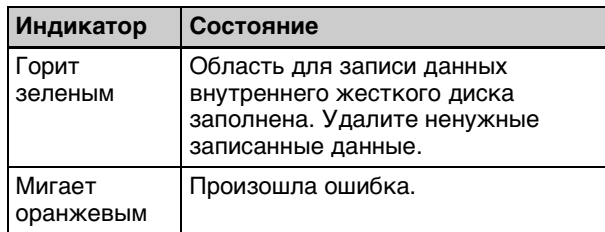

### **© Индикатор SERVER**

Служит для отображения состояния доступа к серверу.

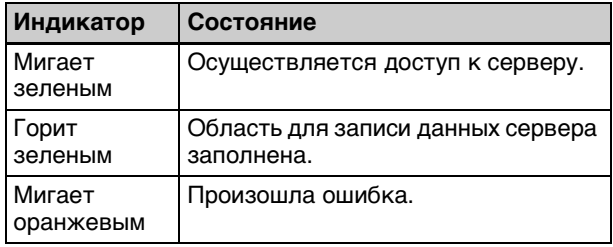

### $\bullet$  Порт/индикатор  $\leftarrow$  USB 1

Порт используется для подключения USBнакопителей, внешних жестких дисков и прочих носителей с USB-интерфейсом. Индикатор служит для отображения состояния доступа к носителю с USB-интерфейсом.

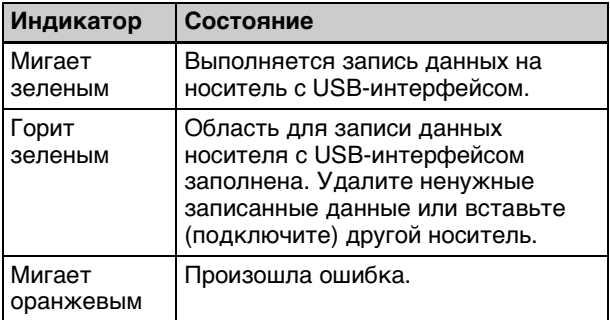

### **Примечание**

Никогда не извлекайте носитель с USBинтерфейсом, когда индикатор горит зеленым.

### **Совет**

Используйте USB-носитель, отформатированный в файловую систему FAT32 или NTFS.

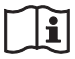

### **ПРЕДУПРЕЖДЕНИЕ**

### **Использование данного аппарата в медицинских целях**

Разъемы данного устройства не изолированы. Всегда подключайте USB-совместимые внешние жесткие диски и устройства USB-памяти, которые питаются исключительно от данного устройства.

Подключение устройства, питающегося от переменного тока, может привести к увеличению тока утечки от подключенного устройства, что может в свою очередь привести к поражению электрическим током пациента и оператора.

Если использование таких устройств неизбежно, обязательно подключите развязывающий трансформатор к источнику питания подключенного устройства или включите изолятор между соединительными кабелями для изоляции источника питания и проверьте, что риск электрического поражения от системы существенно сокращен до уровня, соответствующего стандартам IEC 60601-1.

### **6** Выключатель <sup>()</sup> (вкл./ожидание)

Используется для включения устройства и дисплея на передней панели.

### **Совет**

Для полного отключения питания отключите шнур питания от блока питания.

l **Лоток DVD-привода (только для модели HVO-550MD)**

Сюда вставляются диски.

 $\bullet$  Отверстие для аварийного извлечения диска **(только для модели HVO-550MD)** Если лоток привода не открывается при

нажатии кнопки <sup>•</sup> EJECT, вставьте длинный тонкий предмет, например распрямленную скрепку для бумаг, в это отверстие для открывания лотка DVD-привода.

### **<sup>◯</sup>** Кнопка ▲ ЕЈЕСТ (только для модели HVO-**550MD)**

Используется для открывания лотка DVDпривода.

### $\bullet$  **Индикатор DVD** (только для модели HVO-**550MD)**

Служит для отображения состояния DVDпривода.

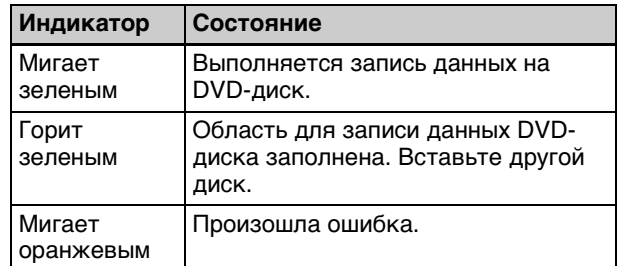

### **Примечание**

Извлечение диска невозможно, если индикатор мигает зеленым.

### <span id="page-24-0"></span>**Задняя панель**

### **HVO-500MD/550MD**

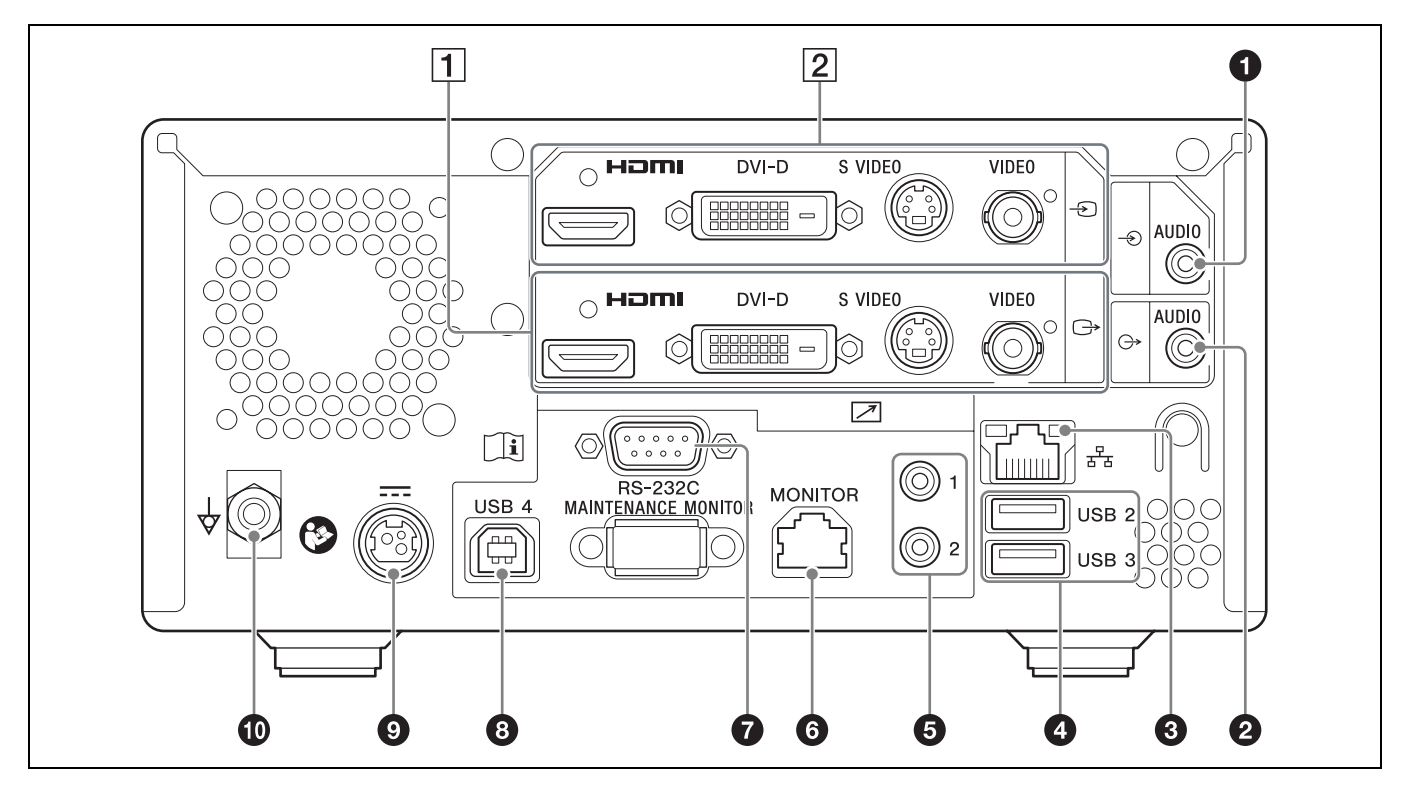

# Ħ **ПРЕДУПРЕЖДЕНИЕ**

### **Использование данного аппарата в медицинских целях**

Разъемы данного оборудования не изолированы. Не подсоединяйте какое-либо устройство, не соответствующее стандарту IEC 60601-1. В случае подсоединения какого-либо информационно-технологического или аудио-/ видеоустройства, использующего переменный ток, утечка тока может привести к поражению пациента или оператора электрическим током. Если использование такого устройства не избежать, изолируйте источник его питания, подсоединив изолирующий трансформатор или подсоединив изолятор между соединительными кабелями.

Приняв эти меры, убедитесь в том, что пониженный риск теперь соответствует стандарту IEC 60601-1.

### **Внимание**

Не касайтесь одновременно контактов разъемов задней панели и пациентов.

Это может привести к созданию напряжения, которое может травмировать пациентов при неисправности устройства.

Прежде чем подсоединять или отсоединять какиелибо разъемы, обязательно отсоедините шнур питания.

### a **Вход AUDIO (аналоговый аудиосигнал) (мини-джек, стерео)**

Служит для приема аналогового аудиосигнала.

### $\odot$   $\rightarrow$  Выход AUDIO (аналоговый аудиосигнал) **(мини-джек, стерео)**

Служит для вывода аналогового аудиосигнала.

### $\Theta$   $\frac{1}{4}$  Сетевой разъем (RJ-45)

Служит для подключения сетевого кабеля 1000 Base-T или 100 Base-TX.

### **Внимание**

В целях обеспечения безопасности не подключайте соединительные разъемы для электропроводки периферических устройств, которые, возможно, имеют чрезмерно высокое напряжение.

Следуйте руководству по эксплуатации для данного порта.

### d **Порты USB 2 и 3**

Используются для подключения USBустройств.

### **Совет**

### **Поддерживаемые USB-устройства**

- Разъемы не поддерживают все USBустройства.
- USB-концентраторы и устройства со встроенными концентраторами не поддерживаются.

### **ПРЕДУПРЕЖДЕНИЕ**

### **Использование данного аппарата в медицинских целях**

Разъемы данного устройства не изолированы. Всегда подключайте USB-совместимые внешние жесткие диски и устройства USB-памяти, которые питаются исключительно от данного устройства. Подключение устройства, питающегося от переменного тока, может привести к увеличению тока утечки от подключенного устройства, что может в свою очередь привести к поражению электрическим током пациента и оператора.

Если использование таких устройств неизбежно, обязательно подключите развязывающий трансформатор к источнику питания подключенного устройства или включите изолятор между соединительными кабелями для изоляции источника питания и проверьте, что риск электрического поражения от системы существенно сокращен до уровня, соответствующего стандартам IEC 60601-1.

### $\Theta$   $\Box$  Разъемы для контактных переключателей **REMOTE 1 и 2 (мини-джек, стерео)**

Используются для управления устройством при помощи контактных переключателей.

Подробнее о контактных переключателях см. в разделе ["Вкладка \[Конт. пер.\]" \(стр. 80\)](#page-79-1).

### **<u>** $\odot$  $\boxed{\phantom{0}}$ **</u> Разъем REMOTE MONITOR (RJ-45)**

Используется при контроле с помощью монитора.

Подробнее о контроле при помощи монитора см. в разделе ["Вкладка \[Конт. пер.\]" \(стр. 80\).](#page-79-1)

### g **Разъем REMOTE RS-232C (9-контактный D-sub)**

Используется при управлении данным устройством или внешними устройствами при помощи устройства с серийным интерфейсом.

### $\odot$   $\Box$  **Порт USB 4**

Используются для подключения USBустройств. На подключенном USB-устройстве возможно выполнение действий по управлению, аналогичных выполняемым на устройстве, подключаемом к разъему RS-232C.

### $\odot$  **= Pазъем DC IN**

Сюда подключается кабель питания постоянного тока от входящего в комплект блока питания.

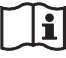

### **Внимание**

Подключите разъем DC к оборудованию, а затем подключите кабель питания AC к адаптеру AC.

При отключении разъема DC сначала отключите кабель питания AC от адаптера AC, а затем отключите разъем DC.

Не касайтесь пациента и контакта разъема DC одновременно.

На контакт разъема DC подается напряжение 24 В, что может причинить пациенту вред.

### **Только HVO-500MD**

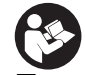

### **Предупреждение об источниках питания**

Для питания от постоянного тока обязательно используйте адаптер переменного тока из комплекта поставки или рекомендуемый, либо устройство, соответствующее стандарту IEC 60601-1 и защищенное двойной или усиленной изоляцией.

Обязательно используйте кабель питания постоянного тока длиной не более 3 м. Обязательно используйте источник питания, обеспечивающий напряжение от 12 В до 24 В и ток от 3,2 А (при 12 В) до 1,6 A (при 24 В) или более.

Однако устройство не должно быть способно обеспечивать 240 ВА в течение 60 секунд или

более (20 A или меньше при 12 В, 10 A или меньше при 24 В).

Использование источников питания, отличных от упомянутых выше, может привести к пожару или поражению электрическим током.

Во избежание риска поражения электрическим током устройства класса I следует подключать только к розетке, заземленной надлежащим образом.

Информацию о том, как отключать основное питание, см. в руководстве по эксплуатации, поставляемом с источником питания. Если по какой-либо причине информация недоступна, выполняйте следующее.

- Для отключения основного питания отсоедините провод питания из розетки.
- При установке устройства используйте легкодоступный прерыватель питания с фиксированной проводкой или подключите провод питания к легкодоступной настенной розетке, расположенной рядом с устройством.
- Не помещайте медицинское электрическое оборудование там, где отсоединение провода питания затруднено.
- Если в процессе эксплуатации устройства возникнет неисправность, с помощью прерывателя отключите питание, или отсоедините провод питания.

### **Только HVO-550MD**

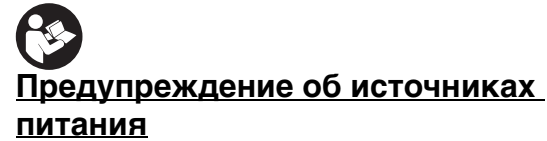

Для питания от постоянного тока обязательно используйте адаптер переменного тока из комплекта поставки или рекомендуемый, либо устройство, соответствующее стандарту IEC 60601-1 и защищенное двойной или усиленной изолянией.

Обязательно используйте кабель питания постоянного тока длиной не более 3 м. Обязательно используйте источник питания, обеспечивающий напряжение от 12 В до 24 В и ток от 3,5 А (при 12 В) до 1,8 A (при 24 В) или более.

Однако устройство не должно быть способно обеспечивать 240 ВА в течение 60 секунд или более (20 A или меньше при 12 В, 10 A или меньше при 24 В).

Использование источников питания, отличных от упомянутых выше, может привести к пожару или поражению электрическим током. Во избежание риска поражения электрическим током устройства класса I следует подключать только к розетке, заземленной надлежащим образом.

Информацию о том, как отключать основное питание, см. в руководстве по эксплуатации, поставляемом с источником питания. Если по какой-либо причине информация недоступна, выполняйте следующее.

- Для отключения основного питания отсоедините провод питания из розетки.
- При установке устройства используйте легкодоступный прерыватель питания с фиксированной проводкой или подключите провод питания к легкодоступной настенной розетке, расположенной рядом с устройством.
- Не помещайте медицинское электрическое оборудование там, где отсоединение провода питания затруднено.
- Если в процессе эксплуатации устройства возникнет неисправность, с помощью прерывателя отключите питание, или отсоедините провод питания.

Длина кабеля источника питания постоянного тока не должна превышать 3 м.

При использовании кабелей длиной более 3 м работа в соответствии со стандартом EMC не гарантируется.

### $\oplus$   $\forall$  Разъем заземления для выравнивания **потенциалов**

Используется для подключения провода заземления для выравнивания потенциалов.

### A**Блок вывода изображения**

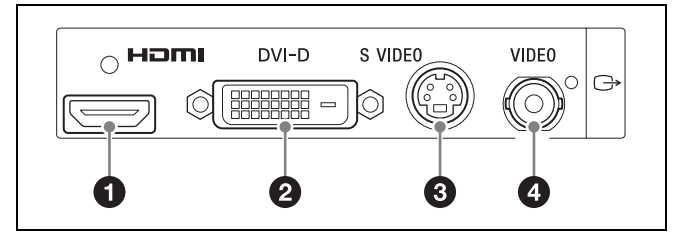

 $\bigcirc$   $\bigcirc$  **Bbixog HDMI** (тип A)

Служит для вывода сигнала при помощи интерфейса HDMI.

### **Примечание**

Рекомендуется использовать HDMI-кабель Sony (не входит в комплект).

- $\bigcirc$   $\rightarrow$  **Выход DVI-D (19-контактный DVI)** Служит для вывода сигнала при помощи интерфейса DVI-D.
- **<sup><sup>•</sup>**</sup>  $\bigodot$  Выход S VIDEO (4-контактный mini-DIN) Служит для вывода аналогового сигнала при помощи интерфейса S-Video.
- **<b>**  $\bigoplus$   $\bigoplus$  Выход VIDEO (типа BNC) Служит для вывода аналогового композитного видеосигнала.
- B**Блок ввода изображения**

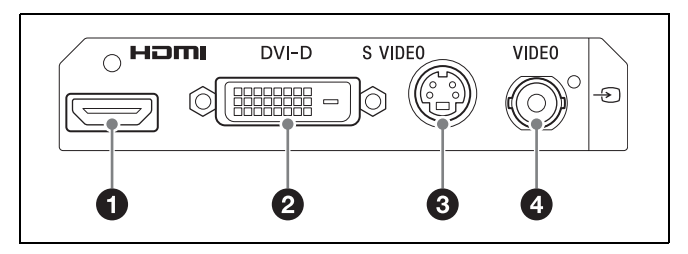

### $\bigcirc$   $\bigcirc$  Bxog HDMI (тип A)

Служит для ввода сигнала при помощи интерфейса HDMI.

### **Примечание**

Рекомендуется использовать HDMI-кабель Sony (не входит в комплект).

 $\odot$   $\odot$  Вход DVI-D (19-контактный DVI) Служит для ввода сигнала при помощи интерфейса DVI-D.

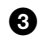

### $\odot$   $\odot$  **Bxog S VIDEO** (4-контактный mini-DIN) Служит для ввода аналогового сигнала при помощи интерфейса S-Video.

### $\bigodot$  $\bigodot$  **Bxon VIDEO (типа BNC)**

Служит для ввода аналогового композитного видеосигнала.

### **Совет**

Если изображения со входов HDMI/DVI-D не отображаются, перед включением устройства ввода видео включите данное устройство и убедитесь в том, что запуск завершен (т.е. на передней панели дисплея отображается "READY").

# <span id="page-28-0"></span>**Подготовка к работе** Раздел **22**

# <span id="page-28-1"></span>**Подключение**

- **1** Подключите кабель питания постоянного тока входящего в комплект блока питания к разъему DC IN на задней панели устройства.
- **2** Подключите выход медицинского оборудования к видеовходу на задней панели устройства.

Подключите кабель к соответствующему разъему в зависимости от типа сигнала (HDMI, DVI-D, S-Video, композитное видео).

### **Совет**

При первом включении устройства по умолчанию задана настройка DVI-D. При отсутствии монитора, поддерживающего входной сигнал DVI-D, для переключения входного сигнала удерживайте нажатой кнопку ENTER в течение 5 с, контролируя выбор по дисплею на передней панели.

- **3** Подключите шнур питания переменного тока блока питания к источнику питания переменного тока.
- **4** Включите медицинское оборудование, служащее источником сигнала.

# <span id="page-28-2"></span>**Включение и выключение устройства**

### **Включение устройства**

Нажмите выключатель  $\binom{1}{1}$  (вкл./ожилание) на передней панели устройства.

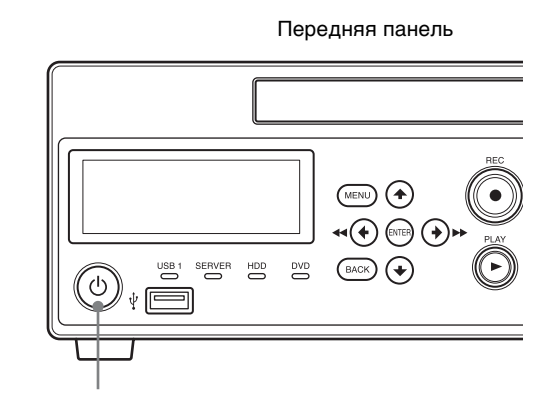

Выключатель  $\bigcirc$  (вкл./ожидание)

При включении устройства загорается дисплей на передней панели и отображается сообщение "WELCOME".

При смене сообщения "BOOTING..." на дисплее на передней панели на сообщение "READY" можно выполнять следующие действия.

### **Для включения питания или входа в режим ожидания во время нормальной работы**

Используйте переключатель  $\bigcup$  (вкл./режим ожидания) переключения между включением устройства и входом в режим ожидания. При выключении устройства на дисплее на передней панели отображается сообщение "FINISHING" в момент завершения работы

устройства. По завершении работы отображается сообщение "GOODBYE", после чего устройство и дисплей выключаются.

### **Совет**

Для полного отключения питания отключите шнур питания от блока питания.

# <span id="page-29-0"></span>**Настройка системных параметров**

Не забудьте задать системные параметры до начала эксплуатации устройства. Системные параметры настраиваются системным администратором.

Подробнее о системных параметрах см. в разделе ["Системные параметры, настраиваемые](#page-64-3)  [администратором" \(стр. 65\).](#page-64-3)

# <span id="page-30-0"></span>**Настройка параметров записи (пользовательские параметры)**

Выбор видеовходов и настройка качества изображения осуществляются на экране [Пользовательские параметры]. Для навигации по меню используются кнопки навигации на передней панели устройства.

### **Совет**

После выключения устройства параметры, заданные в меню [Пользовательские параметры] (кроме закладки [Выбрать вход]) сбрасываются с установкой значений, заданных в меню [Параметры сист. администратора].

### <span id="page-30-1"></span>**Отображение экрана [Пользовательские параметры]**

**1** Нажмите кнопку MENU.

Появится экран [МЕНЮ].

2 При помощи кнопок <sup>◆</sup> и <sup>◆</sup> выберите пункт [Параметры] и нажмите кнопку ENTER.

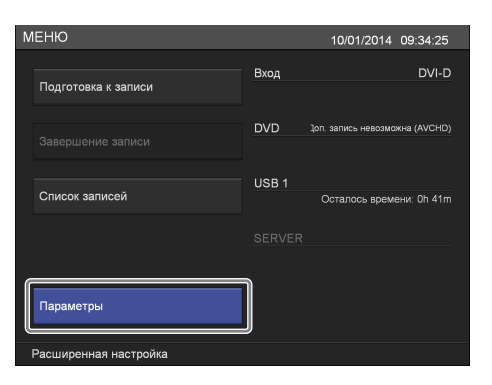

Появится экран [Параметры].

**3** При помощи кнопок  $\bullet$  и  $\bullet$  выберите пункт [Пользовательские параметры] и нажмите кнопку ENTER.

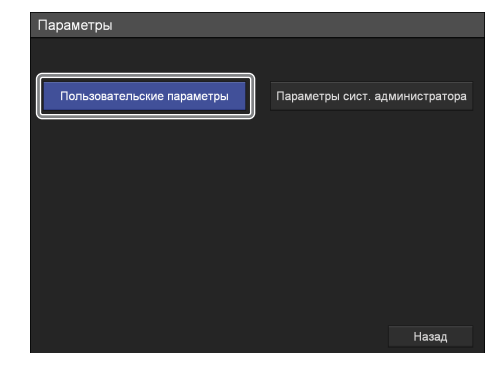

Появится экран [Пользовательские параметры].

**4** При помощи кнопок  $\bullet$  и  $\bullet$  выберите нужную вкладку и нажмите кнопку ENTER.

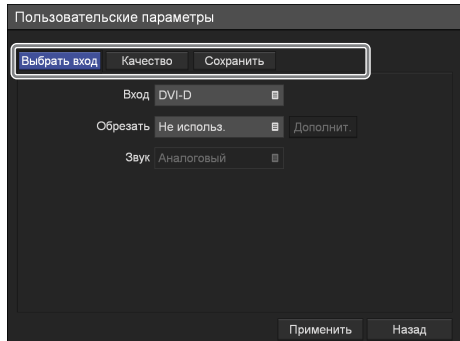

- **5** Настройте параметры на каждой закладке.
- **6** По окончании настройки при помощи кнопок  $\blacklozenge, \blacklozenge, \blacklozenge$  и  $\blacktriangleright$  выберите пункт [Применить] и нажмите кнопку ENTER.

Экран [Параметры] появится снова.

### <span id="page-30-2"></span>**Настройка параметров входного сигнала**

Выберите входной видео- и аудиосигнал, а также настройте параметры обрезки изображения, передаваемого на видеовход.

**1** При помощи кнопок  $\blacklozenge$  и  $\blacktriangleright$  выберите вкладку [Выбрать вход].

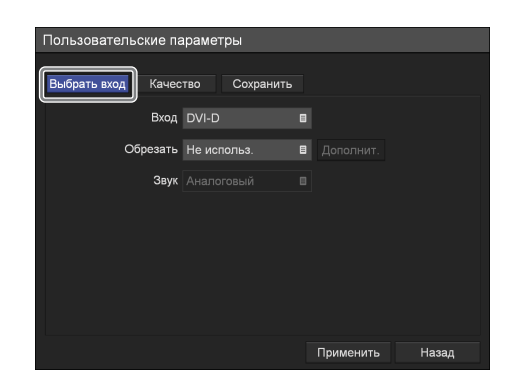

**2** Настройте каждый параметр.

При помощи кнопок  $\blacklozenge, \blacklozenge, \blacklozenge$  и  $\blacktriangleright$  выберите нужный пункт и нажмите кнопку ENTER для отображения экрана настройки этого параметра.

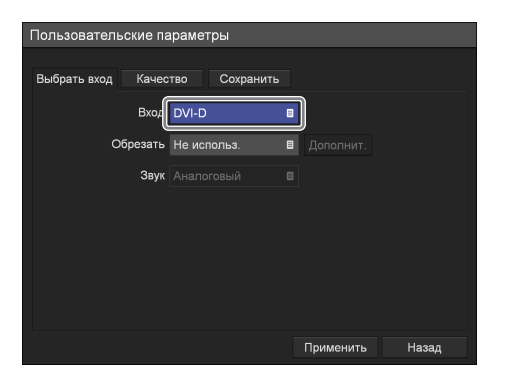

### **[Вход]**

На появившемся экране настройки выберите входной видеосигнал и нажмите кнопку ENTER.

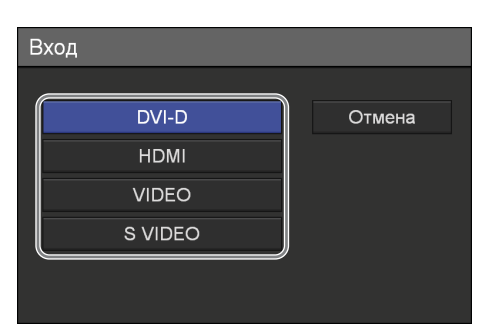

За сведениями о разрешениях, поддерживаемых для входного сигнала каждого типа, обращайтесь в местное представительство компании Sony.

### **[Обрезать]**

Выберите, нужно ли обрезать принимаемое изображение. Принимаемое видео будет записано в растянутом или сжатом виде в зависимости от заданного размера обрезки изображения.

При выборе пункта [Использов.] появляется пункт [Дополнит.].

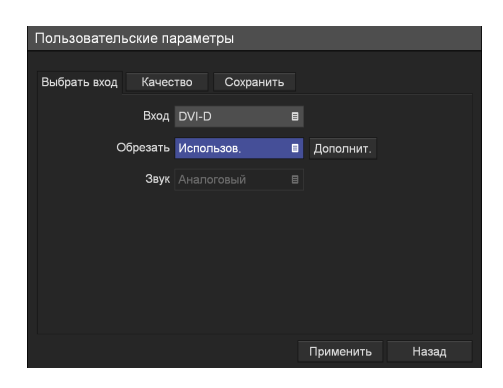

Подробнее об этом параметре см. в разделе ["Дополнительная настройка параметров](#page-31-0)  [обрезки изображения" \(стр. 32\)](#page-31-0).

### **[Звук]**

Если для входного сигнала установлено значение [HDMI], выберите входной аудиосигнал для записи на появившемся экране настройки и нажмите кнопку ENTER. [HDMI] является значением по умолчанию.

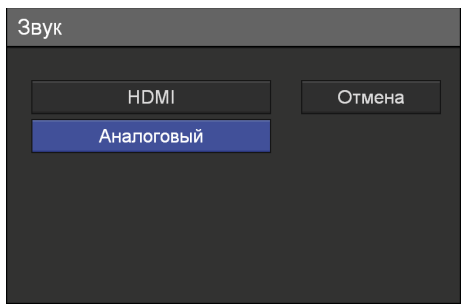

**3** Для настройки параметров качества изображения перейдите к разделу ["Настройка](#page-32-0)  [параметров качества изображения" \(стр. 33\)](#page-32-0).

По окончании настройки при помощи кнопок  $\blacklozenge, \blacklozenge, \blacklozenge$  и  $\blacktriangleright$  выберите пункт [Применить] и нажмите кнопку ENTER.

### <span id="page-31-0"></span>**Дополнительная настройка параметров обрезки изображения**

Настройте размер обрезки изображения. Разрешение для определенного входного сигнала отображается в меню настройки [Дополнит.].

**1** При помощи кнопок  $\blacklozenge$  и  $\blacktriangleright$  выберите пункт [Дополнит.] и нажмите кнопку ENTER.

Появится меню [Дополнит.].

**2** При помощи кнопки • выберите пункт [Дополнит.] и нажмите кнопку ENTER.

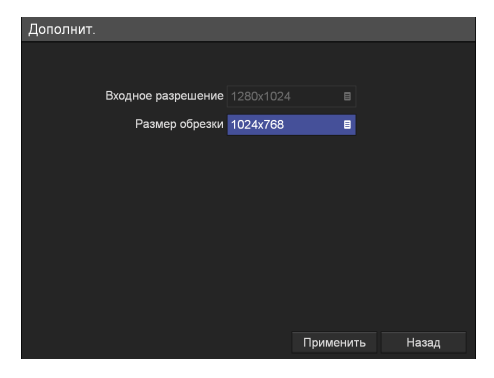

Появится меню настройки размера обрезаемого изображения.

**3** При помощи кнопок  $\bullet$  и  $\bullet$  выберите размер обрезки изображения и нажмите кнопку ENTER.

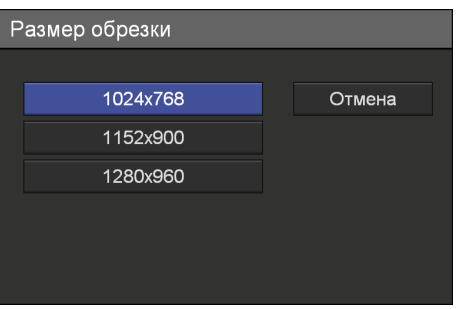

### **Совет**

При несоответствии размера обрезки изображения разрешению при записи сверху, снизу, слева и справа изображения будут отображаться черные полосы.

### <span id="page-32-0"></span>**Настройка параметров качества изображения**

Настройте качество изображения при передаче видеосигнала.

**1** При помощи кнопок  $\blacktriangleleft$  и  $\blacktriangleright$  выберите вкладку [Качество].

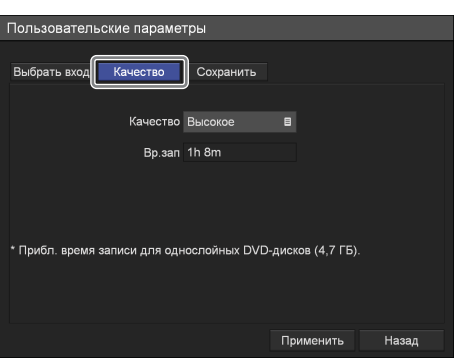

### **Совет**

Для элемента [Вр.зап] отображаются следующие сведения:

- Для модели HVO-500MD: приблизительное время записи для носителя с USBинтерфейсом (500 ГБ)
- Для модели HVO-550MD: приблизительное время записи для однослойных дисков DVD-R1 (4,7 ГБ)
- **2** Настройте параметры изображения.
	- 1При помощи кнопки v выберите пункт [Качество] и нажмите кнопку ENTER.

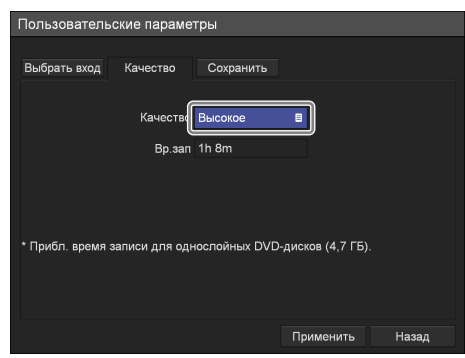

Появится экран [Качество].

⊘ При помощи кнопок ↑ и → выберите качество изображения и нажмите кнопку ENTER.

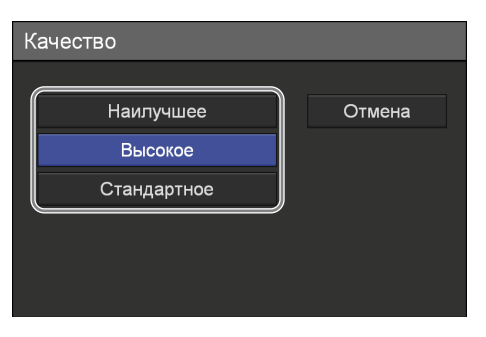

Экран [Качество] закроется, и произойдет возврат к вкладке [Качество].

### **Совет**

Заданное здесь значение будет служить в качестве начального для параметра [Качество видео] на экране [Подготовка к записи].

**3** Для настройки параметров сохранения перейдите к разделу ["Настройка параметров](#page-33-0)  [сохранения" \(стр. 34\)](#page-33-0).

По окончании настройки при помощи кнопок  $\blacklozenge, \blacklozenge, \blacklozenge$  и  $\blacktriangleright$  выберите пункт [Применить] и нажмите кнопку ENTER.

## <span id="page-33-0"></span>**Настройка параметров сохранения**

Настройте параметры, имеющие отношение к внешним носителям, используемым для хранения записанных данных, и укажите, нужно ли выводить метаданные.

**1** При помощи кнопок  $\blacklozenge$  и  $\blacktriangleright$  выберите вкладку [Сохранить].

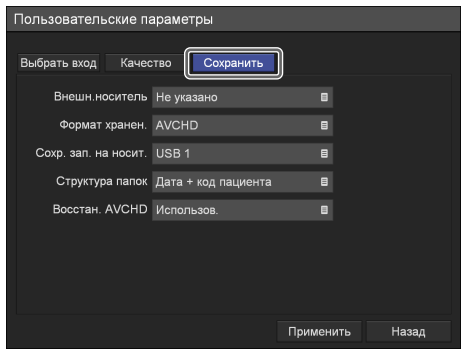

**2** Настройте каждый параметр.

При помощи кнопок ↑ и • выберите нужный пункт и нажмите кнопку ENTER для отображения экрана настройки этого параметра.

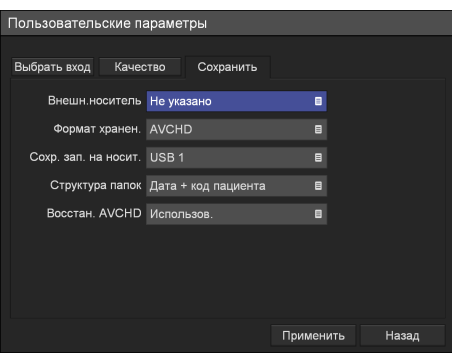

### **[Внешн.носитель]**

На появившемся экране настройки выберите внешние носители для хранения данных и нажмите кнопку ENTER.

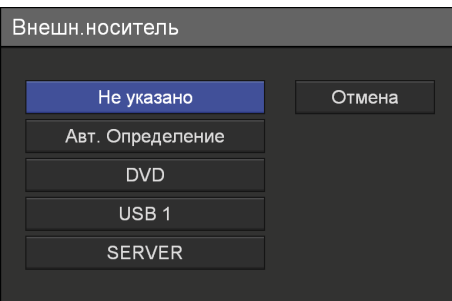

### **[Формат хранен.]**

В появившемся меню настройки выберите формат хранения данных и нажмите кнопку ENTER.

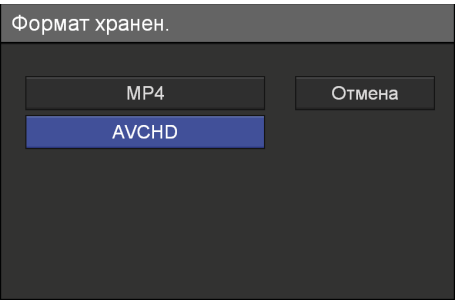

При сохранении записанных данных в формате AVCHD на носитель USB используйте носитель USB, отформатированный в файловую систему FAT32.

### **Примечание**

Если на сервере сохраняются записи в AVCHD-формате с нескольких видеорекордеров, не указывайте то же самое общее имя (то есть общую папку) на сервере для хранения записанных данных. Одновременно выполнение нескольких операций по сохранению может привести к повреждению записанных данных.

### **[Сохр. зап. на носит.]**

На появившемся экране настройки выберите внешний носитель для копирования записанных данных и нажмите кнопку ENTER.

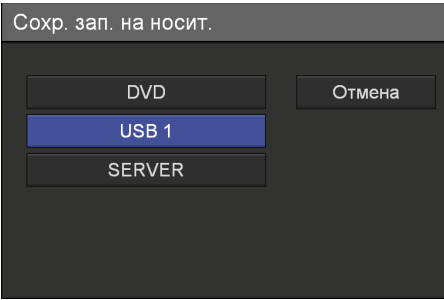

### **[Структура папок]**

На появившемся экране настройки выберите структуру каталогов, используемую при записи на внешний носитель, и нажмите кнопку ENTER.

[Дата + код пациента] является значением по умолчанию.

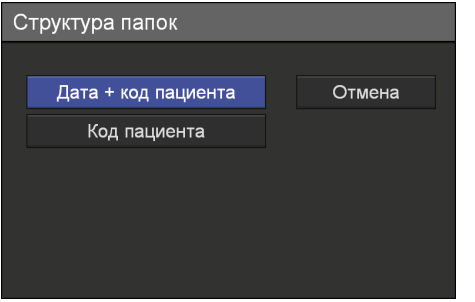

При наличии записанных данных с аналогичным идентификатором пациента создается новая папка в соответствии с датой записи в папке, соответствующей идентификатору пациента, и записанные данные сохраняются в эту новую папку.

### **[Восстан. AVCHD]**

На открывающемся экране настройки выберите, требуется ли производить восстановление в случае повреждения файлов AVCHD или невозможности дополнительной записи по другим причинам, затем нажмите кнопку ENTER. Целевые файлы для восстановления будут перемещены в папку резервной копии, и дополнительная запись возобновится.

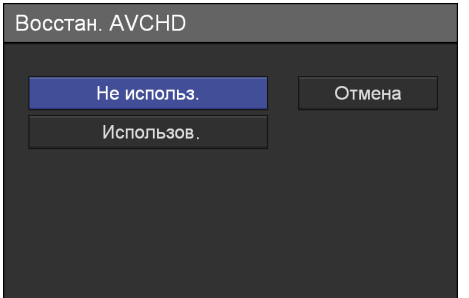

**3** По окончании настройки при помощи кнопок  $\mathbf{A} \leftrightarrow \mathbf{A} \bullet \mathbf{B}$  выберите пункт [Применить] и нажмите кнопку ENTER.

Меню [Параметры] появится снова.

# <span id="page-35-0"></span>**Подготовка USBносителя к использованию**

Чтобы сохранить записанные данные на внешний жесткий диск с интерфейсом USB или другое запоминающее устройство USB, подготовьте USB-носитель, который поддерживает это устройство.

### **Поддерживаемый USB-носитель**

**Внешний жесткий диск с интерфейсом USB** Емкость: не более 2 ТБ Файловая система: FAT32, NTFS

**Запоминающее устройство USB**

Емкость: не более 32 ГБ Файловая система: FAT32, NTFS

При подключении USB-носителя,

поддерживаемого этим устройством, к порту USB, оставшееся на нем свободное пространство отображается на экране [МЕНЮ].

### **USB-носитель, который может быть отформатирован этим устройством**

Даже USB-носитель, который изначально не поддерживается этим устройством, можно использовать в следующих случаях, отформатировав его с помощью этого устройства.

### **Внешний жесткий диск с интерфейсом USB**

Емкостью не более 2 ТБ, если он распознается, как устройство.

### **Запоминающее устройство USB**

Емкостью не более 32 ГБ, если оно распознается, как устройство.

### **Совет**

При использовании запоминающего устройства USB таблица разделов должна быть создана в формате MBR.

### **Форматирование USB-носителя**

Внешний жесткий диск форматируется в файловую систему NTFS, а запоминающее устройство USB — в файловую систему FAT32.

### **Примечания**

- Эта функция не гарантирует того, что использовать можно будет любые USBносители.
- При выполнении форматирования все данные, хранящиеся на USB-носителе, удаляются.
- USB-носитель, поддерживаемый этим устройством, нельзя отформатировать.
- **1** Подключите USB-носитель к порту USB 1 в режиме ожидания (в котором экран [МЕНЮ] не отображается).

На дисплее на передней панели будут попеременно отображаться сообщения "TO FORMAT USB1 MEDIA," и "PRESS UP BUTTON FOR 5 SEC", предлагающие выполнить форматирование.

### **Совет**

Если при подключении USB-носителя отображается экран [МЕНЮ], сообщение, предлагающее выполнить форматирование, не появится на дисплее на передней панели.

**2** Нажмите и удерживайте кнопку **+** в течение 5 или более секунд.

На экране будут попеременно отображаться сообщения "PRESS ENTER TO FORMAT" и "REMOVE USB1 MEDIA TO CANCEL".

### **Совет**

Если вы не хотите выполнять форматирование, отсоедините USB-носитель.

**3** Нажмите кнопку ENTER.

Форматирование начнется. При использовании внешнего жесткого диска форматирование может занять около 1 минуты. Если форматирование будет завершено успешно, на экране будут попеременно отображаться сообщения "FORMATTING SUCCESSFUL<sup>"</sup> и "REMOVE USB1 MEDIA".

**4** Извлеките USB-носитель.

### **Примечание**

Если не извлечь USB-носитель после форматирования, он не будет распознан.

**5** Снова подключите USB-носитель и проверьте, отображается ли объем имеющегося на нем свободного пространства на экране [МЕНЮ].
#### **При форматировании внешнего жесткого диска**

При сохранении записанных данных на внешний жесткий диск, параметру [Формат хранен.] необходимо задать значение [MP4], поскольку внешний жесткий диск форматируется в файловую систему NTFS.

Процедура задания этой настройки приведена в разделе ["Настройка параметров сохранения"](#page-33-0)  [\(стр. 34\).](#page-33-0)

## <span id="page-37-0"></span>**Использование экранной клавиатуры (ввод текста)**

При необходимости ввода текста появляется экранная клавиатура.

#### **Названия и функции элементов экранной клавиатуры**

На экранной клавиатуре возможно отображение следующих наборов символов: буквы и цифры, символы и символы с умляутом. Названия и функции каждого элемента клавиатуры представлены ниже.

#### **Пример: экранная клавиатура с буквенно-цифровым набором символов**

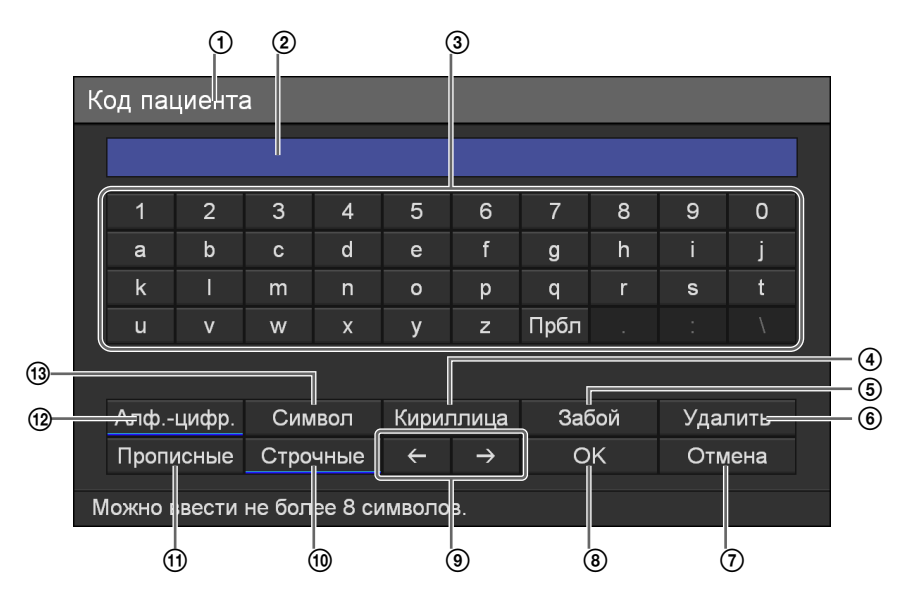

#### A **Строка заголовка**

Здесь отображается наименование настраиваемого параметра, для которого была открыта экранная клавиатура.

#### B **Поле ввода**

Сюда вводятся символы, выбираемые на клавиатуре.

#### **Совет**

Символы, набираемые на аппаратной клавиатуре, также вводятся сюда.

#### C **Клавиатура**

При выборе символа для ввода при помощи кнопок  $\blacklozenge$ ,  $\blacklozenge$  и  $\Psi$  и последующем нажатии кнопки ENTER символ вводится в поле ввода 2.

#### D **[Кириллица]**

Выберите этот элемент и нажмите кнопку ENTER для переключения клавиатуры на набор символов с кириллица.

#### E **[Забой]**

Выберите этот элемент и нажмите кнопку ENTER для удаления символа в позиции перед курсором.

#### F **[Удалить]**

Выберите этот элемент и нажмите кнопку ENTER для удаления символа в позиции за курсором.

#### G **[Отмена]**

Выберите этот элемент и нажмите кнопку ENTER для отмены ввода текста и закрытия экранной клавиатуры.

#### **(8) [OK]**

При выборе этого элемента и нажатии кнопки ENTER подтверждается ввод текста на экране настройки из поля ввода экранной клавиатуры.

#### $\circledcirc$   $\bullet$  /  $\bullet$

Выберите этот элемент и нажмите кнопку ENTER для перемещения курсора на один символ влево или вправо.

#### J **[Строчные]**

Выберите этот элемент и нажмите кнопку ENTER для переключения клавиатуры на нижний регистр.

#### K **[Прописные]**

Выберите этот элемент и нажмите кнопку ENTER для переключения клавиатуры на верхний регистр.

#### L **[Алф.-цифр.]**

Выберите этот элемент и нажмите кнопку ENTER для переключения клавиатуры на буквенноцифровой набор символов.

#### M **[Символ]**

Выберите этот элемент и нажмите кнопку ENTER для переключения клавиатуры на набор символов.

## **Обращение с дисками**

#### **Поддерживаемые диски**

Устройство поддерживает следующие DVDдиски.

• DVD-R (однослойные)

#### **Примечание**

При воспроизведении записанного при помощи данного устройства DVD-диска на компьютере под управлением Windows XP дополнительная запись на этот диск может быть невозможна.

#### **Форматирование дисков**

Устройство автоматически форматирует новые, ранее не используемые диски.

#### **Об обращении с дисками**

#### **Обращение**

• Не касайтесь рабочей поверхности диска, используемой для записи или воспроизведения. Держите диск за края.

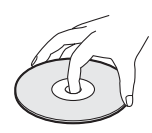

- Не используйте следующие диски, поскольку это может привести к неправильной работе устройства:
	- диски с бумажными наклейками или клеймами
	- диски с остатками клея от целлофановой пленки или наклейки либо остатками самой наклейки
	- диски с трещинами
	- диски с трещинами, восстановленные с помощью клея (или другого подобного вещества)

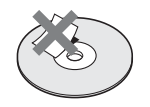

#### **Хранение**

- Не храните диски в местах, где возможно прямое воздействие солнечного света, или местах с повышенной температурой и влажностью.
- Храните диски в предназначенных для них футлярах.

• Отпечатки пальцев и пыль на поверхности диска могут приводить к ухудшению качества картинки. Держите диски в чистоте.

#### **Чистка**

• Выполняйте чистку дисков мягкой тканью, начиная протирать диск от центра в сторону края. В случае сильного загрязнения диска протрите его смоченной в воде тканью, а затем вытрите остатки влаги сухой тканью.

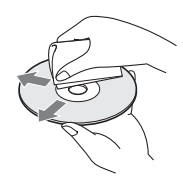

• Не пользуйтесь растворителями, такими как бензол, разбавители, имеющиеся в продаже средства для очистки грампластинок или антистатические спреи. Этими средствами можно повредить диски.

#### **Вставка и извлечение дисков**

#### **Для вставки диска**

**1** Нажмите выключатель  $\bigcirc$  (вкл./ожидание) для выхода из режима ожидания.

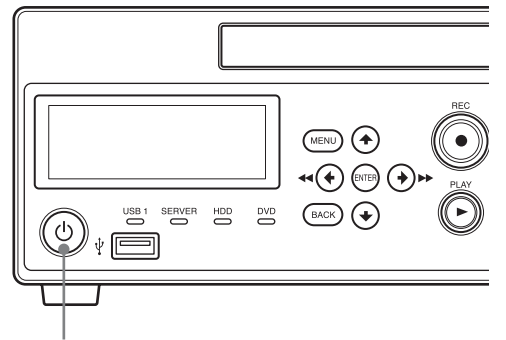

Выключатель  $\bigcirc$  (вкл./ожидание)

На дисплее на передней панели появится сообщение "WELCOME". После появления сообщения "READY" выполните следующие действия.

 $2$  Нажмите кнопку  $\triangle$  EJECT.

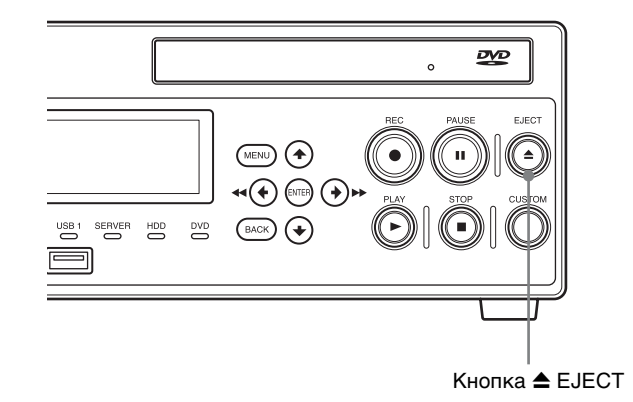

Лоток привода откроется.

**3** Вставьте диск.

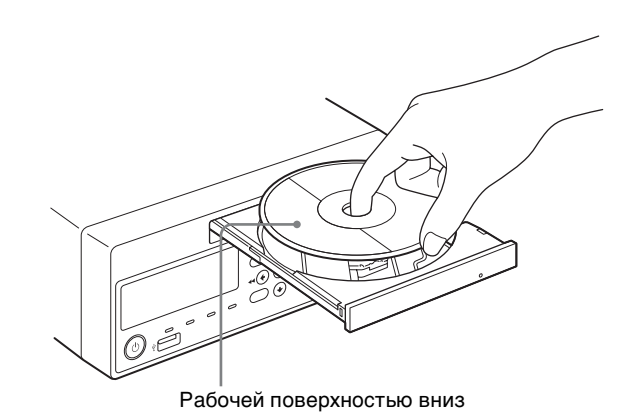

**4** Аккуратно подтолкните лоток привода внутрь.

Лоток привода закроется.

**В случае вставки неподдерживаемого диска** Индикатор DVD загорается оранжевым, и на экране появляется сообщение об использовании неподдерживаемого носителя. Извлеките диск и вставьте поддерживаемый диск.

#### **Для извлечения диска**

**1** При включенном устройстве нажмите кнопку  $\triangle$  EJECT.

Лоток привода откроется.

- **2** Извлеките диск.
- **3** Аккуратно подтолкните лоток привода внутрь, чтобы он закрылся.

#### **Советы**

- Лоток привода может открываться спустя некоторое время, если выполняется закрытие сеанса при записи на диск. Дождитесь завершения этого процесса.
- Лоток привода невозможно открыть, когда выполняется (или приостановлена) запись с одновременным сохранением на DVD-диск.

## *Основные операции при*  **Основные операции при<br>работе с видеорекордером** Раздел **3**

## **Последовательность операций**

В этом разделе описан порядок выполнения записи и быстрого воспроизведения видео с использованием дисплея и кнопок на передней панели устройства.

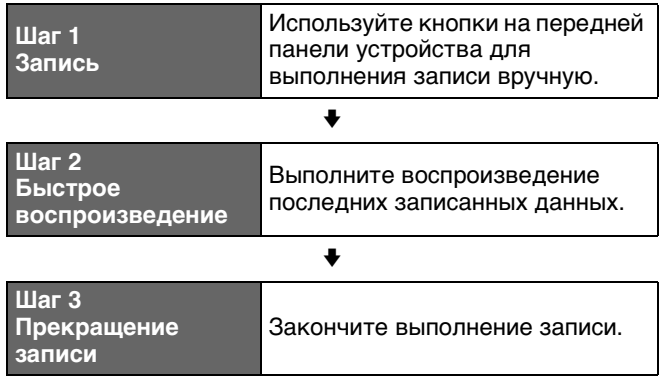

Подробнее о выполняемых действиях при отображении экрана [МЕНЮ] см. в разделе ["Раздел 4: Запись и воспроизведение" \(стр. 45\)](#page-44-0).

## **Шаг 1: запись**

**1** Нажмите кнопку ● REC.

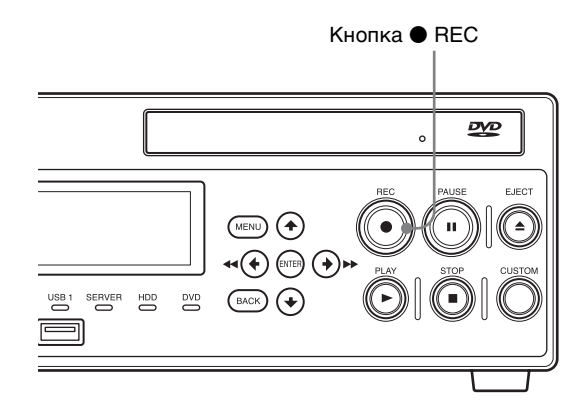

Начнется выполнение записи. Во время выполнения записи на дисплее отображается сообщение "REC".

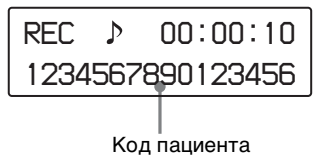

#### **Совет**

Если выполнить запись без ввода информации о пациенте на экране [Подготовка к записи], устройством автоматически назначается следующий идентификатор пациента. В начале автоматически назначенных идентификаторов пациентов отображается буква "U".

**2** Нажмите кнопку STOP для прекращения записи.

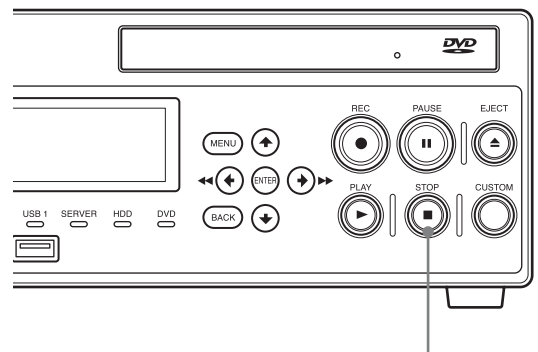

 $K$ нопка  $\blacksquare$  STOP

Запись будет остановлена с отображением следующей картинки.

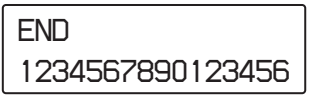

#### **Совет**

При повторном нажатии кнопки • REC запись начинается снова с созданием нового элемента записанных данных.

## **Шаг 2: быстрое воспроизведение**

Выполните воспроизведение данных, записанных в шаге 1.

#### **О быстром воспроизведении**

"Быстрое воспроизведение" – это функция, позволяющая выполнять воспроизведение самых последних записанных данных с внутреннего жесткого диска простым нажатием кнопки B PLAY.

Нажмите кнопку • PLAY.

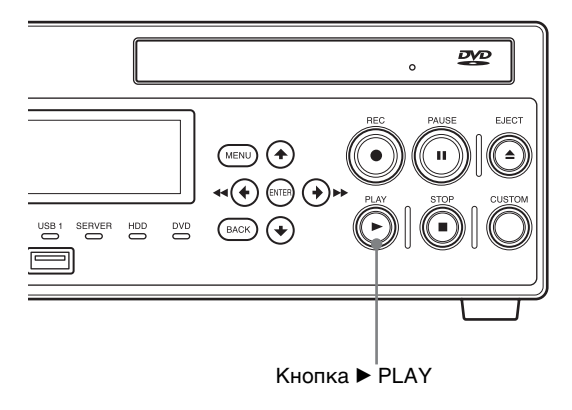

Будет выполнено воспроизведение последних записанных данных.

Во время воспроизведения отображаются следующие сведения.

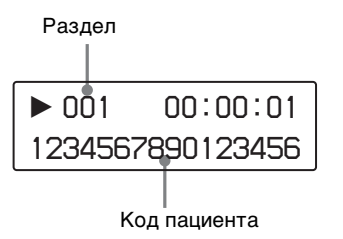

Во время воспроизведения также можно выполнять следующие действия.

#### **Воспроизведение с быстрым переходом вперед**

Нажмите кнопку  $\blacktriangleright$  FF.

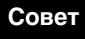

В зависимости от структуры данных воспроизведение с быстрым переходом вперед может быть невозможно для всей записи.

**Воспроизведение с с быстрым переходом назад**

Нажмите кнопку **<< REW.** 

#### **Приостановка воспроизведения**

Нажмите кнопку II PAUSE. Для возобновления воспроизведения снова нажмите кнопку II PAUSE или нажмите кнопку PLAY.

## **Прекращение воспроизведения**

Нажмите кнопку ■ STOP.

После прекращения воспроизведения отображается следующее изображение.

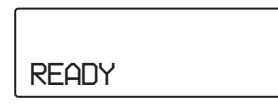

#### **Советы**

- Если нажать кнопку MENU во время воспроизведения, открывается экран [Параметры многократного воспроизведения].
- Если в системных параметрах, настраиваемых администратором, в качестве формата видео выбрано значение NTSC, то правильное воспроизведение записанных данных в формате PAL будет невозможно. И наоборот, при выборе значения PAL правильное воспроизведение записанных данных в формате NTSC будет невозможно.

## **Шаг 3: прекращение записи**

Нажмите кнопку **STOP**.

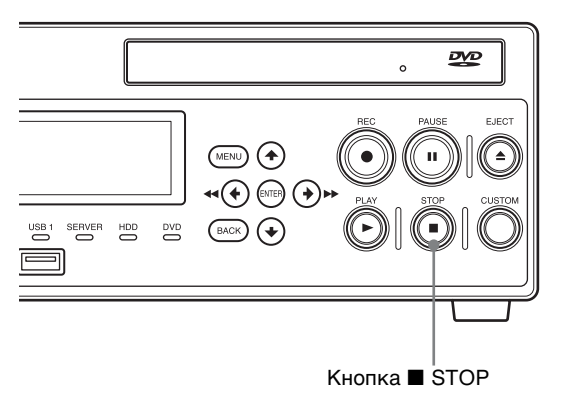

Запись будет остановлена с отображением следующей картинки.

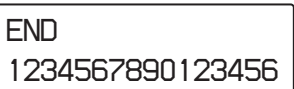

#### **Совет**

На завершение записи требуется больше времени при сохранении данных на внешний носитель в дополнение к внутреннему жесткому диску. Дождитесь завершения процесса записи данных.

# <span id="page-44-0"></span>*Запись и*

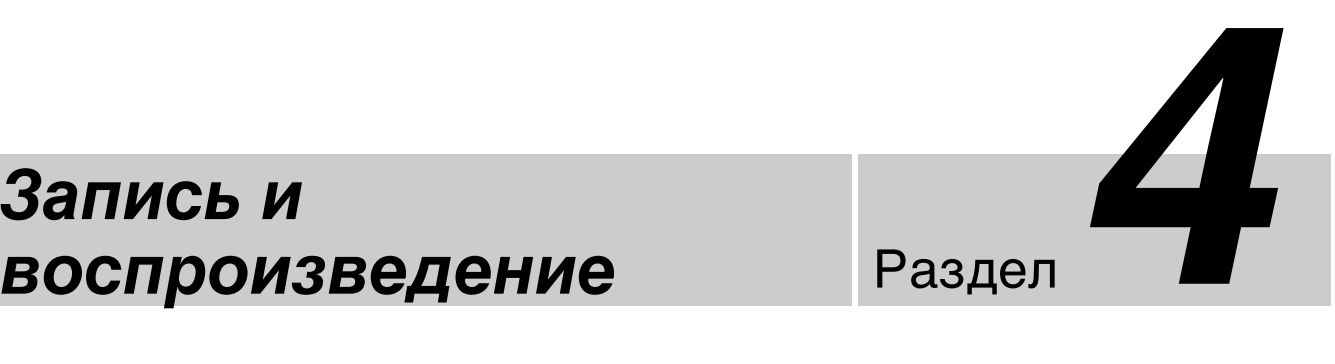

## **Запись**

Изображение можно записывать вручную или при помощи контактного переключателя. В этом разделе описан порядок записи вручную.

Подробнее о предварительном задании сведений о пациенте и носителя для хранения данных см. в разделе ["Подготовка к записи" \(стр. 50\).](#page-49-0)

#### **Совет**

Для получения более подробной информации о выполнении записи при помощи контактного переключателя обратитесь к местному представителю корпорации Sony.

#### **О функции автоматического удаления записанных данных**

При установке значения [Использов.] для функции автоматического удаления в меню [Параметры сист. администратора] происходит автоматическое удаление записанных данных, начиная с записанных данных на внешнем носителе с самой старой датой начала записи, в случае нехватки свободного пространства на внутреннем жестком диске устройства. Это делается для того, чтобы на внутреннем жестком диске устройства всегда оставалось свободное пространство.

#### **Запись вручную**

**1** Нажмите кнопку  $\bullet$  REC.

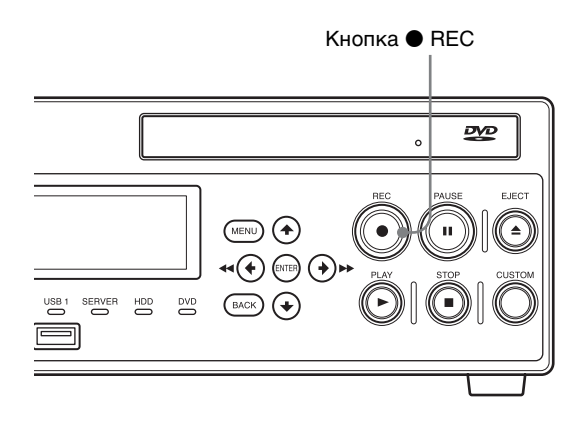

Начнется выполнение записи. При нажатии кнопки MENU во время записи появляется следующий экран.

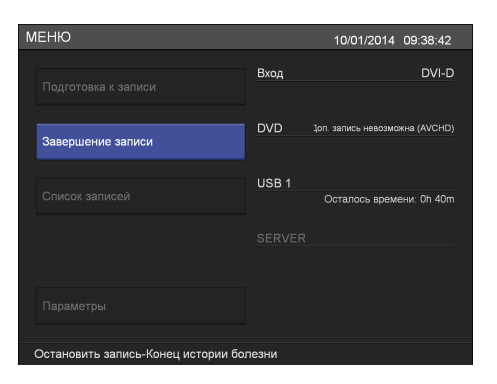

Во время выполнения записи на дисплее передней панели также отображается сообщение "REC".

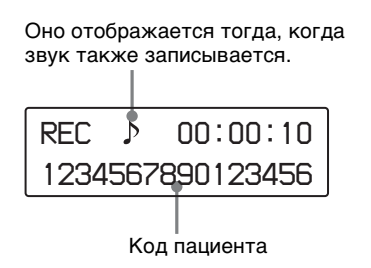

**2** Для прекращения записи нажмите кнопку STOP.

Кроме того, для прекращения записи можно нажать кнопку ENTER в случае отображения экрана [МЕНЮ]. В этом случае выполните следующие действия.

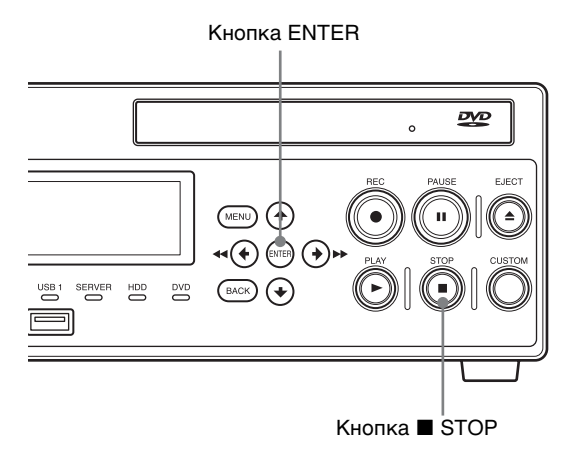

**3** В случае отображения экрана [МЕНЮ] появляется запрос подтверждения. При помощи кнопок  $\bullet$  и  $\bullet$  выберите пункт [Да] и нажмите кнопку ENTER.

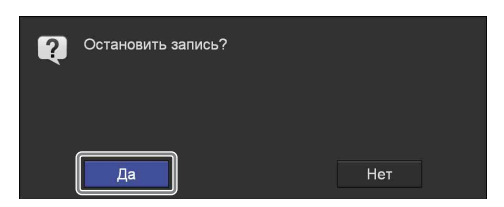

Запись будет прекращена.

При окончании записи создается разделитель записанных данных.

В случае одновременного сохранения данных на внешний носитель в дополнение к внутреннему жесткому диску устройства появляется следующий экран. Дождитесь завершения процесса передачи данных.

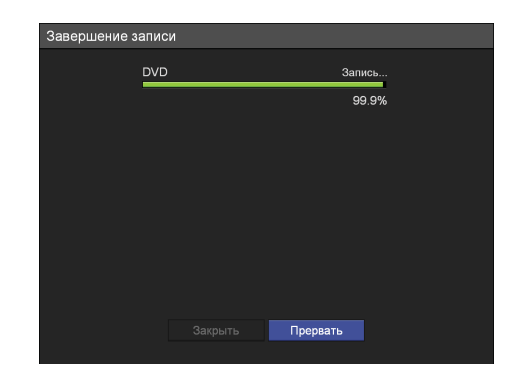

**4** После завершения передачи данных выберите пункт [Закрыть] и нажмите кнопку ENTER.

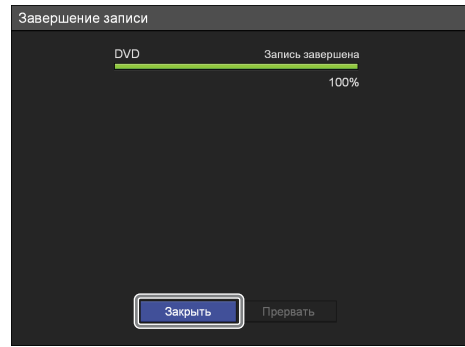

Произойдет возврат к экрану [МЕНЮ].

#### **Совет**

Непрерывная запись в течение одного сеанса возможна на протяжении 24 часов, включая время подготовки к записи. По прошествии 24 часов запись автоматически прекращается.

#### **Директории с записанными данными**

Видеоданные хранятся в одной из следующих директорий в зависимости от системных параметров, настраиваемых администратором.

#### **Директория с записанными видеоданными**

<корневая папка внешнего носителя>/<дата начала записи (год, месяц, день, часы, минуты, секунды)\_код пациента>/MOVIE/ или

<корневая папка внешнего носителя>/<код пациента>/<дата начала записи (год, месяц, день, часы, минуты, секунды)>/MOVIE/

#### **Функция предварительной записи**

При использовании функции предварительной записи дополнительно записываются 5 секунд видео до начала записи во избежание пропуска важных видеоданных.

Для использования функции предварительной записи установите значение [Использов.] для параметра [Предв. запись] в меню [Параметры сист. администратора] – меню [Функциональные параметры] – закладка [Видео 2].

#### **Советы**

- Порядок таких значений, как год, месяц и день записи, в дате записи в директории хранения данных зависит от формата даты, заданного в системных параметрах.
- В случае отключения питания до завершения записи данных надежность записанных данных не гарантируется.
- При записи на внешний носитель он может быть выключен до трех раз для одной единицы записанных данных. В случае превышения этого лимита на экране [Завершение записи] появляется сообщение "Превышен предел смены носит..".

#### **Прекращение записи на внешний носитель**

Для прекращения записи на внешний носитель в ходе ее выполнения выполните следующие действия.

- **1** Если нужно перейти в главное меню ([МЕНЮ]), нажмите кнопку MENU.
- **2** Нажмите кнопку ENTER.

На экране появится запрос подтверждения прекращения записи. На дисплее на передней панели появится сообщение "CANCEL YES/NO".

**3** Выберите пункт [Да] на экране или пункт [YES] на дисплее на передней панели.

Запись на внешний носитель будет прекращена.

## **Воспроизведение**

Выполнив простые действия, можно воспроизвести самые последние записанные данные с внутреннего жесткого диска устройства.

Кроме того, можно воспроизводить записанные данные из результатов поиска. Подробнее см. в разделе ["Поиск изображений" \(стр. 54\).](#page-53-0)

#### **Воспроизведение последних данных (быстрое воспроизведение)**

При нажатии кнопки • PLAY воспроизводятся последние записанные данные, хранящиеся на внутреннем жестком диске устройства.

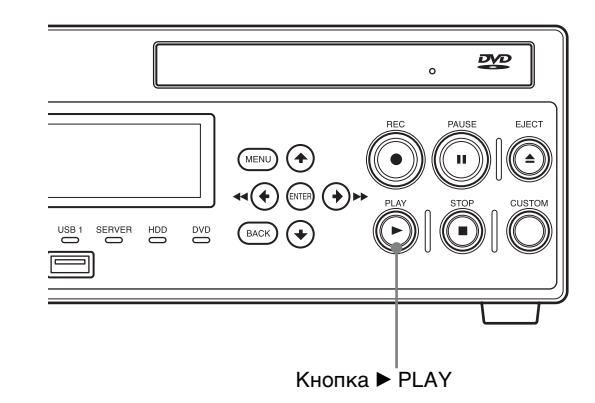

#### **Действия во время воспроизведения**

При помощи кнопок на передней панели устройства можно выполнять следующие действия во время воспроизведения.

#### **Воспроизведение с быстрым переходом вперед**

Нажмите кнопку  $\blacktriangleright$  FF.

#### **Совет**

В зависимости от структуры данных воспроизведение с быстрым переходом вперед может быть невозможно для всей записи.

#### **Воспроизведение с быстрым переходом назад**

Нажмите кнопку **<< REW.** 

**Приостановка воспроизведения** Нажмите кнопку II PAUSE.

Для возобновления воспроизведения снова нажмите кнопку  $II$  PAUSE или нажмите кнопку  $\blacktriangleright$ PLAY.

#### **Прекращение воспроизведения**

Нажмите кнопку **X** STOP.

#### **Советы**

- Если нажать кнопку MENU во время воспроизведения, открывается экран [Параметры многократного воспроизведения].
- Если в системных параметрах, настраиваемых администратором, в качестве формата видео выбрано значение NTSC, то правильное воспроизведение записанных данных в формате PAL будет невозможно. И наоборот, при выборе значения PAL правильное воспроизведение записанных данных в формате NTSC будет невозможно.
- Воспроизводимое видео передается на выход, соответствующий входу, используемому во время записи. В случае изменения входа, используемого для записи, до начала воспроизведения воспроизводимое видео отображаться не будет.

#### **Функция многократного воспроизведения**

Выполните многократное воспроизведение фрагментов записанных данных, которые нужно пересмотреть. Предусмотрены следующие виды многократного воспроизведения:

- многократное воспроизведение фрагмента между двумя моментами (повторение от A до B) [\(стр. 48\)](#page-47-0)
- многократное воспроизведение глав [\(стр. 49\)](#page-48-0)
- многократное воспроизведение роликов [\(стр. 49\)](#page-48-1)

#### <span id="page-47-0"></span>**Многократное воспроизведение фрагмента между двумя моментами (повторение от A до B)**

Задайте два момента (A и B) в любом месте записанных данных, которые воспроизводятся, и выполните многократное воспроизведение фрагмента между этими двумя моментами.

**1** Нажмите кнопку MENU на передней панели во время воспроизведения.

Появится меню [Параметры многократного воспроизведения].

**2** При помощи кнопок  $\bullet$  и  $\bullet$  выберите пункт [Многокр.воспр] и нажмите кнопку ENTER.

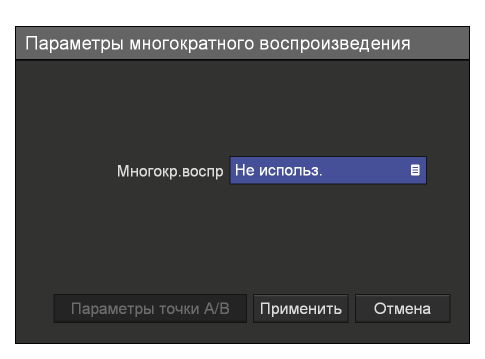

Появится меню [Многокр.воспр].

**3** При помощи кнопок  $\blacklozenge$  и  $\blacklozenge$  выберите пункт [Повтор от A до B] и нажмите кнопку ENTER.

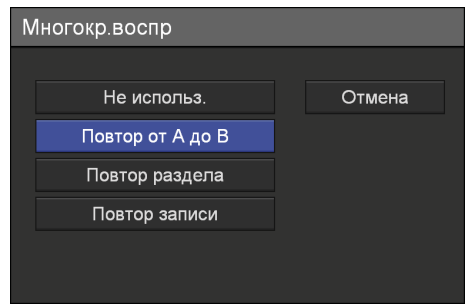

**4** Задайте моменты A и B.

 $\odot$  При помощи кнопок ↑ и • выберите пункт [Параметры точки A/B] и нажмите кнопку ENTER.

Меню исчезнет, и устройство перейдет в режим задания момента A.

- 2Нажмите кнопку ENTER в тот момент, который необходимо выбрать в качестве момента A. Затем устройство перейдет в режим задания момента B.
- 3Нажмите кнопку ENTER в тот момент, который необходимо выбрать в качестве момента B.

После этого будет начато многократное воспроизведение заданного фрагмента между моментами A и B.

#### **Прекращение многократного воспроизведения фрагмента от A до B**

**1** Нажмите кнопку MENU на передней панели во время воспроизведения.

Появится меню [Параметры многократного воспроизведения].

**2** При помощи кнопок  $\triangle$  и  $\triangle$  выберите пункт [Многокр.воспр] и нажмите кнопку ENTER.

Появится меню [Многокр.воспр].

- **3** При помощи кнопок  $\blacklozenge$  и  $\blacklozenge$  выберите пункт [Не использ.] и нажмите кнопку ENTER.
- **4** При помощи кнопок **↑** и ◆ выберите пункт [Применить] и нажмите кнопку ENTER.

Многократное воспроизведение фрагмента между моментами A и B будет прекращено.

#### **Советы**

- В случае остановки воспроизведения без задания момента B, информация о заданном моменте A не сохраняется.
- Задание моментов A и B невозможно во время многократного воспроизведения.
- В случае удаления ролика с моментами A и B либо выполнения поиска или сортировки данных информация о ранее заданных моментах A и B не сохраняется.

#### <span id="page-48-0"></span>**Многократное воспроизведение глав**

Выполните многократное воспроизведение главы, воспроизводимой в данный момент.

**1** Нажмите кнопку MENU на передней панели во время воспроизведения.

Появится меню [Параметры многократного воспроизведения].

**2** При помощи кнопок  $\bullet$  и  $\bullet$  выберите пункт [Многокр.воспр] и нажмите кнопку ENTER.

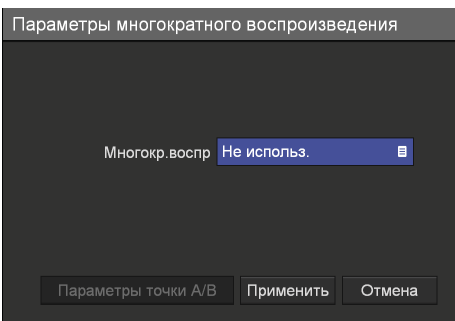

Появится меню [Многокр.воспр].

**3** При помощи кнопок  $\blacklozenge$  и  $\blacktriangleright$  выберите пункт [Повтор раздела] и нажмите кнопку ENTER.

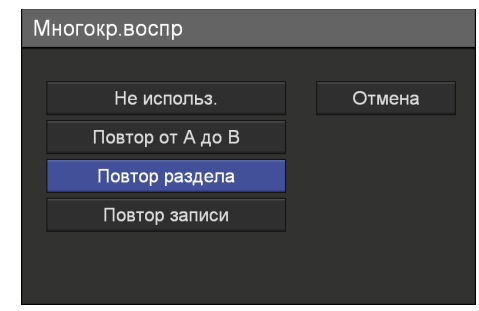

**4** При помощи кнопок  $\bullet$  и  $\bullet$  выберите пункт [Применить] и нажмите кнопку ENTER.

Будет начато многократное воспроизведение текущего раздела.

#### <span id="page-48-1"></span>**Многократное воспроизведение роликов**

Выполните многократное воспроизведение ролика, воспроизводимого в данный момент.

**1** Нажмите кнопку MENU на передней панели во время воспроизведения.

Появится меню [Параметры многократного воспроизведения].

**2** При помощи кнопок  $\blacklozenge$  и  $\blacktriangleright$  выберите пункт [Многокр.воспр] и нажмите кнопку ENTER.

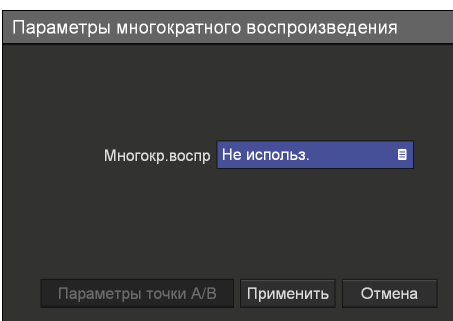

Появится меню [Многокр.воспр].

**3** При помощи кнопок  $\bullet$  и  $\bullet$  выберите пункт [Повтор записи] и нажмите кнопку ENTER.

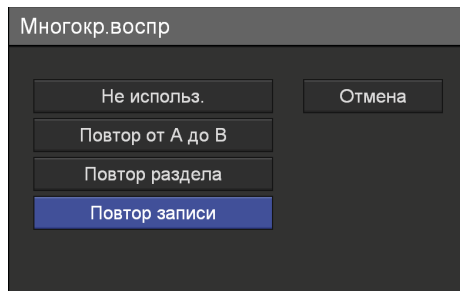

**4** При помощи кнопок **↑** и ◆ выберите пункт [Применить] и нажмите кнопку ENTER.

Будет начато многократное воспроизведение текущего ролика.

## <span id="page-49-0"></span>**Подготовка к записи**

До начала записи введите сведения о проходящем обследование пациенте, задайте носитель для хранения данных и настройте параметры качества записанных данных, а затем выполните тестовую запись.

При выполнении подготовки к записи и тестовой записи используется меню [Подготовка к зап.].

#### <span id="page-49-1"></span>**Задание информации о пациенте и настройка параметров сохранения данных**

Введите сведения о проходящем обследование пациенте, задайте носитель для хранения данных и настройте параметры качества записанных данных.

**1** Нажмите кнопку MENU.

Появится экран [МЕНЮ].

**2** При помощи кнопок  $\blacklozenge$  и  $\blacklozenge$  выберите пункт [Подготовка к записи] и нажмите кнопку ENTER.

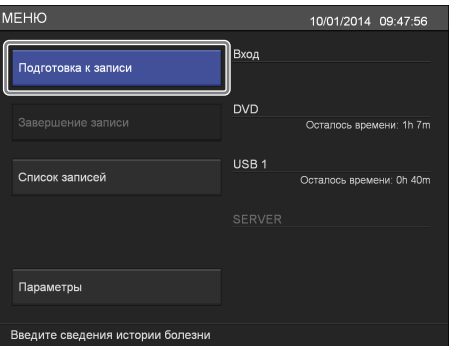

Появится экран [Подготовка к записи].

**3** Введите сведения о пациенте.

При помощи кнопок  $\blacklozenge, \blacklozenge, \blacklozenge$  и  $\blacktriangleright$  выберите нужный пункт и нажмите кнопку ENTER для отображения экрана настройки этого параметра.

Ввод данных в блоке [Инф. о пациенте] можно пропустить.

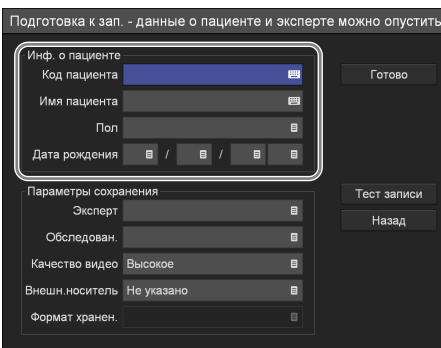

#### **[Код пациента]**

Введите идентификационный номер пациента при помощи экранной клавиатуры.

Подробнее об использовании экранной клавиатуры см. в разделе "Использование экранной клавиатуры" ([стр. 38\)](#page-37-0).

#### **Совет**

Использование некоторых символов  $(\sqrt{2^* - 1})^*$  $>$  | .) в идентификаторе пациента недопустимо. Кроме того, на дисплее на передней панели будут отображаться только символы ASCII с кодами от 0x20 до 0x7D.

#### **[Имя пациента]**

Введите до 20 символов в каждом поле, относящемся к имени пациента (1 символ для второго имени/отчества), при помощи экранной клавиатуры.

Подробнее о полях ввода, относящихся к имени пациента, см. в разделе ["\[Поле имени](#page-70-0)  [пациента\]" \(стр. 71\).](#page-70-0)

Подробнее об использовании экранной клавиатуры см. в разделе "Использование экранной клавиатуры" ([стр. 38\)](#page-37-0).

#### **[Пол]**

На появившемся экране настройки выберите пол пациента и нажмите кнопку ENTER.

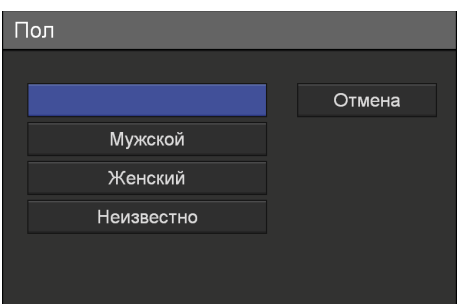

#### **[Дата рождения]**

На появившемся экране настройки выберите год, месяц и день и нажмите кнопку ENTER.

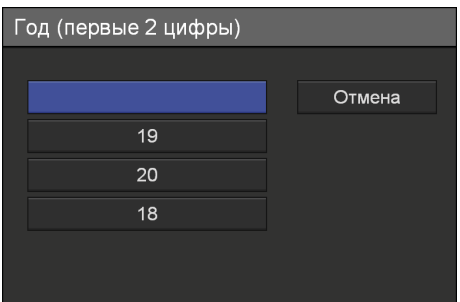

**4** Настройте параметры сохранения записанных данных.

При помощи кнопок <sup>◆</sup> и ◆ выберите нужный пункт и нажмите кнопку ENTER для отображения экрана настройки этого параметра.

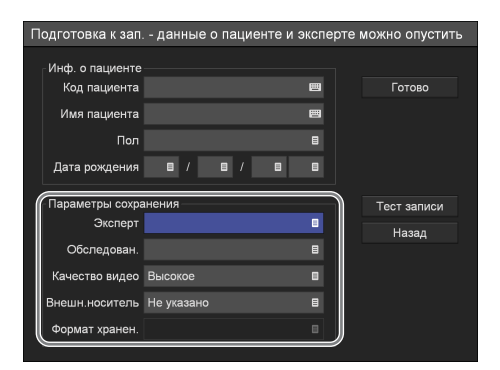

#### **[Эксперт]**

В появившемся меню настройки выберите врача, проводящего обследование, и нажмите кнопку ENTER.

Этот пункт можно пропустить.

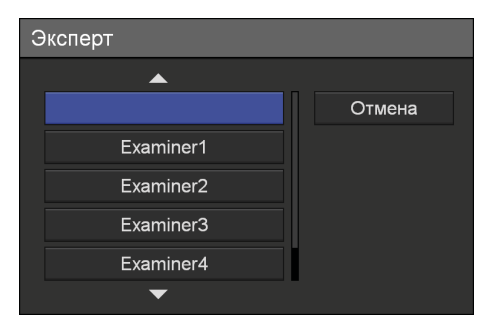

#### **Совет**

Зарегистрировать врачей, проводящих обследования, можно в меню [Параметры сист. администратора] – меню [Изменить список экспертов].

Подробнее об этом параметре см. в разделе ["Редактирование списка врачей, проводящих](#page-90-0)  [обследования" \(стр. 91\).](#page-90-0)

#### **[Обследован.]**

В появившемся меню настройки выберите соответствующее обследование и нажмите кнопку ENTER.

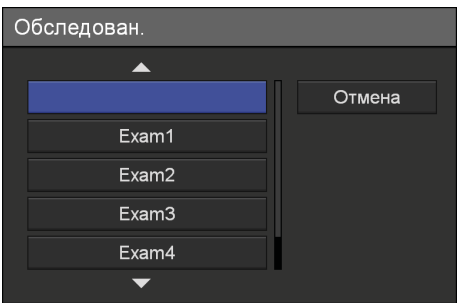

#### **Совет**

Обследования должны быть заранее зарегистрированы.

Подробнее об этом параметре см. в разделе ["Регистрация обследований" \(стр. 97\).](#page-96-0)

#### **[Качество видео]**

В появившемся меню настройки выберите качество изображения и нажмите кнопку ENTER.

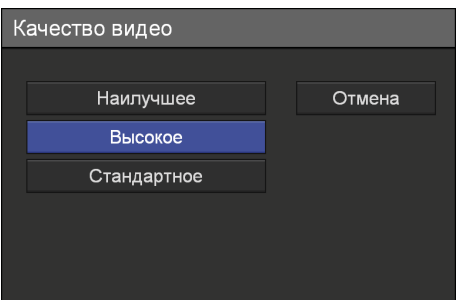

#### **Совет**

Используемое по умолчанию значение для этого параметра можно задать на экране [Пользовательские параметры], на вкладке [Качество].

Подробнее об этом параметре см. в разделе ["Настройка параметров качества](#page-32-0)  [изображения" \(стр. 33\).](#page-32-0)

#### **[Внешн.носитель]**

При необходимости одновременного сохранения данных на внешний носитель в дополнение к внутреннему жесткому диску устройства настройте эти параметры для задания носителя для хранения записанных данных.

На появившемся экране настройки выберите носитель для хранения данных и нажмите кнопку ENTER.

Если в одновременной записи данных на внешний носитель необходимости нет, выберите пункт [Не указано]. Если вы хотите, чтобы устройство распознавало вставляемый (подключаемый) носитель автоматически, выберите пункт [Авт. определение].

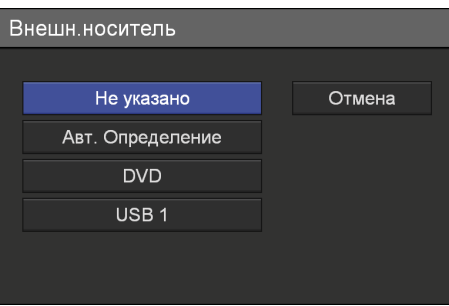

#### **Советы**

- В случае вставки (подключения) и распознания внешнего носителя в данный момент также отображается оставшееся время записи.
- Серверы автоматически не распознаются.
- При выборе значения [Авт. определение] и вставке (подключении) нескольких носителей одновременно данные записываются на носители с учетом следующего порядка очередности: USB  $1 \rightarrow$ DVD.
- Изменение типа носителя в середине записи невозможно, если выбрано значение [Авт. определение].

#### **[Формат хранен.]**

В появившемся меню настройки выберите формат хранения данных и нажмите кнопку ENTER.

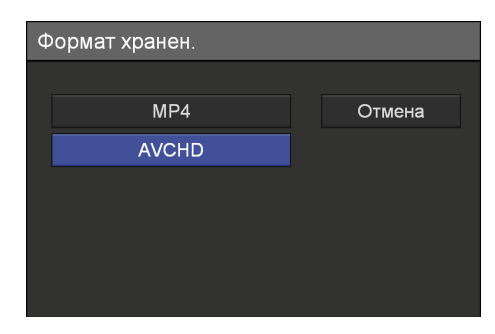

При сохранении записанных данных в формате AVCHD на носитель USB используйте носитель USB, отформатированный в файловую систему FAT32.

#### **Примечание**

Если на сервере сохраняются записи в AVCHD-формате с нескольких

видеорекордеров, не указывайте то же самое общее имя (то есть общую папку) на сервере для хранения записанных данных. Одновременно выполнение нескольких операций по сохранению может привести к повреждению записанных данных.

#### **Совет**

При записи DVD-диска на устройстве HVO-550MD дополнительная запись возможна только в том же самом формате. Если в процессе записи изменить формат сохранения, дополнительная запись будет невозможна. Например, если производится сохранение на DVD-диск в формате AVCHD, невозможно изменить формат на MP4 и выполнить дополнительную запись.

**5** Для выполнения тестовой записи перейдите к разделу ["Тестовая запись" \(стр. 53\)](#page-52-0).

По окончании настройки при помощи кнопок  $\blacklozenge, \blacklozenge$  и  $\blacktriangleright$  выберите пункт [Готово] и нажмите кнопку ENTER.

#### <span id="page-52-0"></span>**Тестовая запись**

Убедитесь в правильности записи изображения. При тестовой записи изображение записывается в течение 5 секунд, а затем автоматически воспроизводится.

**1** На экране [Подготовка к записи] при помощи кнопок  $\blacklozenge, \blacklozenge, \blacklozenge$ и  $\blacktriangleright$  выберите пункт [Тест записи] и нажмите кнопку ENTER.

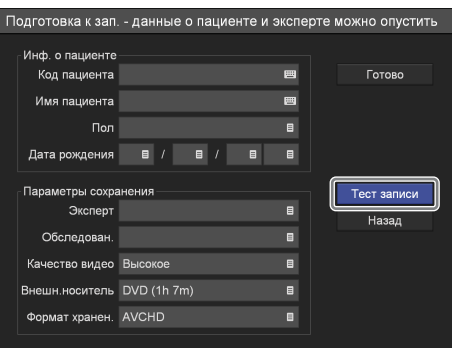

Появится следующее сообщение.

**2** При помощи кнопок  $\blacklozenge$  и  $\blacktriangleright$  выберите пункт [Да] и нажмите кнопку ENTER.

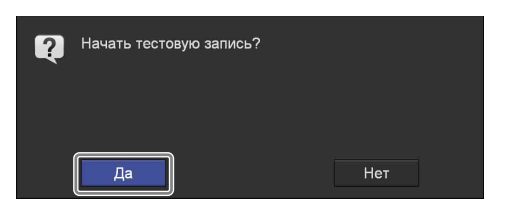

Начнется запись с отображением следующего экрана в ходе выполнения тестовой записи.

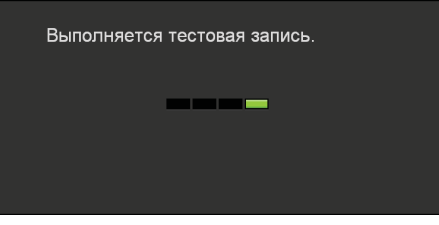

После записи изображения в течение пяти секунд автоматически начнется его воспроизведение.

По окончании тестовой записи экран [Подготовка к записи] появляется снова.

**3** При помощи кнопок  $\bullet$ ,  $\bullet$ ,  $\bullet$  и  $\bullet$  выберите пункт [Готово] и нажмите кнопку ENTER.

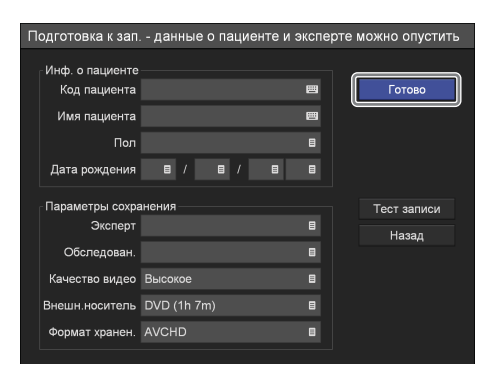

Произойдет возврат к экрану [МЕНЮ].

## <span id="page-53-0"></span>**Поиск изображений**

Можно выполнять поиск записанных данных, хранящихся на внутреннем жестком диске устройства.

#### **Задание условий поиска**

Выполните поиск записанных данных, задав такие условия, как код пациента и дата записи.

**1** Нажмите кнопку MENU.

Появится экран [МЕНЮ].

**2** При помощи кнопок **↑** и ◆ выберите пункт [Список записей] и нажмите кнопку ENTER.

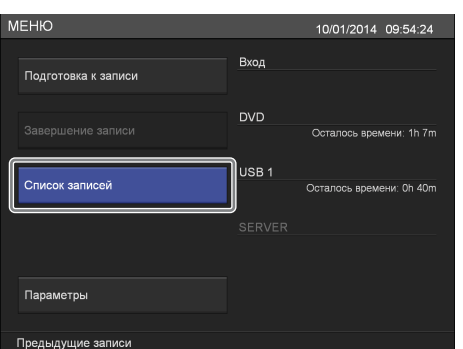

Появится экран [Список записей].

**3** При помощи кнопок  $\blacklozenge, \blacklozenge, \blacklozenge$  и  $\blacktriangleright$  выберите пункт [Поиск] и нажмите кнопку ENTER.

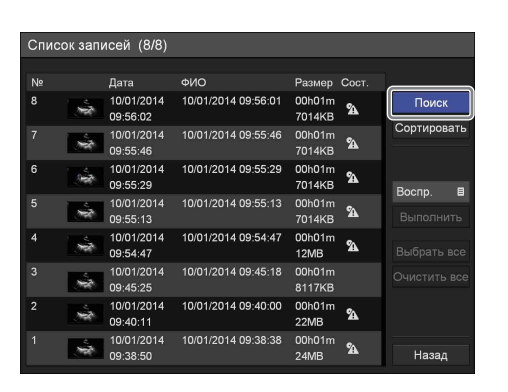

Появится экран [Поиск].

**4** Задайте условия поиска.

При помощи кнопок  $\blacklozenge, \blacklozenge, \blacklozenge$  и  $\blacktriangleright$  выберите нужный пункт и нажмите кнопку ENTER для отображения экрана ввода текста для этого параметра.

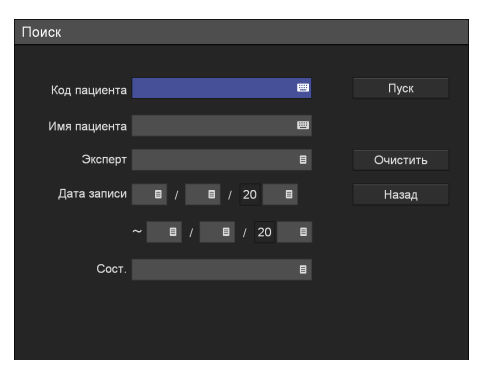

#### **[Код пациента]**

Введите идентификационный номер пациента при помощи экранной клавиатуры.

Подробнее об использовании экранной клавиатуры см. в разделе "Использование экранной клавиатуры" ([стр. 38\)](#page-37-0).

#### **[Имя пациента]**

Введите имя пациента при помощи экранной клавиатуры.

Подробнее об использовании экранной клавиатуры см. в разделе "Использование экранной клавиатуры" ([стр. 38\)](#page-37-0).

#### **[Эксперт]**

В появившемся меню настройки выберите имя врача, проводящего обследование, и нажмите кнопку ENTER.

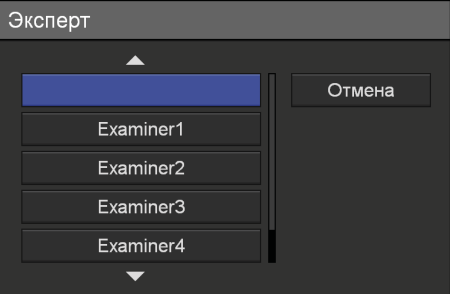

#### **[Дата записи]**

На появившемся экране настройки выберите год, месяц и день записи видео и нажмите кнопку ENTER.

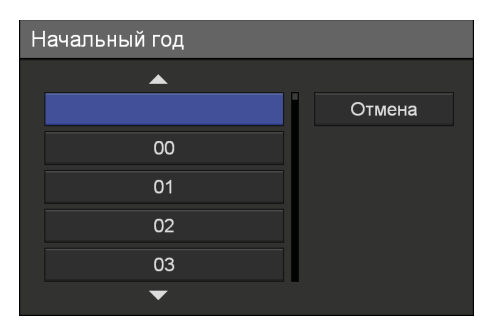

#### **[Сост.]**

На появившемся экране настройки выберите, сохранялись ли записанные данные на внешний носитель, и нажмите кнопку ENTER.

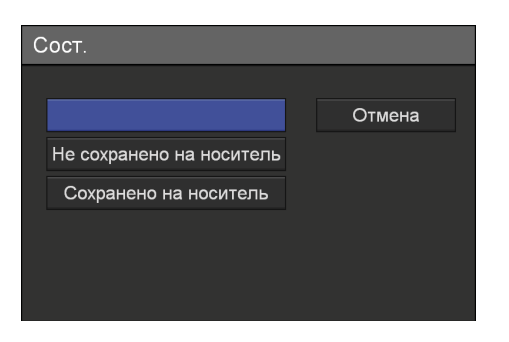

#### **Совет**

Выберите пункт [Очистить] и нажмите кнопку ENTER для удаления всех заданных условий поиска.

**5** По окончании задания условий поиска при помощи кнопок  $\blacklozenge, \blacklozenge, \blacklozenge$  и  $\blacktriangleright$  выберите пункт [Пуск] и нажмите кнопку ENTER.

Будет выполнен поиск записанных данных, соответствующих заданным условиям, с отображением результатов.

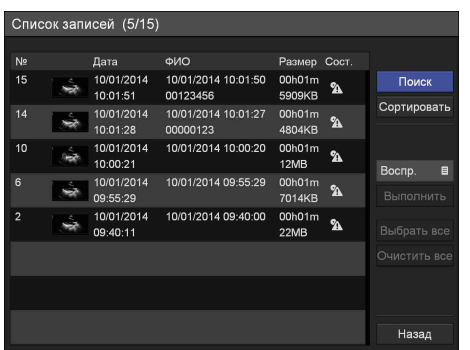

#### **Состояние записанных данных**

В зависимости от состояния записанных данных отображаются следующие значки.

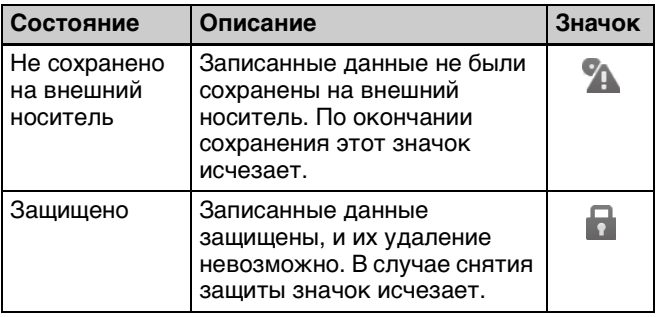

#### **Воспроизведение из списка результатов поиска**

- **1** Выберите пункт [Воспр.] в рабочем окне.
- **2** При помощи кнопок  $\uparrow u \uparrow$  выберите записанные данные для воспроизведения в меню [Список записей] (список результатов поиска) и нажмите кнопку  $\blacktriangleright$  PLAY или кнопку ENTER на передней панели устройства.

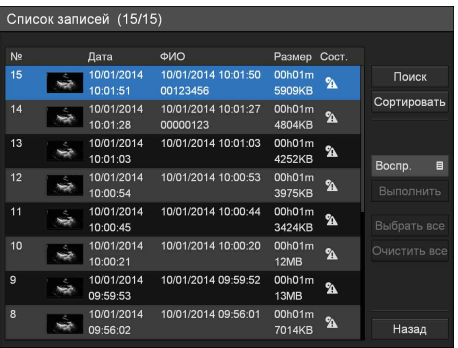

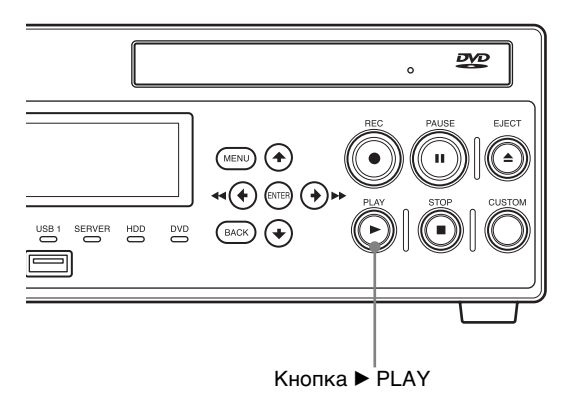

### **Сортировка списка записанных данных**

Можно выполнять сортировку списка записанных данных по дате записи, идентификатору пациента, имени пациента, размеру и состоянию сохранения.

**1** На экране [Список записей] при помощи кнопок  $\triangle$ ,  $\triangle$ ,  $\triangle$  и  $\triangle$  выберите пункт [Сортировать] и нажмите кнопку ENTER.

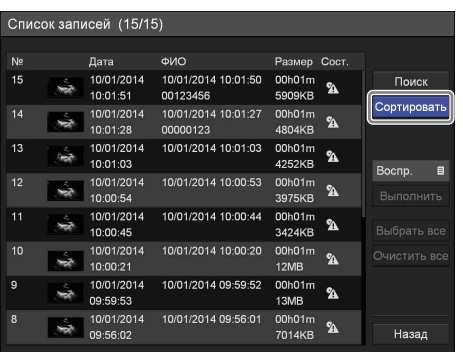

Появится экран [Сортировать].

**2** При помощи кнопок **↑** и ◆ выберите поле [Пункт] и нажмите кнопку ENTER.

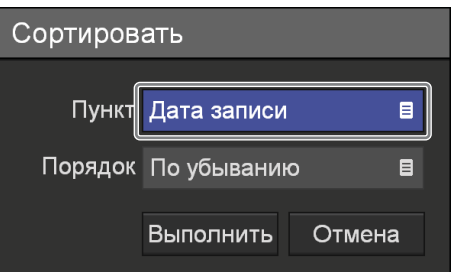

Появится экран [Пункт].

**3** При помощи кнопок  $\blacklozenge$  и  $\blacklozenge$  выберите категорию и нажмите кнопку ENTER.

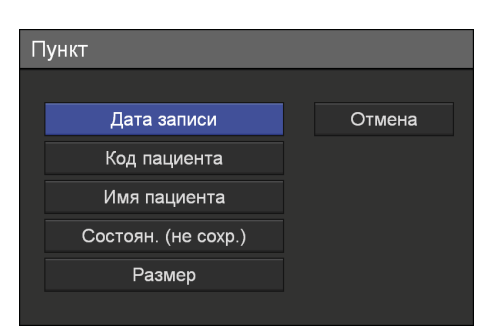

Экран [Сортировать] появится снова.

**4** При помощи кнопок  $\bullet$  и  $\bullet$  выберите поле [Порядок] и нажмите кнопку ENTER.

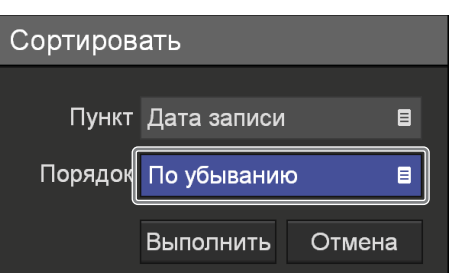

Появится экран [Порядок].

**5** При помощи кнопок  $\bullet$  и  $\bullet$  выберите пункт [По убыванию] или [По возрастанию] и нажмите кнопку ENTER.

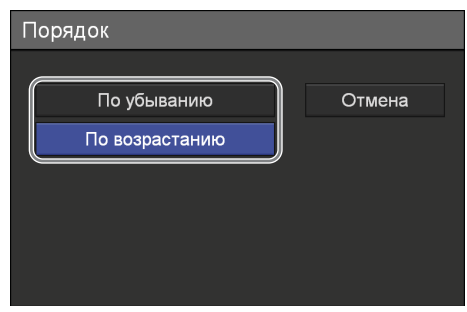

В зависимости от выбранной категории понятия "по убыванию" и "по возрастанию" трактуются следующим образом.

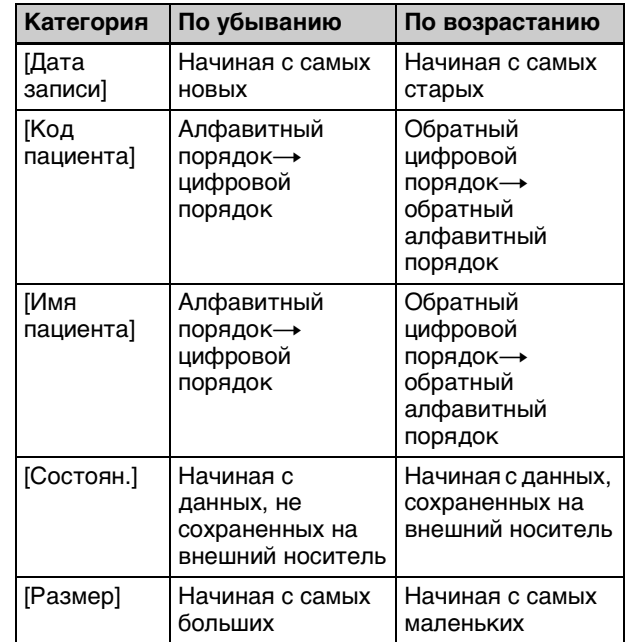

Экран [Сортировать] появится снова.

**6** При помощи кнопок  $\bullet$ ,  $\bullet$   $\bullet$  и  $\bullet$  выберите пункт [Выполнить] и нажмите кнопку ENTER.

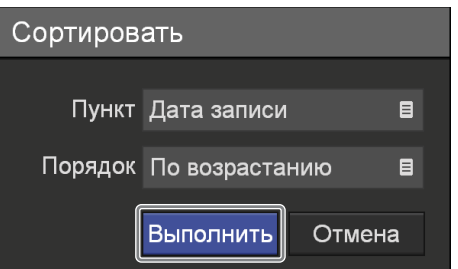

Будет выполнена сортировка записанных данных в указанном порядке.

## **Обработка записанных данных**

Записанные данные, хранящиеся на внутреннем жестком диске устройства, можно обрабатывать следующим образом.

- • [Копирование на внешний носитель](#page-56-0) (стр. 57)
- • [Редактирование информации о пациенте](#page-58-0)  [\(стр. 59\)](#page-58-0)
- • [Защита записанных данных](#page-60-0)  $(cmp. 61)$
- • [Удаление записанных данных](#page-60-1)  $(cmp. 61)$
- • [Просмотр сведений о записанных данных](#page-62-0)  [\(стр. 63\)](#page-62-0)

#### <span id="page-56-0"></span>**Копирование на внешний носитель**

Записанные данные с внутреннего жесткого диска устройства можно скопировать на DVD-диск,

USB-накопитель или сервер.

Копирование записанных данных выполняется при помощи меню [Список записей].

#### **Совет**

Копирование данных на DVD-диски возможно только для модели HVO-550MD.

#### **Выбор данных для копирования с экрана [Список записей]**

В этом разделе описан порядок выбора записанных данных на экране [Список записей] для копирования на внешний носитель.

#### **Советы**

- В случае отключения питания до завершения записи данных надежность записанных данных не гарантируется.
- При записи на внешний носитель он может быть выключен до трех раз для одной единицы записанных данных. В случае превышения этого лимита на экране [Сохр. на] появляется сообщение "Превышен предел смены носит..".
- **1** В случае копирования данных на DVD-диск или USB-накопитель вставьте носитель в устройство.

**2** Перейдя к экрану [Список записей], при помощи кнопок  $\bullet$ .  $\bullet$   $\bullet$  и  $\bullet$  выберите рабочее окно и нажмите кнопку ENTER.

Подробнее об отображении меню [Список записей] см. в разделе ["Поиск изображений"](#page-53-0)  [\(стр. 54\)](#page-53-0).

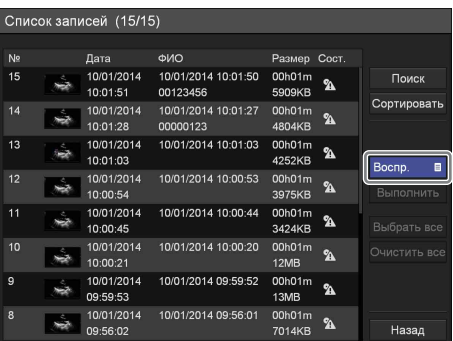

Появится следующий экран.

**3** При помощи кнопок  $\bullet$  и  $\bullet$  выберите пункт [Сохр. На] и нажмите кнопку ENTER.

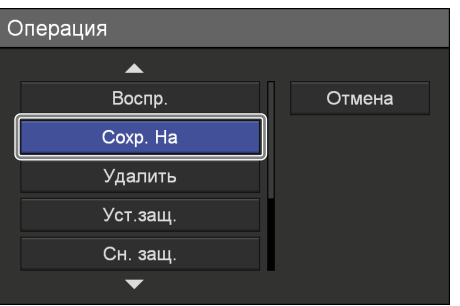

Экран [Список записей] появится снова.

**4** Отметьте галочкой записанные данные для копирования.

При помощи кнопок ↑ и ◆ выберите записанные данные и нажмите кнопку ENTER для установки или снятия галочки.

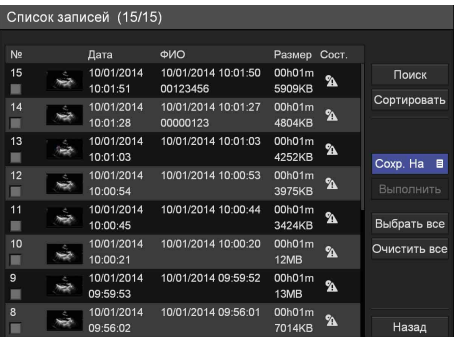

**5** При помощи кнопок  $\bullet$ ,  $\bullet$ ,  $\bullet$  и  $\bullet$  выберите пункт [Выполнить] и нажмите кнопку ENTER.

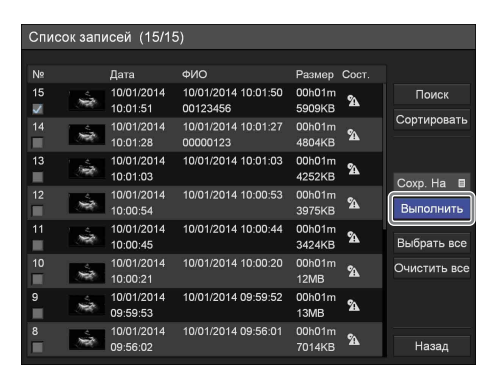

Появится экран [Сохр. На].

**6** Настройте параметры сохранения записанных данных.

При помощи кнопок ↑ и • выберите нужный пункт и нажмите кнопку ENTER для отображения экрана настройки этого параметра.

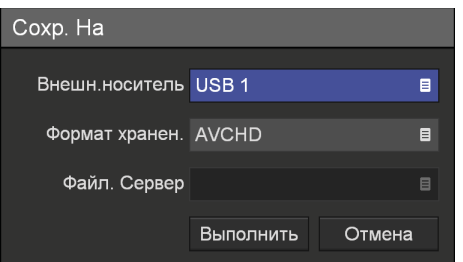

#### **[Внешн.носитель]**

Выберите носитель для сохранения и нажмите кнопку ENTER.

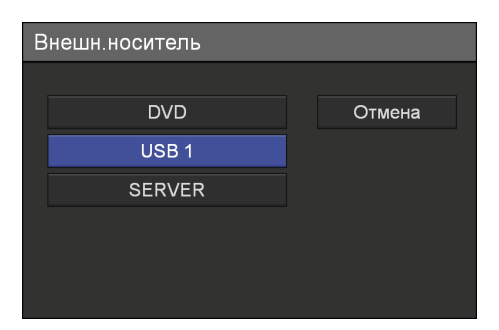

#### **[Формат хранен.]**

Выберите формат хранения данных, используемый при копировании на внешний носитель, и нажмите кнопку ENTER.

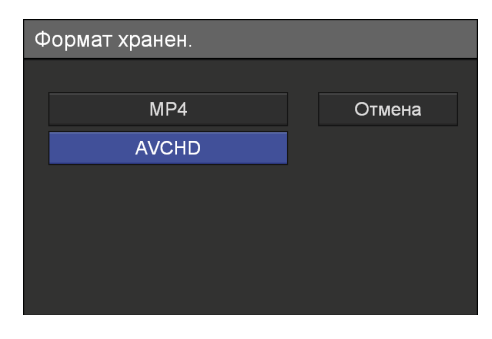

При сохранении записанных данных в формате AVCHD на носитель USB используйте носитель USB, отформатированный в файловую систему FAT32.

#### **Примечание**

Если на сервере сохраняются записи в AVCHD-формате с нескольких видеорекордеров, не указывайте то же самое общее имя (то есть общую папку) на сервере для хранения записанных данных. Одновременно выполнение нескольких операций по сохранению может привести к повреждению записанных данных.

#### **Совет**

При записи DVD-диска на устройстве HVO-550MD дополнительная запись возможна только в том же самом формате. Если в процессе записи изменить формат сохранения, дополнительная запись будет невозможна. Например, если производится сохранение на DVD-диск в формате AVCHD, невозможно изменить формат на MP4 и выполнить дополнительную запись.

#### **[Файл. Сервер]**

В случае выбора значения [SERVER] для внешнего носителя для хранения данных выберите файловый сервер (сервер, заданный при помощи настраиваемых администратором системных параметров, или сервер, заданный для каждого проводящего обследование врача) и нажмите кнопку ENTER.

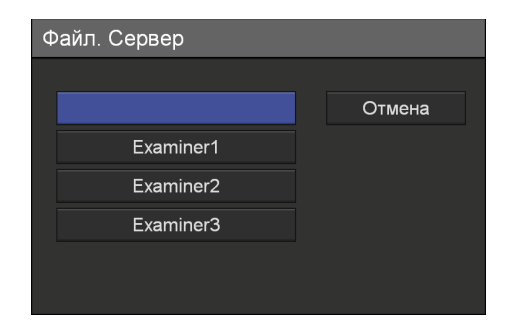

**7** При помощи кнопок  $\triangle$  и  $\triangle$  выберите пункт [Выполнить] и нажмите кнопку ENTER.

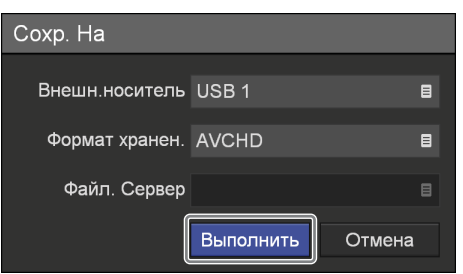

Начнется копирование записанных данных.

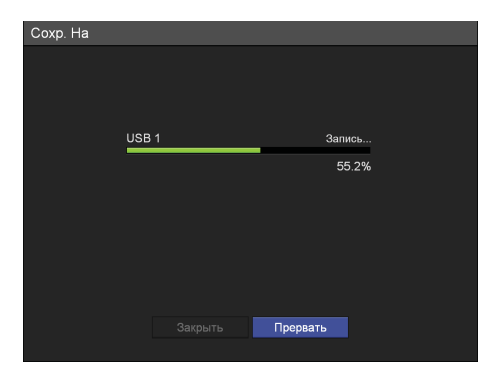

#### **Совет**

Для отмены копирования выберите пункт [Прервать] и нажмите кнопку ENTER.

**8** Выберите пункт [Закрыть] и нажмите кнопку ENTER.

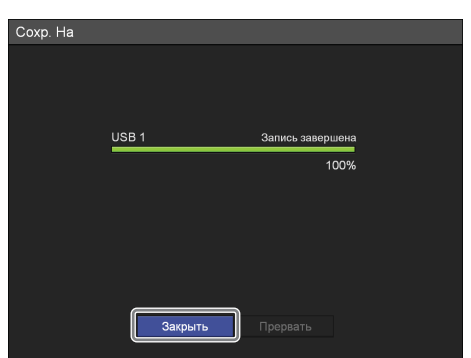

Экран [Список записей] появится снова.

#### **Меню записей в формате AVCHD**

При копировании данных в формате AVCHD на внешний носитель автоматически создается и передается на внешний носитель меню для проверки записанных данных на оборудовании, на котором будут воспроизводиться файлы с внешнего носителя. Список скопированных роликов будет отображаться в этом меню.

#### **Восстановление файлов в формате AVCHD**

При установке значения [Использов.] для параметра [Восстан. AVCHD] в меню [Параметры сист. администратора] – меню [Начальные польз. Параметры] и повреждении записанных данных в формате AVCHD или невозможности копирования файлов файлы будут восстановлены в начале операции копирования. Целевые файлы для восстановления будут перемещены в папку резервной копии и дополнительная запись возобновится. В ходе восстановления отображается соответствующее уведомление. В этом случае дождитесь завершения процесса восстановления.

#### **Совет**

Восстановление файлов в формате AVCHD выполняется только при копировании на носитель с USB-интерфейсом или сервер. Кроме того, один файл может быть восстановлен лишь до 20 раз.

#### <span id="page-58-0"></span>**Редактирование информации о пациенте**

Можно редактировать код, имя и прочие сведения о пациенте, соответствующие записанным данным, если эта информация еще не была задана.

#### **Примечание**

При установке значения [Не использ.] для параметра [Изм. инф. о пац.] на экране [Параметры сист. администратора] – [Функциональные параметры], на вкладке [Общие 1] можно редактировать только еще не введенную информацию о пациенте. Редактирование информации о пациенте, уже введенной пользователем, невозможно.

**1** Перейдя к экрану [Список записей], при помощи кнопок ↑, ◆, ◆ и ◆ выберите рабочее окно и нажмите кнопку ENTER.

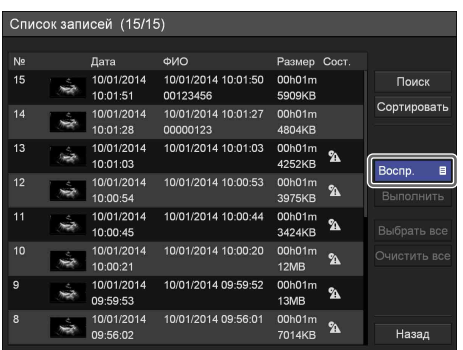

Появится экран [Операция].

**2** При помощи кнопок  $\bullet$  и  $\bullet$  выберите пункт [Изменить] и нажмите кнопку ENTER.

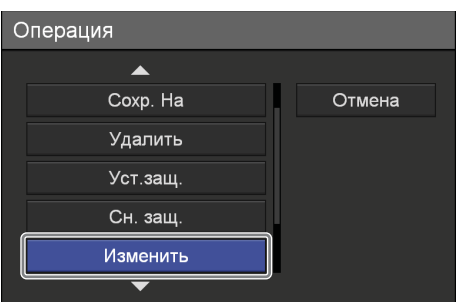

Экран [Список записей] появится снова.

**3** Отметьте галочкой записанные данные, для которых необходимо редактирование информации о пациенте.

При помощи кнопок ↑ и ◆ выберите записанные данные и нажмите кнопку ENTER для установки или снятия галочки.

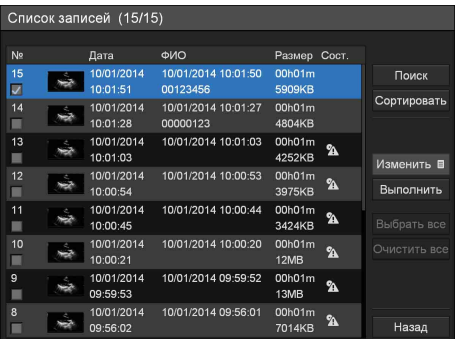

#### **Совет**

За один раз можно отредактировать информацию о пациенте только для одного элемента записанных данных. При выборе нескольких элементов записанных данных редактирование информации о пациенте будет невозможно.

**4** При помощи кнопок  $\blacklozenge$ ,  $\blacklozenge$ ,  $\blacklozenge$  и  $\blacktriangleright$  выберите пункт [Выполнить] и нажмите кнопку ENTER.

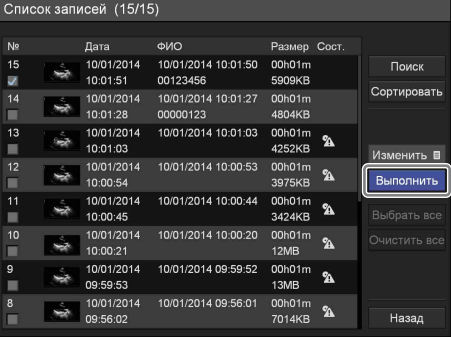

Появится экран [Изменить].

**5** Выполните редактирование необходимых параметров.

При помощи кнопок  $\blacklozenge, \blacklozenge, \blacklozenge$  выберите нужный пункт и нажмите кнопку ENTER для отображения экрана настройки этого параметра.

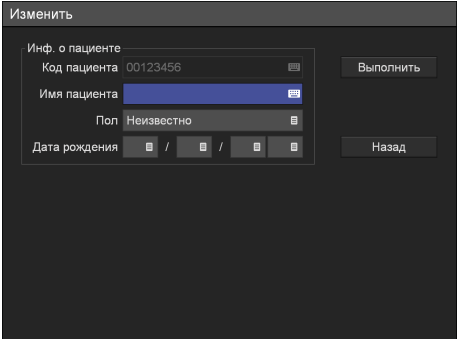

Подробнее о каждом параметре см. в разделе "Задание информации о пациенте и [настройка параметров сохранения данных"](#page-49-1)  [\(стр. 50\).](#page-49-1)

**6** При помощи кнопок  $\blacklozenge$ ,  $\blacklozenge$ ,  $\blacklozenge$  и  $\blacktriangleright$  выберите пункт [Выполнить] и нажмите кнопку ENTER.

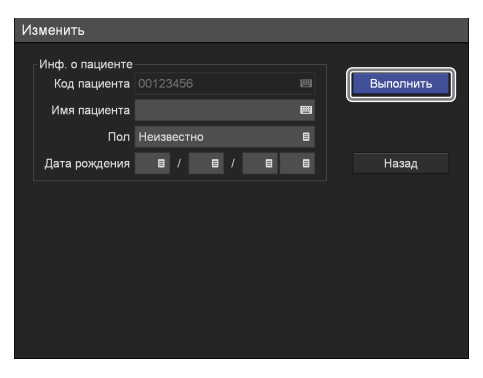

Информация о пациенте будет изменена, и меню [Список записей] появится снова.

#### <span id="page-60-0"></span>**Защита записанных данных**

Во избежание случайного удаления данные можно защитить.

Записанные данные можно защитить или снять с них защиту при помощи экрана [Список записей].

#### **Выбор данных для защиты на экране [Список записей]**

В этом разделе описан порядок выбора записанных данных для защиты на экране [Список записей].

**1** Перейдя к экрану [Список записей], при помощи кнопок  $\blacklozenge, \blacklozenge, \blacklozenge$  выберите рабочее окно и нажмите кнопку ENTER.

Подробнее об отображении меню [Список записей] см. в разделе ["Поиск изображений"](#page-53-0)  [\(стр. 54\).](#page-53-0)

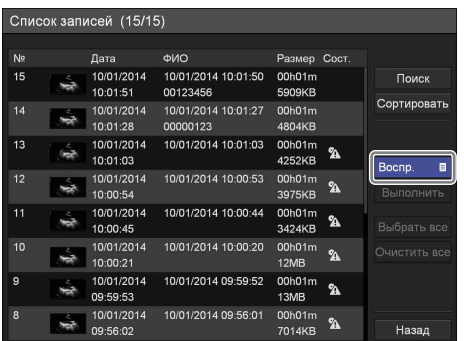

Появится следующий экран.

**2** При помощи кнопок  $\triangle$  и  $\triangle$  выберите пункт [Уст.защ] и нажмите кнопку ENTER.

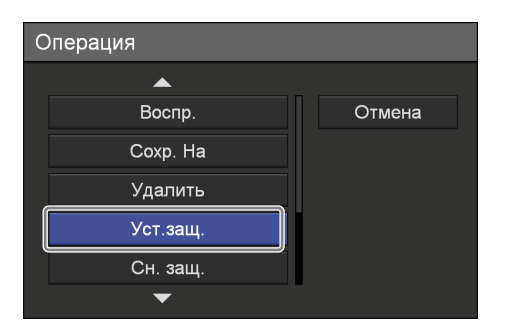

Экран [Список записей] появится снова.

**3** Отметьте галочкой записанные данные для защиты.

При помощи кнопок ↑ и ◆ выберите записанные данные и нажмите кнопку ENTER для установки или снятия галочки.

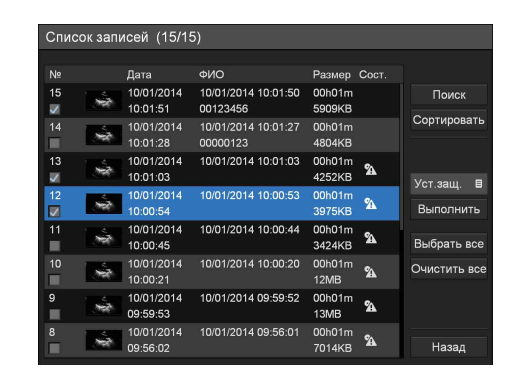

**4** При помощи кнопок  $\blacklozenge, \blacklozenge, \blacklozenge$  и  $\blacktriangleright$  выберите пункт [Выполнить] и нажмите кнопку ENTER.

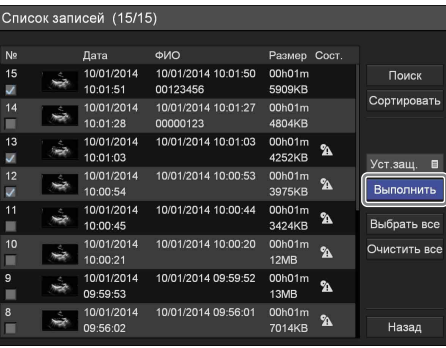

Записанные данные будут защищены, о чем будет свидетельствовать отображаемый значок  $\blacksquare$ .

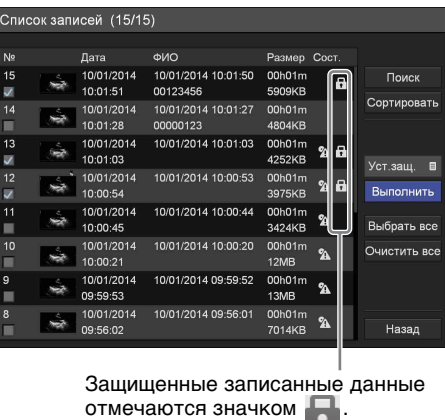

#### **Снятие защиты**

Выберите пункт [Сн. защ.] в шаге 2 предыдущих указаний и нажмите кнопку ENTER. Остальные указания выполните без изменений.

#### <span id="page-60-1"></span>**Удаление записанных данных**

Можно выполнять удаление записанных данных, хранящихся на внутреннем жестком диске устройства, для определенных обследований. Удаление записанных данных выполняется при помощи меню [Список записей].

#### **Примечание**

Восстановление записанных данных после удаления невозможно.

#### **Выбор данных для удаления на экране [Список записей]**

В этом разделе описан порядок выбора записанных данных для удаления на экране [Список записей].

**1** Перейдя к экрану [Список записей], при помощи кнопок  $\blacklozenge, \blacklozenge, \blacklozenge$  выберите рабочее окно и нажмите кнопку ENTER.

Подробнее об отображении экрана [Список записей] см. в разделе ["Поиск изображений"](#page-53-0)  [\(стр. 54\)](#page-53-0).

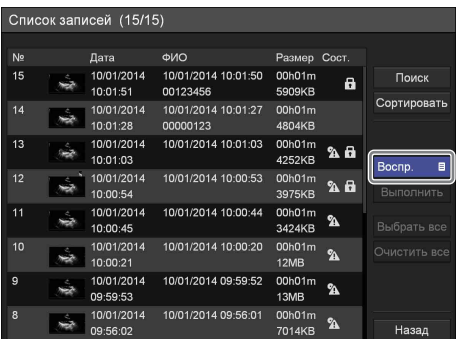

Появится следующий экран.

**2** При помощи кнопок  $\bullet$  и  $\bullet$  выберите пункт [Удалить] и нажмите кнопку ENTER.

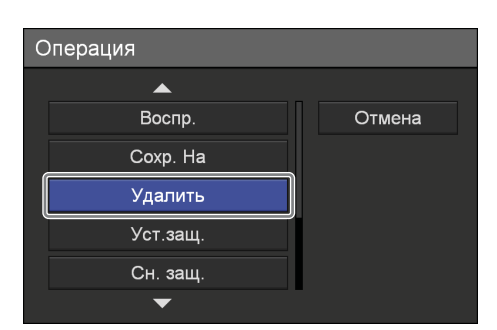

Экран [Список записей] появится снова.

**3** Отметьте галочкой записанные данные для удаления.

При помощи кнопок <sup>↑</sup> и <sup>→</sup> выберите записанные данные и нажмите кнопку ENTER для установки или снятия галочки.

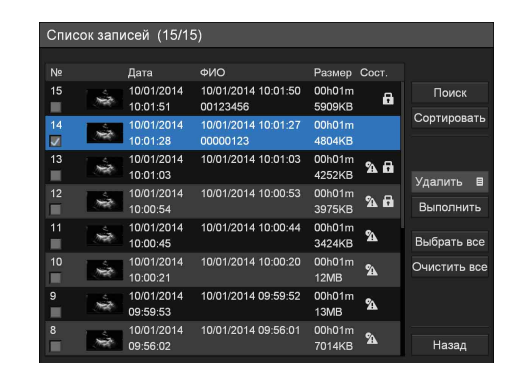

**4** При помощи кнопок  $\blacklozenge$ ,  $\blacklozenge$ ,  $\blacklozenge$  и  $\blacktriangleright$  выберите пункт [Выполнить] и нажмите кнопку ENTER.

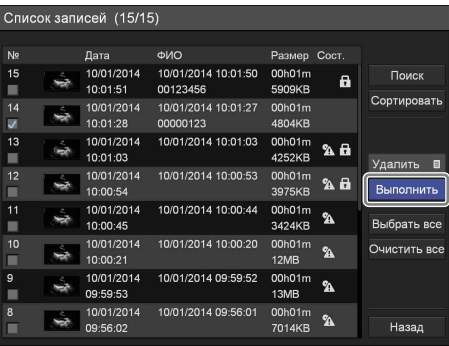

Появится запрос подтверждения.

**5** При помощи кнопок  $\blacktriangleleft u \blacktriangleright$  выберите пункт [Да] и нажмите кнопку ENTER.

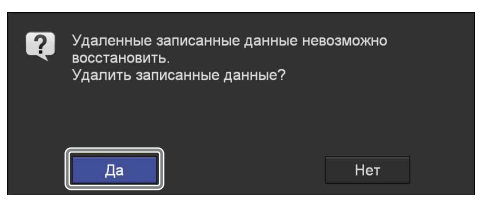

После завершения удаления записанных данных появится соответствующее уведомление.

Для возврата к экрану [Список записей] нажмите кнопку ENTER.

#### **Закрытие сеанса при записи на диски (только для модели HVO-550MD)**

Закрыть сеанс при записи на DVD-диск можно вручную в любой момент, если это не было сделано ранее. Закрытие сеанса выполняется при помощи меню [Список записей].

В этом разделе рассматривается порядок закрытия сеанса с помощью экрана [Список записей].

**1** Перейдя в меню [Список записей], при помощи кнопок  $\triangle$ ,  $\blacklozenge$ ,  $\blacklozenge$  и  $\blacktriangleright$  выберите рабочее окно и нажмите кнопку ENTER.

Подробнее об отображении меню [Список записей] см. в разделе ["Поиск изображений"](#page-53-0)  [\(стр. 54\).](#page-53-0)

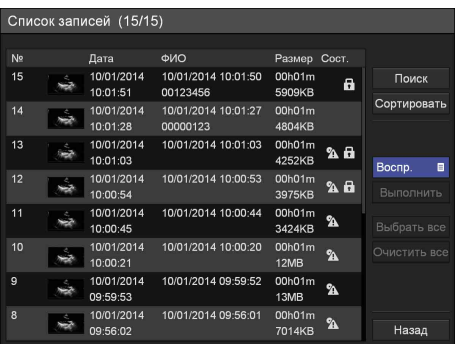

Появится следующая картинка.

**2** При помощи кнопок  $\bullet$  и  $\bullet$  выберите пункт [Финал.] и нажмите кнопку ENTER.

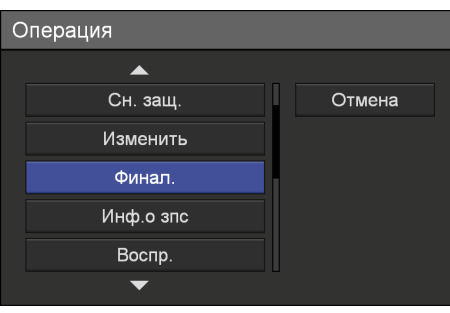

Меню [Список записей] появится снова.

**3** При помощи кнопок  $\blacklozenge$ ,  $\blacklozenge$ ,  $\blacklozenge$  и  $\blacktriangleright$  выберите пункт [Выполнить] и нажмите кнопку ENTER.

Появится запрос подтверждения.

**4** При помощи кнопок  $\blacklozenge$  и  $\blacktriangleright$  выберите пункт [Да] и нажмите кнопку ENTER.

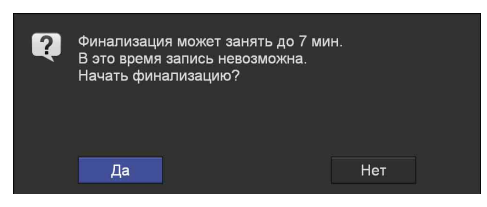

Начнется закрытие сеанса. По окончании этого процесса появится соответствующее уведомление.

**5** Нажмите кнопку ENTER.

Меню [Список записей] появится снова.

#### **Совет**

Закрытие сеанса невозможно прервать в ходе его выполнения. Дополнительная запись на диск с закрытым сеансом невозможна.

#### <span id="page-62-0"></span>**Просмотр сведений о записанных данных**

Можно просматривать информацию о записанных данных, хранящихся на внутреннем жестком диске устройства.

**1** Перейдя в меню [Список записей], при помощи кнопок  $\blacklozenge, \blacklozenge, \blacklozenge$ и  $\blacktriangleright$  выберите рабочее окно и нажмите кнопку ENTER.

Подробнее об отображении меню [Список записей] см. в разделе ["Поиск изображений"](#page-53-0)  [\(стр. 54\)](#page-53-0).

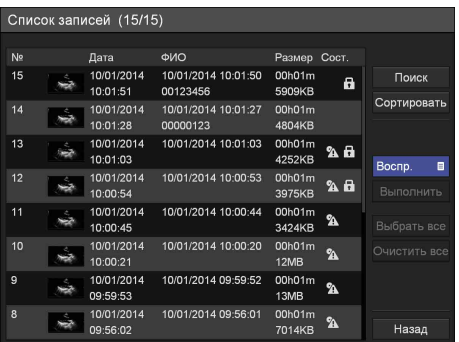

**2** При помощи кнопок  $\bullet$  и  $\bullet$  выберите пункт [Инф.о зпс] и нажмите кнопку ENTER.

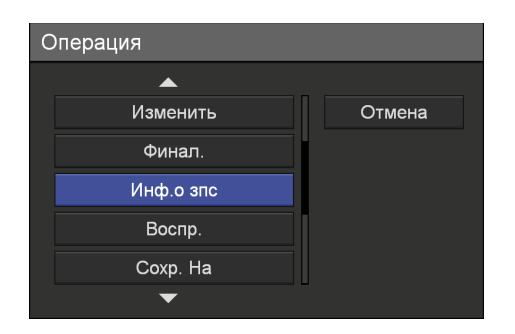

**3** Отметьте галочкой записанные данные, для которых необходимо просматривать информацию.

При помощи кнопок ↑ и • выберите записанные данные и нажмите кнопку ENTER для установки или снятия галочки.

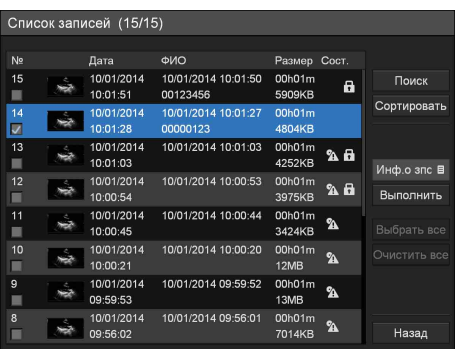

**4** При помощи кнопок  $\blacklozenge, \blacklozenge, \blacklozenge$  и  $\blacktriangleright$  выберите пункт [Выполнить] и нажмите кнопку ENTER.

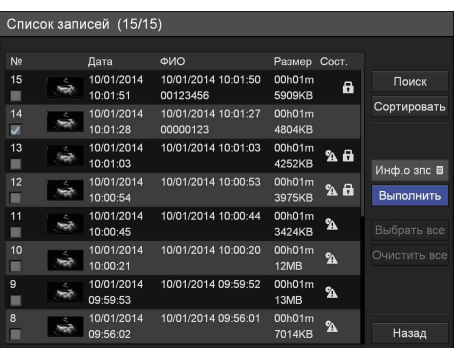

#### **Совет**

За один раз можно просматривать информацию только для одного элемента записанных данных. При выборе нескольких элементов записанных данных просмотр информации будет невозможен.

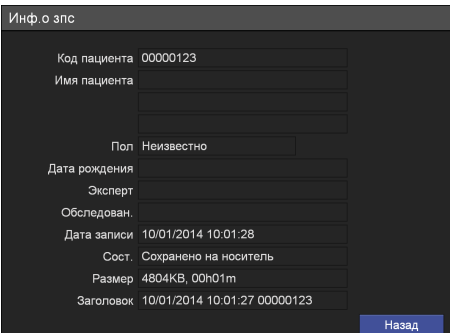

# *Системные параметры, настраиваемые администратором* Раздел *5*

**Обзор устройства**

На экране [Параметры сист. администратора] можно настраивать начальные значения различных параметров.

Настройка на экране [Параметры сист. администратора] должна выполняться системным администратором.

- • [Выбор языка](#page-65-0)  $(cmp. 66)$ Выбор языка и формата отображения даты.
- • [Настройка даты и времени](#page-66-0) (стр. 67) Настройка даты и времени.
- • [Функциональные параметры](#page-69-0)  $(cmp. 70)$ Настройка начальных значений параметров записи.
- • [Параметры внешних устройств](#page-76-0) (стр. 77) Настройка начальных значений параметров, имеющих отношение к внешним устройствам.
- • [Настройка использования паролей](#page-82-0)  $\langle cmp. 83 \rangle$ Регистрация и изменение паролей для настройки системных параметров администратором.
- • [Сетевые параметры](#page-84-0)  $(cmp. 85)$ Настройка начальных значений параметров, имеющих отношение к сети, серверам.
- • [Начальные значения пользовательских](#page-88-0)  [параметров](#page-88-0) (стр. 89) Настройка начальных значений параметров, имеющих отношение к качеству записи и носителям для хранения данных.
- • [Редактирование списка врачей, проводящих](#page-90-1)  [обследования](#page-90-1) (стр. 91) Регистрация и редактирование информации о врачах, выполняющих обследования.
- Репактирование списка обследований (стр. 95) Регистрация и редактирование обследований.
- • [Параметры автоматического удаления](#page-98-0) (стр. 99) Настройте параметры, относящиеся к функции автоматического удаления.

## **Отображение экрана [Параметры сист. администратора]**

**1** Нажмите кнопку MENU.

Появится экран [МЕНЮ].

**2** При помощи кнопок  $\bullet$  и  $\bullet$  выберите пункт [Параметры] и нажмите кнопку ENTER.

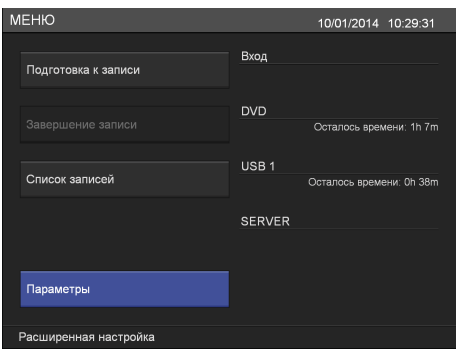

Появится экран [Параметры].

**3** При помощи кнопок  $\blacklozenge$  и  $\blacktriangleright$  выберите пункт [Параметры сист. администратора] и нажмите кнопку ENTER.

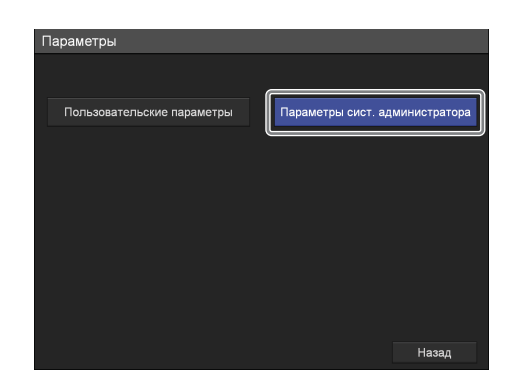

Появится запрос подтверждения.

**4** Нажмите кнопку ENTER.

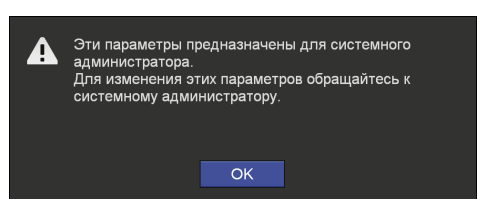

Появится экран [Параметры сист. администратора].

**5** При помощи кнопок  $\blacklozenge, \blacklozenge, \blacklozenge$  и  $\blacktriangleright$  выберите параметры для настройки и нажмите кнопку ENTER.

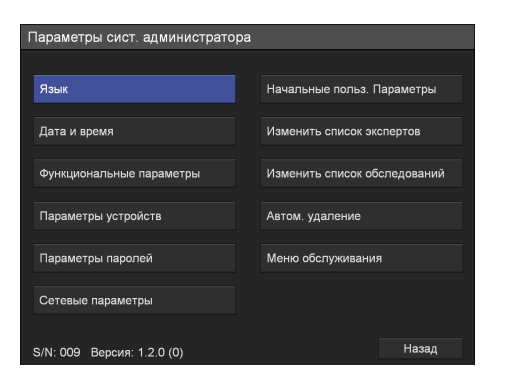

Появится экран настройки выбранного параметра.

Серийный номер устройства и текущая версия программного обеспечения отображаются в нижнем левом углу.

#### **О меню [Меню обслуживания]**

Меню [Меню обслуживания] предназначено для обслуживающего технического персонала. Оно не может использоваться обычными пользователями.

## <span id="page-65-0"></span>**Выбор языка**

Выберите язык и настройте формат отображения даты.

**1** На экране [Параметры сист. администратора] при помощи кнопок  $\blacklozenge, \blacklozenge, \blacklozenge$  и  $\blacktriangleright$  выберите пункт [Язык] и нажмите кнопку ENTER.

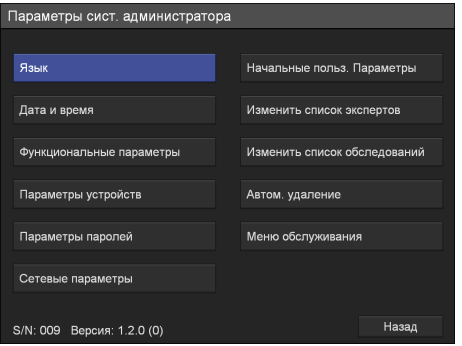

Появится экран [Язык].

**2** При помощи кнопок  $\bullet$  и  $\bullet$  выберите поле [Язык] и нажмите кнопку ENTER.

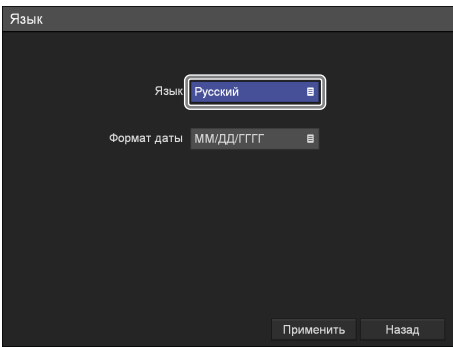

Появится экран [Язык].

**3** При помощи кнопок  $\bullet$  и  $\bullet$  выберите язык и нажмите кнопку ENTER.

| Язык |                   |        |
|------|-------------------|--------|
|      |                   |        |
|      | Русский           | Отмена |
|      | <b>Английский</b> |        |
|      | Японский          |        |
|      | Немецкий          |        |
|      | Французский       |        |
|      |                   |        |

Экран [Язык] появится снова.

**4** При помощи кнопок **↑** и ◆ выберите поле [Формат даты] и нажмите кнопку ENTER.

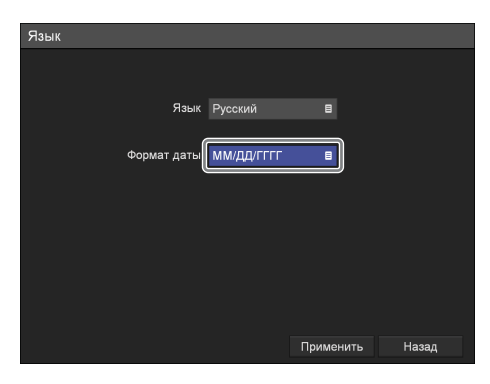

Появится экран [Формат даты].

**5** При помощи кнопок  $\blacklozenge$  и  $\blacklozenge$  выберите формат отображения даты и нажмите кнопку ENTER.

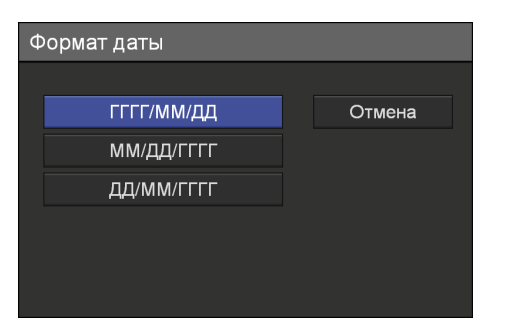

#### **[ГГГГ/ММ/ДД]**

Отображение даты в формате год/месяц/день.

#### **[ММ/ДД/ГГГГ]**

Отображение даты в формате месяц/год/день.

#### **[ДД/ММ/ГГГГ]**

Отображение даты в формате день/месяц/год.

Экран [Язык] появится снова.

**6** По окончании настройки при помощи кнопок  $\blacklozenge, \blacklozenge$  и  $\blacktriangleright$  выберите пункт [Применить] и нажмите кнопку ENTER.

Внесенные изменения будут сохранены, и произойдет возврат к экрану [Параметры сист. администратора].

## <span id="page-66-0"></span>**Настройка даты и времени**

Установите текущую дату и время.

**1** На экране [Параметры сист. администратора] при помощи кнопок $\blacklozenge, \blacklozenge, \blacklozenge$  выберите пункт [Дата и время] и нажмите кнопку ENTER.

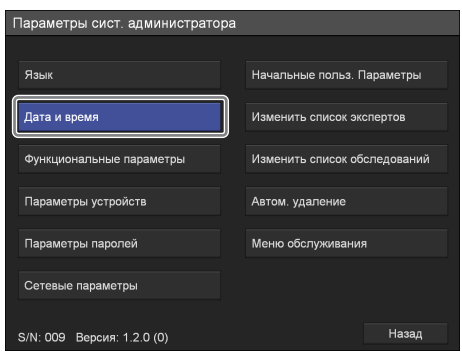

Появится экран [Дата и время].

- **2** Установите дату.
	- $\odot$  При помощи кнопок  $\bullet$ ,  $\bullet$ ,  $\bullet$  и  $\bullet$  выберите поле, соответствующее году (две последние цифры), и нажмите кнопку ENTER.

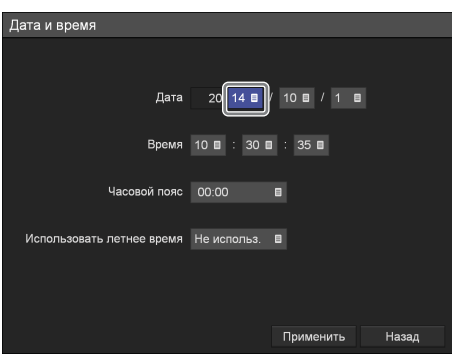

Появится экран [Год (последние 2 цифры)].

2 При помощи кнопок ↑ и ◆ выберите две последние цифры года и нажмите кнопку ENTER.

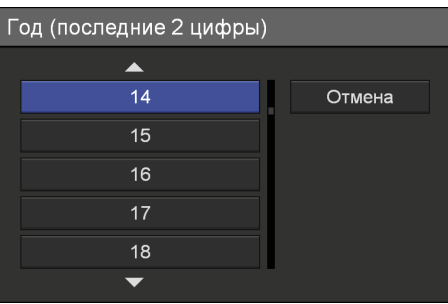

- 68
- 
- 3Аналогичным образом выберите месяц и день.
- **3** Аналогичным образом установите время.
- **4** Настройте параметры часового пояса и перехода на летнее время.

При помощи кнопок ↑ и ◆ выберите нужный пункт и нажмите кнопку ENTER для отображения меню настройки этого параметра.

#### **[Часовой пояс]**

На появившемся экране настройки выберите часовой пояс и нажмите кнопку ENTER.

Для каждого часового пояса показывается только разница со средним временем по Гринвичу (GMT). Подробнее о часовых поясах см. в разделе ["Список часовых поясов"](#page-67-0)  [\(стр. 68\)](#page-67-0).

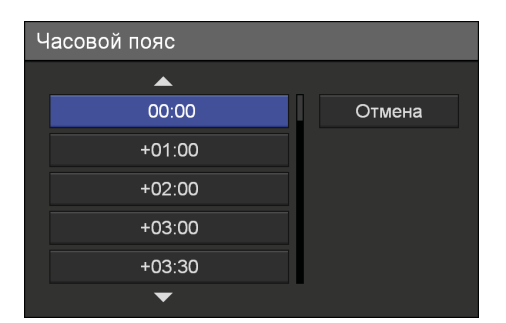

#### **[Использовать летнее время]**

На появившемся экране настройки выберите, нужно ли осуществлять переход на летнее время, и нажмите кнопку ENTER.

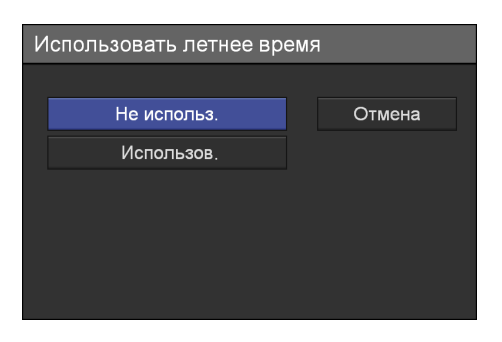

**5** По окончании настройки при помощи кнопок • и • выберите пункт [Применить] и нажмите кнопку ENTER.

Внесенные изменения будут сохранены, и произойдет возврат к экрану [Параметры сист. администратора].

#### <span id="page-67-0"></span>**Список часовых поясов**

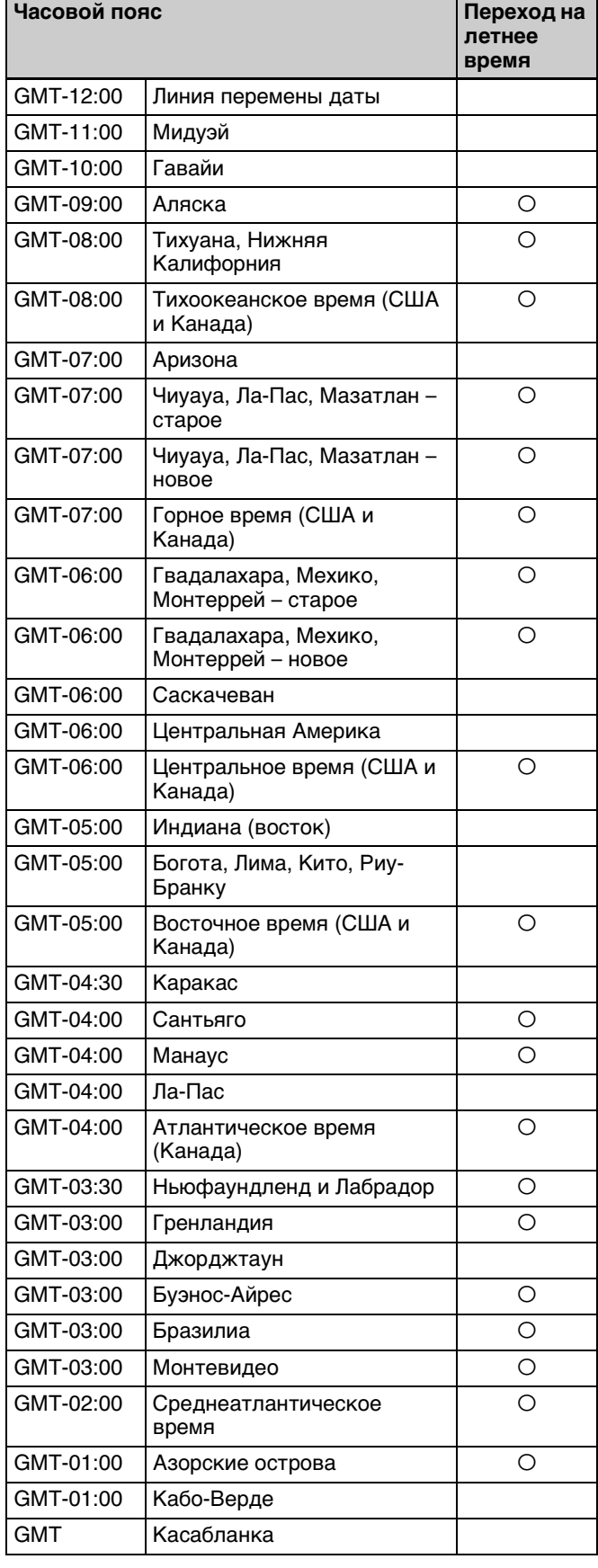

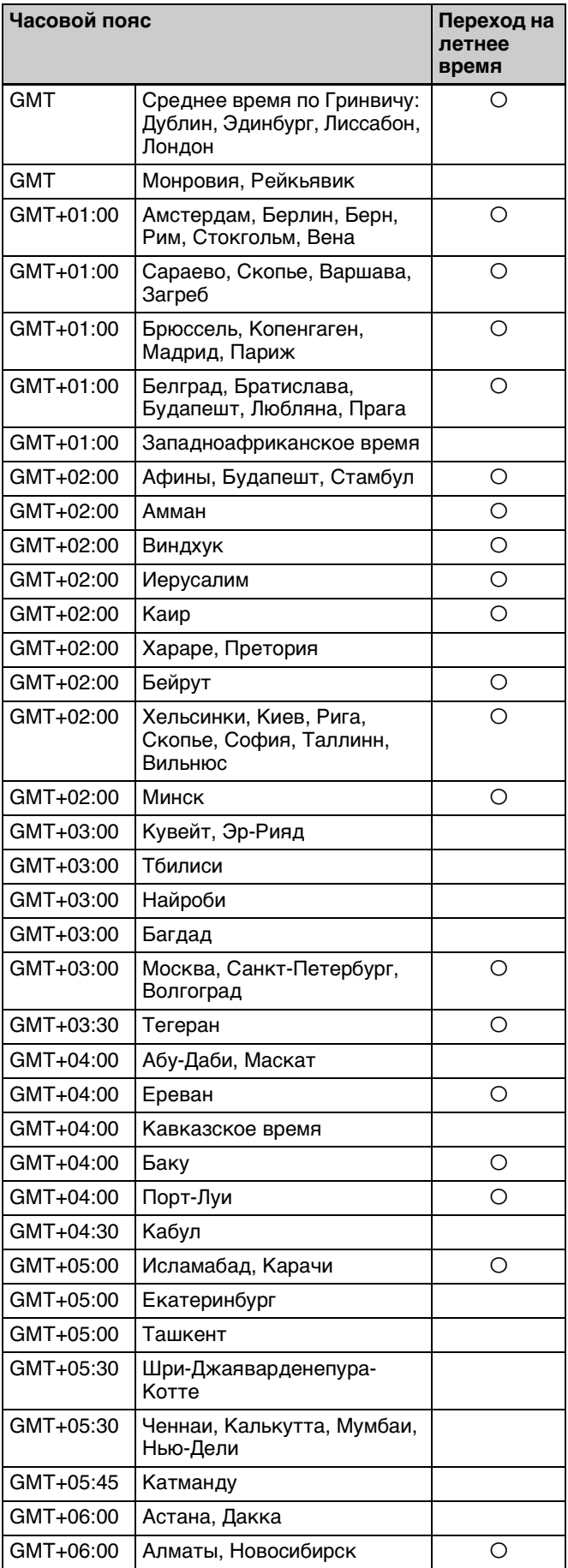

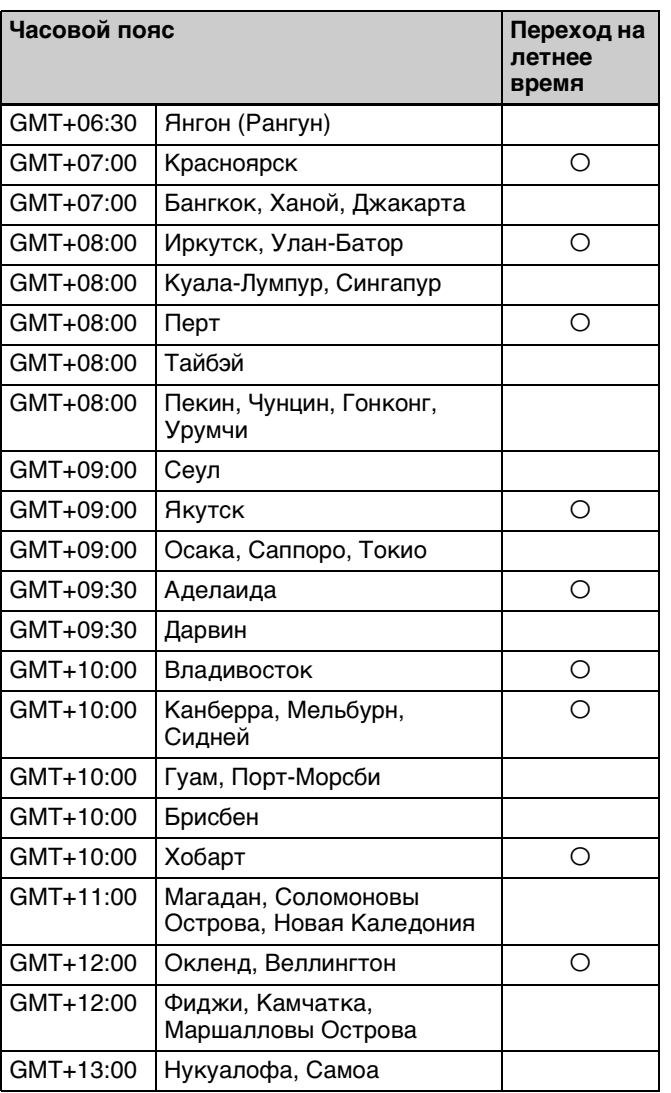

## <span id="page-69-0"></span>**Функциональные параметры**

Выполните настройку начальных значений параметров, имеющих отношение к записи и внешним устройствам.

**1** На экране [Параметры сист. администратора] при помощи кнопок  $\uparrow, \uparrow, \uparrow$  и  $\uparrow$  выберите пункт [Функциональные параметры] и нажмите кнопку ENTER.

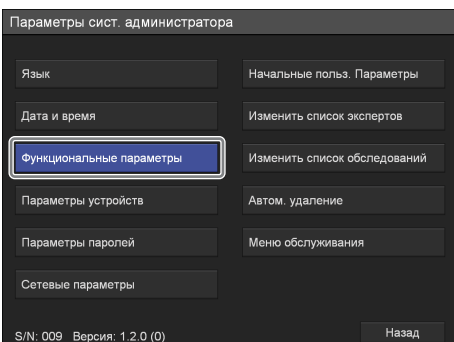

Появится экран [Функциональные параметры].

**2** При помощи кнопок  $\bullet$  и  $\bullet$  выберите нужную вкладку и выполните необходимую настройку.

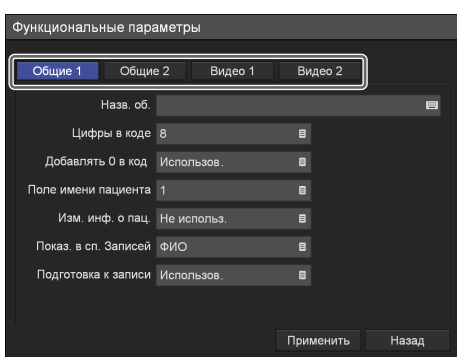

Подробнее о каждой вкладке см. в следующих разделах:

["Вкладка \[Общие 1\]" \(стр. 70\)](#page-69-1) ["Вкладка \[Общие 2\]" \(стр. 71\)](#page-70-1)

["Вкладка \[Видео 1\]" \(стр. 75\)](#page-74-0)

["Вкладка \[Видео 2\]" \(стр. 76\)](#page-75-0)

**3** По окончании настройки при помощи кнопок  $\blacklozenge, \blacklozenge$  и  $\blacktriangleright$  выберите пункт [Применить] и нажмите кнопку ENTER.

Внесенные изменения будут сохранены, и произойдет возврат к экрану [Параметры сист. администратора].

#### <span id="page-69-1"></span>**Вкладка [Общие 1]**

Выполните настройку начальных значений системных параметров.

- **1** При помощи кнопок  $\blacklozenge$  и  $\blacktriangleright$  выберите вкладку [Общие 1].
- **2** Настройте каждый параметр.

При помощи кнопок ◆ и ◆ выберите нужный пункт и нажмите кнопку ENTER для отображения экрана настройки этого параметра.

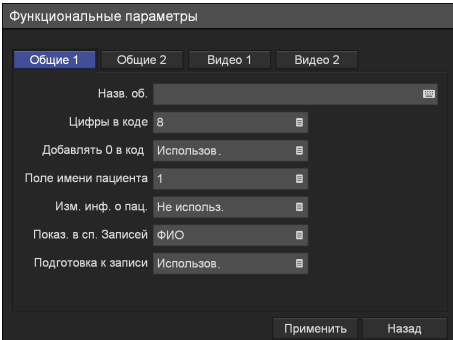

#### **[Назв. об.]**

Введите название учреждения (до 32 символов) при помощи экранной клавиатуры.

Подробнее об использовании экранной клавиатуры см. в разделе "Использование экранной клавиатуры" ([стр. 38\)](#page-37-0).

#### **[Цифры в коде]**

На появившемся экране настройки выберите количество знаков в идентификаторе пациента и нажмите кнопку ENTER.

[8] является значением по умолчанию. Можно использовать от 4 до 16 знаков.

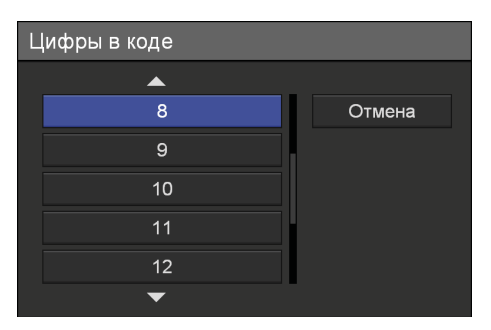

#### **[Добавлять 0 в код]**

На появившемся экране настройки выберите, добавлять ли нули в идентификаторы пациентов, длина которых меньше указанного количества знаков, и нажмите кнопку ENTER. [Использов.] является значением по умолчанию.

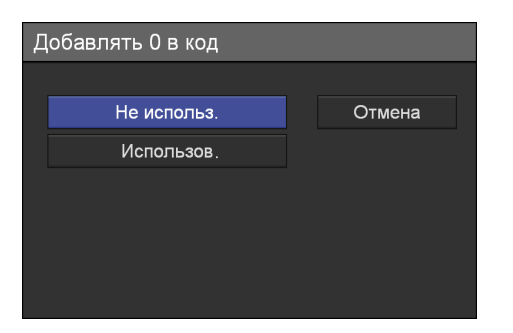

#### <span id="page-70-0"></span>**[Поле имени пациента]**

На появившемся экране настройки выберите количество полей для имени пациента и нажмите кнопку ENTER.

При выборе значения [2] или [3] имя пациента разделяется на такие отдельные поля, как имя, второе имя/отчество и фамилия.

[1] является значением по умолчанию.

#### **[Изм. инф. о пац.]**

На появившемся экране настройки выберите, допускается ли изменение информации о пациентах в любой момент, и нажмите кнопку ENTER.

[Не использ.] является значением по умолчанию.

#### **[Показ. в сп. Записей]**

В появившемся меню настройки выберите, что будет отображаться в меню [Показ. в сп. Записей] – заголовки или информация о пациентах, и нажмите кнопку ENTER. [ФИО] является значением по умолчанию. При выборе отображения информации о пациентах будут отображаться идентификаторы и имена пациентов.

#### **[Подготовка к записи]**

Укажите, нужно ли использовать экран [Подготовка к записи] на отображаемом экране настроек, и нажмите кнопку ENTER. Настройка по умолчанию [Использов.]. При выборе [Не использ.] пункт [Подготовка к записи] будет отображаться серым цветом и будет неактивным на экране [МЕНЮ].

**3** Для настройки параметров на других вкладках выберите нужную вкладку при помощи кнопок  $\blacklozenge, \blacklozenge, \blacklozenge$   $\text{W} \blacktriangleright$ .

По окончании настройки на экране [Функциональные параметры] при помощи кнопок  $\blacklozenge, \blacklozenge, \blacklozenge$ и  $\blacktriangleright$  выберите пункт [Применить] и нажмите кнопку ENTER.

#### <span id="page-70-1"></span>**Вкладка [Общие 2]**

Выполните настройку начальных значений системных параметров.

- **1** При помощи кнопок  $\blacklozenge$  и  $\blacktriangleright$  выберите вкладку [Общие 2].
- **2** Настройте каждый параметр.

При помощи кнопок ↑ и • выберите нужный пункт и нажмите кнопку ENTER для отображения экрана настройки этого параметра.

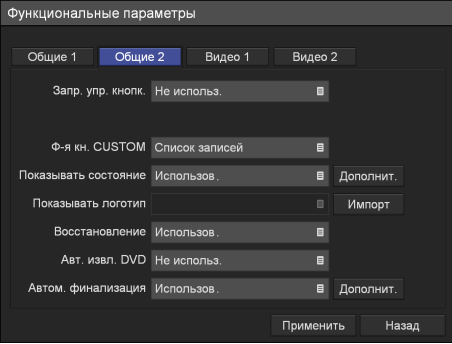

#### **[Запр. упр. кнопк.]**

На появившемся экране настройки выберите, установить ли запрет на управление устройством при помощи кнопок на передней панели, и нажмите кнопку ENTER. [Не использ.] является значением по умолчанию.

#### **Совет**

Функция запрета управления при помощи кнопок не распространяется на кнопки MENU,  $\blacklozenge, \blacklozenge, \blacktriangleright,$  BACK и ENTER, а также выключатель  $\bigcirc$  (вкл./ожидание).

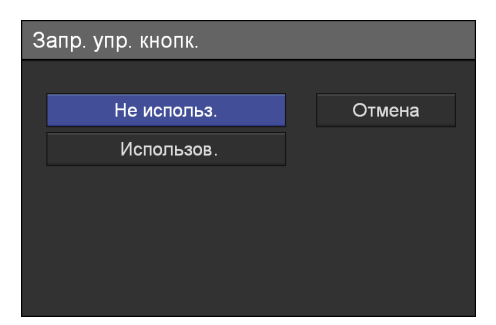

#### **[Ф-я кн. CUSTOM]**

На появившемся экране настройки выберите функцию для назначения кнопке CUSTOM на передней панели и нажмите кнопку ENTER. [Список записей] является значением по умолчанию.

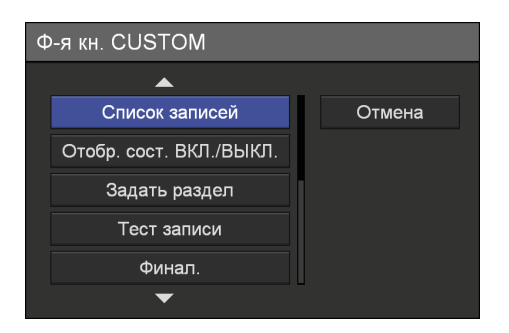

**Назначаемая функция Описание** Не использ. | Функция не назначена. Стоп-кадр Остановка видео в любом положении во время воспроизведения. Выбор входного сигнала Переключение входов для приема сигнала. При каждом нажатии кнопки входы для приема сигнала переключаются согласно следующей последовательности:  $HDMI \rightarrow DVI-D \rightarrow VIDEO \rightarrow S$ VIDEO. Подготовка к записи Переход в меню [Подготовка к записи]. Список записей Переход в меню [Список записей]. Отобр. сост. ВКЛ./ВЫКЛ. Включение или выключение отображения состояния. Задать раздел Задание главы. Тест записи Выполнение тестовой записи. Финал. (только для модели HVO-550MD) Выполнение закрытия сеанса при записи на диск.

Возможно назначение следующих функций.

#### **[Показывать состояние]**

Выберите, нужно ли отображать различные сведения о состоянии.

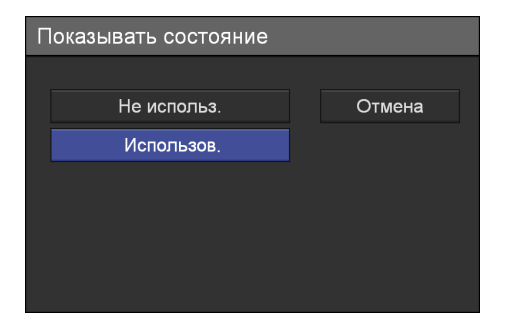

При выборе пункта [Использов.] появляется кнопка [Дополнит.].

Подробнее об этом параметре см. в разделе ["Дополнительная настройка параметров](#page-72-0)  [отображения состояния" \(стр. 73\)](#page-72-0).

#### **[Показывать логотип]**

На появившемся экране настройки выберите, нужно ли отображать логотип на экране [МЕНЮ], и нажмите кнопку ENTER. [Не использ.] является значением по умолчанию.

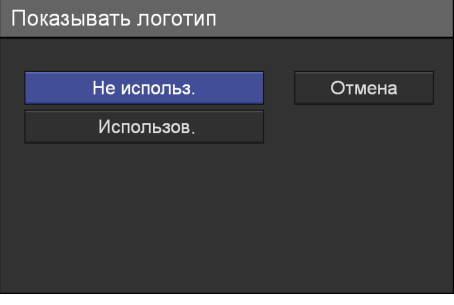

Если требуется выбрать значение [Использов.], не забудьте выполнить импорт логотипа.

Подробнее об импорте логотипов см. в разделе ["Импорт логотипов" \(стр. 74\).](#page-73-0)

#### **[Восстановление]**

На появившемся экране настройки выберите, нужно ли возвращаться к выполнению действий, которые совершались при восстановлении, и нажмите кнопку ENTER. [Использов.] является значением по умолчанию.

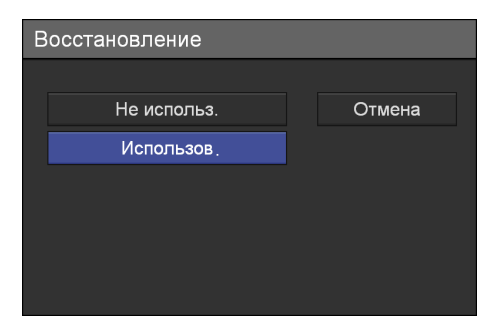

При выборе значения [Не использ.] восстановление записанных данных будет единственным выполняемым действием.

#### **[Авт. извл. DVD] (только для модели HVO-550MD)**

На появившемся экране настройки выберите, нужно ли выполнять автоматическое извлечение DVD-дисков в случае их заполнения, и нажмите кнопку ENTER.
#### [Не использ.] является значением по умолчанию.

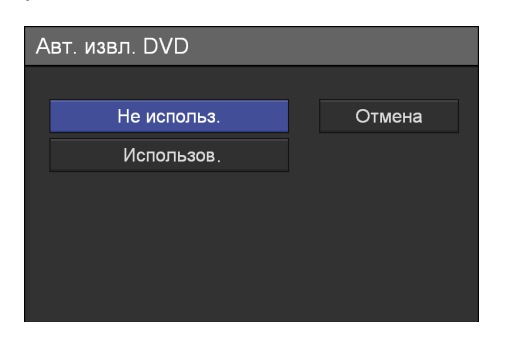

#### **[Автом. финализация] (только для модели HVO-550MD)**

В появившемся меню настройки выберите, нужно ли выполнять закрытие сеанса при записи на DVD-диск, и нажмите кнопку ENTER.

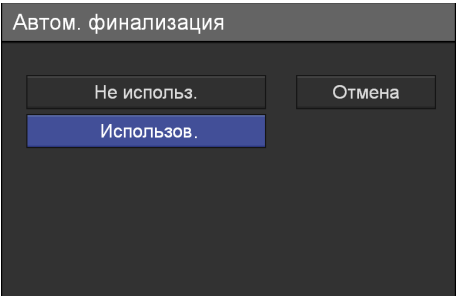

При выборе пункта [Использов.] появляется пункт [Дополнит.].

Подробнее об этом параметре см. в разделе "Дополнительная настройка параметров [закрытия сеанса при записи на диски \(только](#page-73-0)  [для модели HVO-550MD\)" \(стр. 74\)](#page-73-0).

**3** Для настройки параметров на других вкладках выберите нужную вкладку при помощи кнопок  $\blacklozenge, \blacklozenge, \blacklozenge$   $\text{H} \blacktriangleright$ .

По окончании настройки в меню [Функциональные параметры] при помощи кнопок  $\blacklozenge, \blacklozenge, \blacklozenge$ и  $\blacktriangleright$  выберите пункт [Применить] и нажмите кнопку ENTER.

#### **Дополнительная настройка параметров отображения состояния**

По-отдельности выберите, нужно ли отображать сведения, при определенном состоянии.

**1** При помощи кнопок  $\blacklozenge$  и  $\blacktriangleright$  выберите пункт [Дополнит.] и нажмите кнопку ENTER.

Пункт [Дополнит.] появляется при выборе значения [Использов.] для параметра [Показывать состояние].

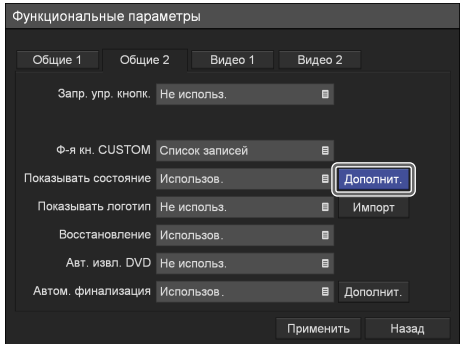

Появится экран настройки [Дополнит.].

**2** Настройте каждый параметр.

При помощи кнопок <sup>◆</sup> и ◆ выберите нужный пункт и нажмите кнопку ENTER для отображения экрана настройки этого параметра.

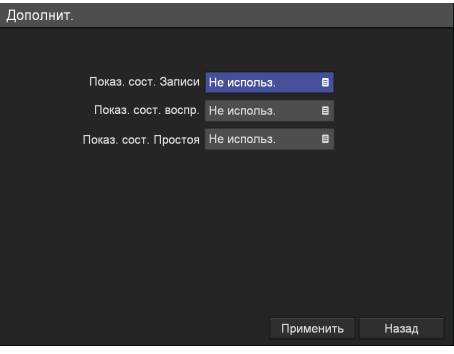

#### **[Показ. сост. записи]**

На появившемся экране настройки выберите, нужно ли отображать сведения о состоянии при записи, и нажмите кнопку ENTER. При выборе значения [Использов.] на передаваемое изображение для записи будут накладываться сведения о состоянии записи, состоянии передачи данных на носитель и некоторые другие сведения о состоянии. Зеленый индикатор состояния носителя означает выполнение записи, а оранжевый индикатор – ошибку.

[Не использ.] является значением по умолчанию.

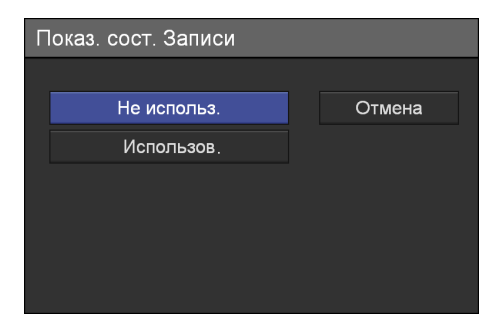

#### **[Показ. сост. воспр.]**

На появившемся экране настройки выберите, нужно ли отображать сведения о состоянии при воспроизведении, и нажмите кнопку ENTER.

При выборе значения [Использов.] на воспроизводимое изображение, передаваемое на видеовыход, будут накладываться информация о пациенте и некоторые другие сведения.

[Не использ.] является значением по умолчанию.

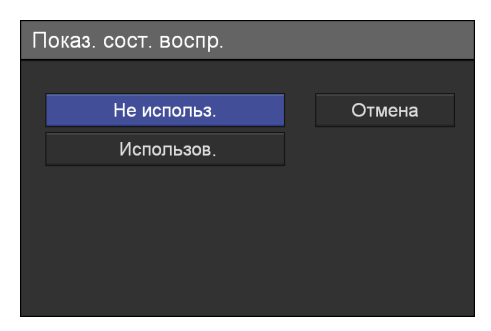

#### **[Показ. сост. Простоя]**

В появившемся меню настройки выберите, нужно ли отображать сведения о состоянии при простое устройства, и нажмите кнопку ENTER.

При выборе значения [Использов.] при простое (т.е. когда запись и воспроизведение не выполняются) будут отображаться такие сведения, как информация о пациенте, состояние предварительной записи и некоторые другие сведения о рабочем состоянии.

[Не использ.] является значением по умолчанию.

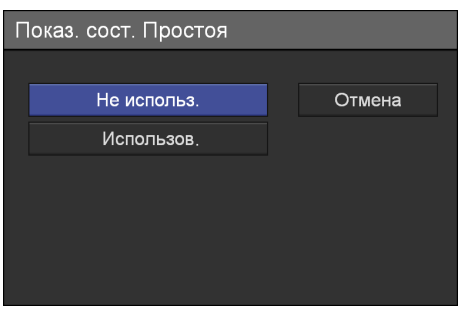

#### **Совет**

Если параметр [Показ. сост. записи] или [Показ. сост. простоя] имеет значение [Использов.] и при этом параметр [Синхр. ввода-вывода] имеет значение [Сквозной], то сведения о состоянии не отображаются.

#### **Импорт логотипов**

Выполните импорт логотипа для отображения.

Подробнее о подготовке файлов логотипов см. в разделе ["Подготовка файлов логотипов"](#page-73-1)  [\(стр. 74\).](#page-73-1)

- **1** Скопируйте файл логотипа на USBнакопитель и подключите его к порту USB 1 на передней панели устройства.
- **2** При помощи кнопок  $\leftrightarrow$  и  $\leftrightarrow$  выберите пункт [Импорт] и нажмите кнопку ENTER.

Появится следующее сообщение.

**3** Выберите пункт [OK] и нажмите кнопку **ENTER** 

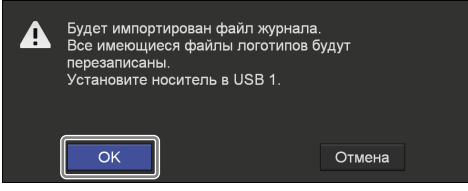

После завершения импорта логотипа появится соответствующее уведомление.

#### <span id="page-73-1"></span>**Подготовка файлов логотипов**

Для отображения логотипа подготовьте файл логотипа, который может быть импортирован устройством, и предварительно скопируйте его на USB-накопитель.

**1** Подготовьте файл логотипа.

Файл логотипа должен удовлетворять следующим требованиям. Формат файла: 24-битовый bitmap Имя файла: MenuLogo.bmp Размер: 43 (высота) × 400 (ширина) пикселей Фон: серый, RGB (102, 102, 102)

**2** Скопируйте файл логотипа на USBнакопитель.

<span id="page-73-2"></span>Создайте папку со следующим именем в корневом каталоге USB-накопителя и скопируйте туда файл логотипа. Имя папки: DisplayLogo

#### <span id="page-73-0"></span>**Дополнительная настройка параметров закрытия сеанса при записи на диски (только для модели HVO-550MD)**

Настройте параметры для автоматического закрытия сеанса при записи на диски.

**1** При помощи кнопок  $\bullet$  и  $\bullet$  выберите пункт [Дополнит.] и нажмите кнопку ENTER.

Пункт [Дополнит.] появляется при выборе значения [Использов.] для параметра [Автом. финализация].

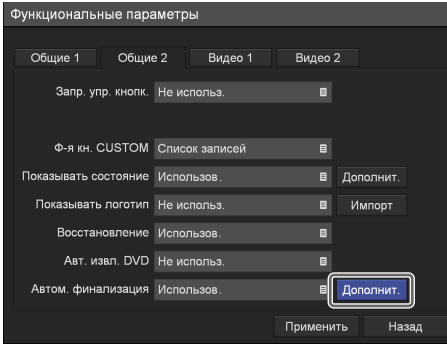

**2** Настройте каждый параметр.

При помощи кнопок <sup>◆</sup> и ◆ выберите нужный пункт и нажмите кнопку ENTER для отображения меню настройки этого параметра.

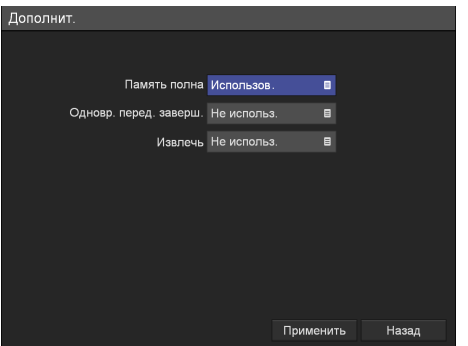

#### **[Память полна]**

В появившемся меню настройки выберите, нужно ли выполнять автоматическое закрытие сеанса при записи на DVD-диск при его заполнении, и нажмите кнопку ENTER. [Использов.] является значением по умолчанию.

#### **[Одновр. перед. заверш.]**

В появившемся меню настройки выберите, нужно ли выполнять автоматическое закрытие сеанса при записи на DVD-диск при завершении одновременного сохранения данных на диск, и нажмите кнопку ENTER. [Не использ.] является значением по умолчанию.

#### **[Извлечь]**

В появившемся меню настройки выберите, нужно ли выполнять закрытие сеанса при записи на DVD-диск при его извлечении, и нажмите кнопку ENTER.

[Не использ.] является значением по умолчанию.

#### **Совет**

<span id="page-74-0"></span>На выполнение закрытия сеанса может потребоваться до 7 минут.

## **Вкладка [Видео 1]**

Выполните настройку параметров записи.

- **1** При помощи кнопок  $\blacklozenge$  и  $\blacktriangleright$  выберите вкладку [Видео 1].
- **2** Настройте каждый параметр.

При помощи кнопок ◆ и ◆ выберите нужный пункт и нажмите кнопку ENTER для отображения экрана настройки этого параметра.

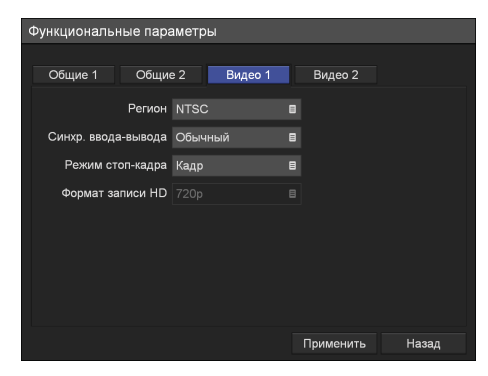

#### **[Регион]**

На появившемся экране настройки выберите значение [NTSC] или [PAL] и нажмите кнопку ENTER.

[NTSC] является значением по умолчанию.

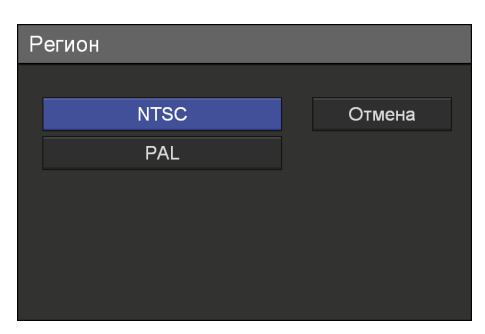

#### **[Синхр. ввода-вывода]**

На появившемся экране настройки выберите тип синхронизации по времени при вводе и выводе сигнала и нажмите кнопку ENTER. В обычных ситуациях выбирается значение [Обычный] для обработки сигнала. При выборе значения [Обычный] будет небольшая задержка при выводе сигнала. Для

синхронного по времени ввода и вывода сигнала без какой-либо обработки выберите значение [Сквозной].

Для отключения вывода сигналов выберите [Без вывода].

[Обычный] является значением по умолчанию.

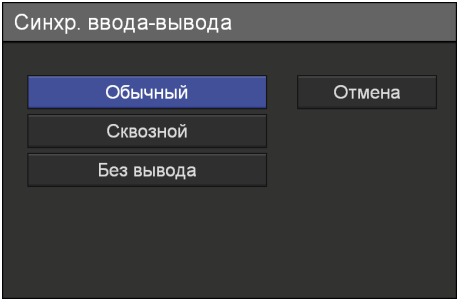

#### **[Режим стоп-кадра]**

В появившемся меню настройки выберите тип первого изображения, появляющегося при использовании функции стоп-кадр, и нажмите кнопку ENTER.

[Кадр] является значением по умолчанию.

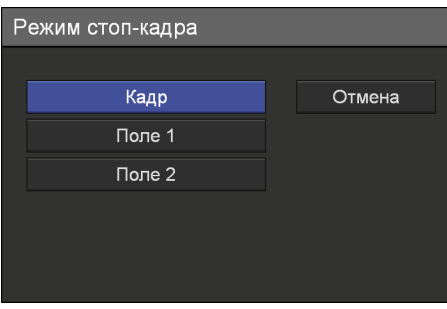

#### **[Формат записи HD]**

Отображается формат HD, используемый при записи.

Фиксируется значение параметра [720p].

**3** Для настройки параметров на других вкладках выберите нужную вкладку при помощи кнопок  $\blacklozenge, \blacklozenge, \blacklozen\neg$ 

По окончании настройки в меню [Функциональные параметры] при помощи кнопок  $\blacklozenge, \blacklozenge, \blacklozenge$  и  $\blacktriangleright$  выберите пункт [Применить] и нажмите кнопку ENTER.

## <span id="page-75-0"></span>**Вкладка [Видео 2]**

Выполните настройку параметров записи.

**1** При помощи кнопок  $\blacklozenge$  и  $\blacktriangleright$  выберите вкладку [Видео 2].

**2** Настройте каждый параметр.

При помощи кнопок ↑ и → выберите нужный пункт и нажмите кнопку ENTER для отображения экрана настройки этого параметра.

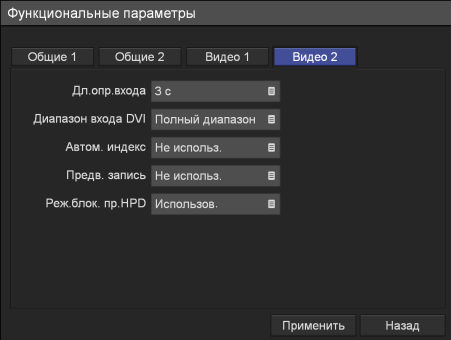

#### **[Дл.опр.входа]**

Выберите значение от 0 до 3 секунд, соответствующее времени, в течение которого выполняется поиск входного сигнала. [3 сек] является значением по умолчанию.

#### **Совет**

В случае выбора 2 секунд или меньшего времени возможно искажение изображения.

#### **[Диапазон входа DVI]**

Выберите ограниченный или полный диапазон для входного сигнала DVI. При выборе значения [Ограниченный диапазон] используется градационная шкала тонов от 16 до 235, а при выборе значения [Полный диапазон] – градационная шкала тонов от 0 до 255.

[Полный диапазон] является значением по умолчанию.

#### **[Автом. индекс]**

Выберите, нужно ли автоматически вставлять указатели при записи. [Не использ.] является значением по умолчанию. При выборе значения [Использов.] указатели вставляются каждые 5 минут.

#### **[Предв. запись]**

Выберите, нужно ли выполнять предварительную запись. [Не использ.] является значением по умолчанию.

#### **[Реж.блок. пр.HPD]**

Укажите, следует ли подключать устройствоприемник HPD (Hot Plug Detect), подключенное к разъему HDMI IN, к устройству-источнику.

[Использов.] является значением по умолчанию.

#### **Примечание**

Если устройство-приемник отсоединено или выключено в процессе выполнения записи, запись может быть прервана.

**3** Для настройки параметров на других вкладках выберите нужную вкладку при помощи кнопок  $\blacklozenge, \blacklozenge, \blacklozenge$   $\text{M} \blacktriangleright$ .

По окончании настройки в меню [Функциональные параметры] при помощи кнопок  $\blacklozenge, \blacklozenge, \blacklozenge$  и  $\blacktriangleright$  выберите пункт [Применить] и нажмите кнопку ENTER.

# <span id="page-76-0"></span>**Параметры внешних устройств**

Выполните настройку параметров, имеющих отношение к внешним устройствам.

**1** На экране [Параметры сист. администратора] при помощи кнопок $\blacklozenge, \blacklozenge, \blacklozenge$  выберите пункт [Параметры устройств] и нажмите кнопку **ENTER** 

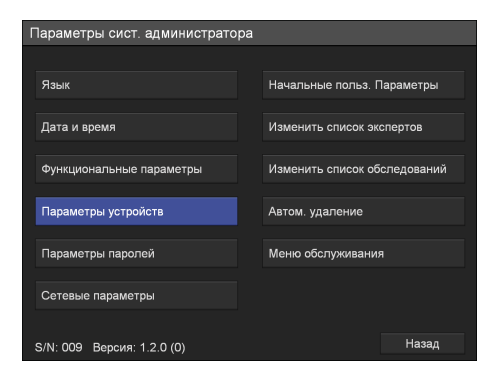

Появится экран [Параметры устройств].

**2** При помощи кнопок  $\bullet$  и  $\bullet$  выберите нужную вкладку и выполните необходимую настройку.

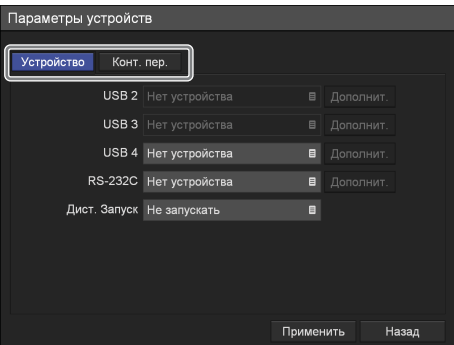

Подробнее о каждой вкладке см. в следующих разделах:

["Закладка \[Устройство\]" \(стр. 78\)](#page-77-0)

["Вкладка \[Конт. пер.\]" \(стр. 80\)](#page-79-0)

**3** По окончании настройки при помощи кнопок  $\blacklozenge, \blacklozenge$  и  $\blacktriangleright$  выберите пункт [Применить] и нажмите кнопку ENTER.

Внесенные изменения будут сохранены, и произойдет возврат к экрану [Параметры сист. администратора].

# <span id="page-77-0"></span>**Закладка [Устройство]**

Настройте параметры, имеющие отношение к периферийным устройствам, подключаемым к данному устройству.

Для получения подробной информации об устройствах, которые могут быть подключены к HVO-500MD/550MD обратитесь к местному представителю корпорации Sony.

- **1** При помощи кнопок  $\blacklozenge$  и  $\blacktriangleright$  выберите вкладку [Устройство].
- **2** Настройте каждый параметр.

При помощи кнопок ↑ и • выберите нужный пункт и нажмите кнопку ENTER для отображения экрана настройки этого параметра.

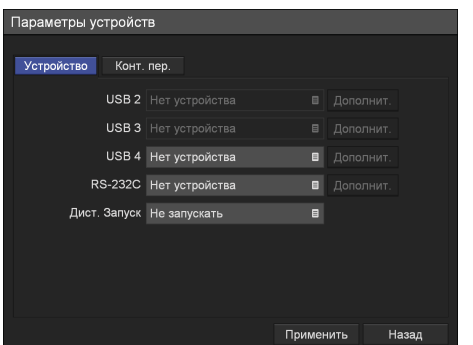

## **[USB 2], [USB 3]**

При отсутствии устройства, для которого необходима настройка, отображается [Нет устройства].

#### **Совет**

Использовать аппаратную клавиатуру можно, просто подключив ее. Какая-либо настройка не требуется.

#### **[USB 4]**

В появившемся меню настройки выберите, нужно ли подключать устройство к порту USB 4 на задней панели устройства, и нажмите кнопку ENTER.

[Нет устройства] является значением по умолчанию.

При выборе пункта [Управление системой] появляется пункт [Дополнит.].

<span id="page-77-1"></span>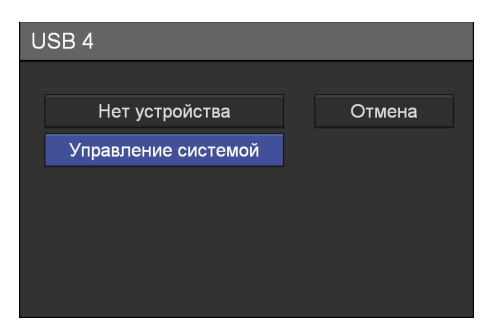

#### **[RS-232C]**

В появившемся меню настройки выберите, нужно ли подключать устройство к разъему RS-232C на задней панели устройства, и нажмите кнопку ENTER.

[Нет устройства] является значением по умолчанию.

При выборе пункта [Управление системой] появляется пункт [Дополнит.].

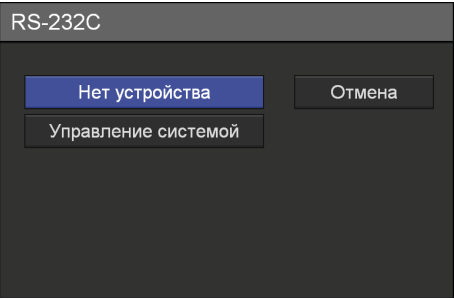

#### **[Дист. запуск]**

В появившемся меню настройки выберите, нужно ли использовать порт USB 4 или разъем RS-232C для включения/выключения питания удаленных систем, и нажмите кнопку ENTER. [Не запускать] является значением по умолчанию.

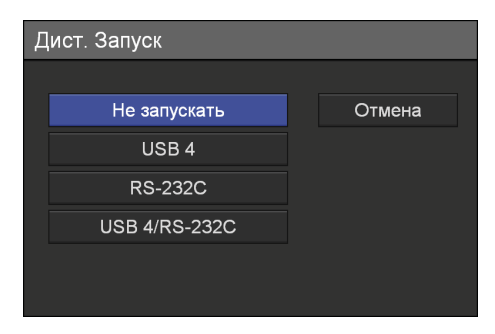

При выборе значения [USB 4] или [RS-232C] включение/выключение удаленных систем будет связано с включением и выключением устройства посредством выбранного разъема.

**3** Для настройки параметров на других вкладках выберите нужную вкладку при помощи кнопок  $\blacklozenge, \blacklozenge, \blacklozenge, \blacklozenge, \blacklozenge, \blacklozenge, \blacklozenge, \blacktriangle, \blacktriangleright, \blacktriangleright,$ 

По окончании настройки в меню [Параметры устройств] при помощи кнопок  $\bigstar$ .  $\bigstar$  и  $\bigstar$ выберите пункт [Применить] и нажмите кнопку ENTER.

#### **Настройка параметров управления системой**

При выборе значения [Управление системой] настройте скорость передачи и работу протокола команды STOP, а также укажите, надо ли включать заголовки в идентификаторы пациентов.

**1** При помощи кнопок  $\blacklozenge$  и  $\blacktriangleright$  выберите пункт [Дополнит.] и нажмите кнопку ENTER.

При выборе пункта [Управление системой] появляется пункт [Дополнит.].

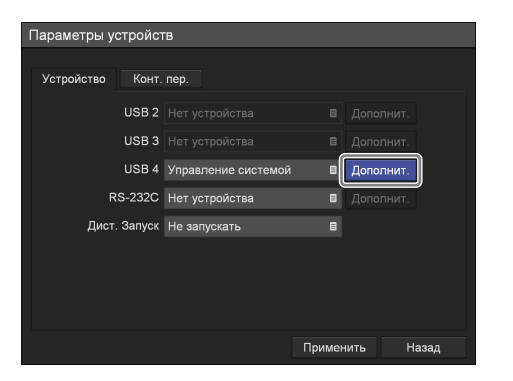

Появится меню [Параметр управл. Системой].

- **2** Выберите скорость передачи.
	- **1 При помощи кнопок ↑ и ◆ выберите поле** [Скорость] и нажмите кнопку ENTER.

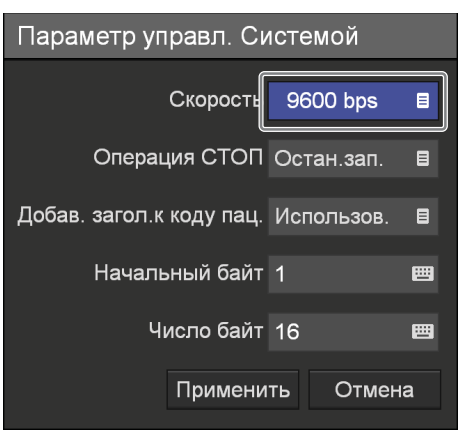

Появится меню [Скорость].

2Выберите скорость передачи и нажмите кнопку ENTER. [9600 bps] является значением по умолчанию.

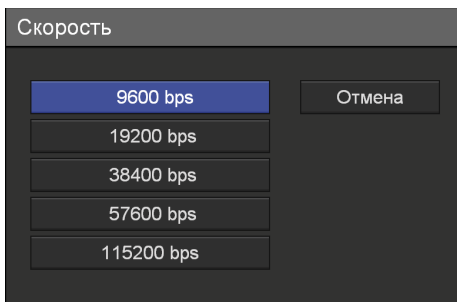

#### **Совет**

Настройка скорости передачи возможна только при управлении системой посредством разъема RS-232C. Значение скорости передачи для порта USB 4 является фиксированным и составляет 115200 бит/с.

- **3** Выполните настройку выполнения команды STOP.
	- $\odot$  При помощи кнопок ↑ и ◆ выберите поле [Операция СТОП] и нажмите кнопку ENTER.

Появится меню [Операция СТОП].

2Выберите действие и нажмите кнопку **ENTER** [Остан.зап.] является значением по умолчанию.

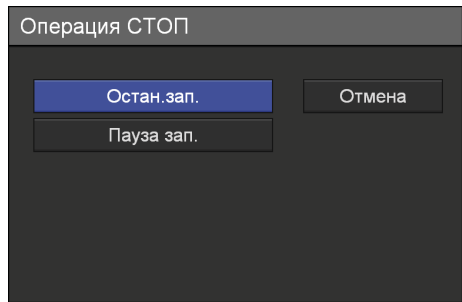

**4** Укажите, надо ли включать заголовки в идентификаторы пациентов

Настройте следующие параметры. Выберите параметр кнопками ↑ и ↓, а затем нажмите кнопку ENTER для отображения экрана настройки этого параметра.

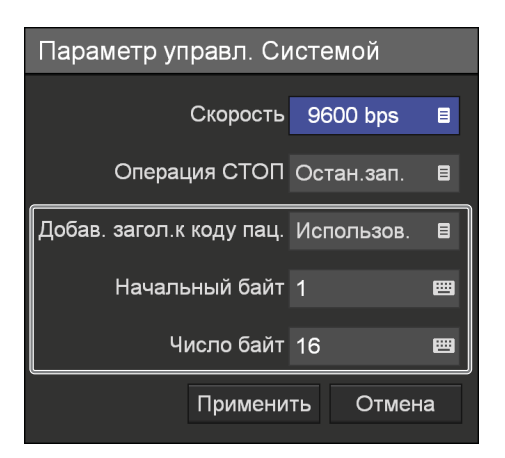

#### **[Добав. загол.к коду пац.]**

Выберите значение [Использов.], чтобы включать заголовки, отправляемые протоколом команды SET TITLE NAME, в идентификаторы пациентов, или выберите значение [Не использ.], чтобы не включать заголовки, и нажмите кнопку ENTER. Если выбрать значение [Использов.], включаются параметры [Начальный байт] и [Число байт].

Настройка по умолчанию - [Не использ.].

#### **[Начальный байт]**

Укажите начальную точку части заголовка, которую требуется включать, введя позицию начального символа принятой строки с помощью экранной клавиатуры. Настройка по умолчанию - [1].

Подробнее об использовании экранной клавиатуры см. в разделе ["Использование](#page-37-0)  [экранной клавиатуры \(ввод текста\)"](#page-37-0)  [\(стр. 38\)](#page-37-0).

#### **[Число байт]**

Укажите количество символов из принятой строки, которое требуется включать, с помощью экранной клавиатуры. Настройка по умолчанию - [16].

Подробнее об использовании экранной клавиатуры см. в разделе ["Использование](#page-37-0)  [экранной клавиатуры \(ввод текста\)"](#page-37-0)  [\(стр. 38\)](#page-37-0).

#### **Совет**

Если для параметра [Добав. загол.к коду пац.] задано значение [Использов.], передача данных MP4 на внешнее устройство начинается приблизительно через 7 секунд после запуска записи.

**5** По окончании настройки при помощи кнопок  $\blacklozenge, \blacklozenge, \blacklozenge$  и  $\blacktriangleright$  выберите пункт [Применить] и нажмите кнопку ENTER.

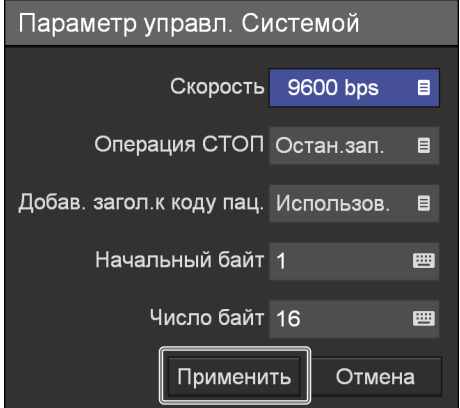

<span id="page-79-1"></span>Сделанные изменения будут сохранены, и произойдет возврат к закладке [Устройство].

## <span id="page-79-0"></span>**Вкладка [Конт. пер.]**

Выполните настройку данных параметров при необходимости управления устройством при помощи контактных переключателей, подключаемых к соответствующим разъемам на задней панели устройства, или при необходимости использования функций контроля при помощи индикатора записи и переключения видеовходов при наличии монитора.

- **1** При помощи кнопок  $\blacklozenge$  и  $\blacktriangleright$  выберите вкладку [Конт. пер.].
- **2** Выполните настройку параметров в полях [Конт. пер.1] и [Конт. пер. 2].

Задайте функцию, которой будет управлять каждый контактный переключатель. Порядок настройки параметров в полях [Конт. пер. 1] и [Конт. пер. 2] аналогичен. [Не использ.] является значением по умолчанию.

 $\odot$  При помощи кнопок ◆ и ◆ выберите поле, соответствующее настраиваемому

контактному переключателю, и нажмите кнопку ENTER.

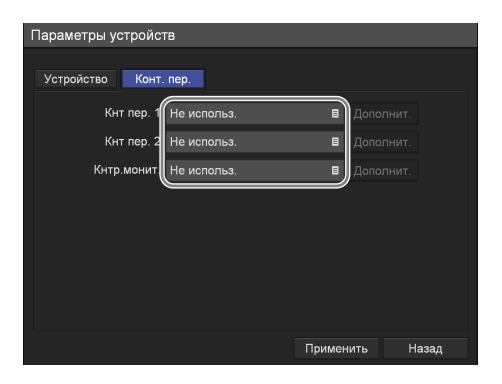

Появится экран настройки выбранного контактного переключателя.

2 При помощи кнопок ↑ и ◆ выберите функцию для управления и нажмите кнопку ENTER.

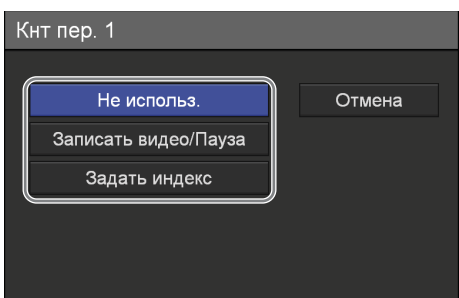

#### **[Не использ.]**

Отключение использования контактных переключателей.

#### **[Записать видео/Пауза]**

Управление функциями приостановки и возобновления во время записи видео.

#### **[Задать индекс]**

Вставка указателя во время записи.

Произойдет возврат к вкладке [Конт. пер.].

 $\overline{3}$  При помощи кнопок  $\bullet$  и  $\bullet$  выберите пункт [Дополнит.] и нажмите кнопку ENTER.

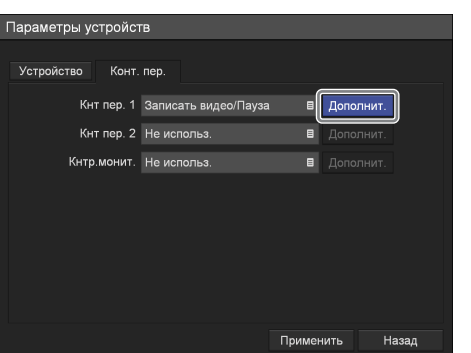

Появится экран [Дополнит.].

4) При помощи кнопок ↑ и ◆ выберите поле [Синхронизация] и нажмите кнопку ENTER.

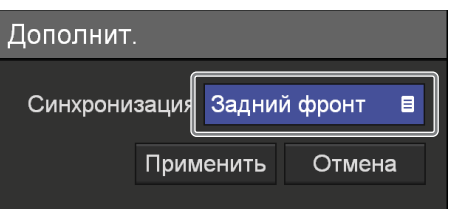

Появится экран [Синхронизация].

⊕ При помощи кнопок ↑ и • выберите тип согласования по времени и нажмите кнопку ENTER.

[Задний фронт] является значением по умолчанию.

#### **Совет**

Управление функцией приостановки, соответствующее значению [Записать видео/Пауза], невозможно сразу после начала записи. Должно пройти около 5 секунд, прежде чем будет возможно управление этой функцией.

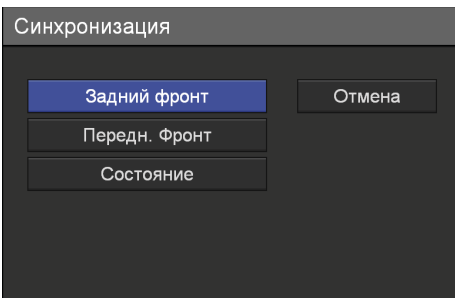

Экран [Дополнит.] появится снова.

 $\overline{\omega}$  При помощи кнопок  $\overline{\mathbf{A}}$  и  $\overline{\mathbf{v}}$  выберите пункт [Применить] и нажмите кнопку ENTER.

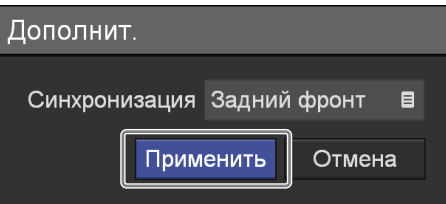

<span id="page-80-0"></span>Произойдет возврат к вкладке [Конт. пер.].

**3** При необходимости использования функций контроля при помощи индикатора записи и переключения видеовходов при наличии монитора настройте параметр [Кнтр.монит.]. [Не использ.] является значением по умолчанию.

 $\odot$  При помощи кнопок ↑ и ↓ выберите поле [Кнтр.монит.] и нажмите кнопку ENTER.

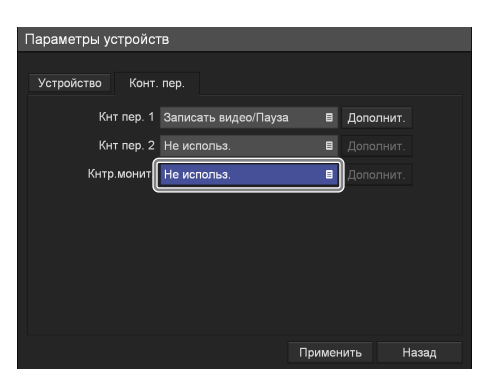

Появится экран [Кнтр.монит.].

2 При помощи кнопок ↑ и → выберите пункт [Использов.] и нажмите кнопку ENTER.

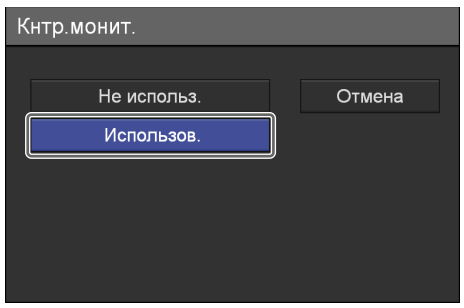

Произойдет возврат к вкладке [Конт. пер.].

Э При помощи кнопок ← и → выберите пункт [Дополнит.] и нажмите кнопку ENTER.

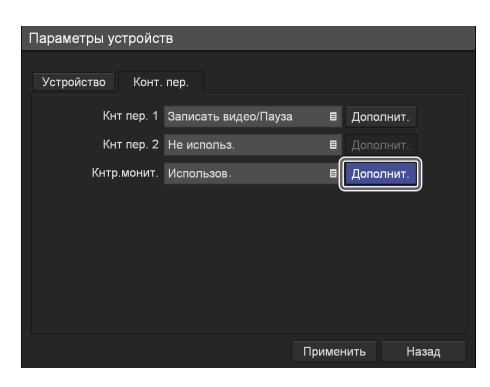

Появится экран [Дополнит.].

 $\overline{4}$  При помощи кнопок  $\overline{4}$  и  $\overline{4}$  выберите параметры для настройки и нажмите кнопку ENTER.

[Не управляется] является значением по умолчанию.

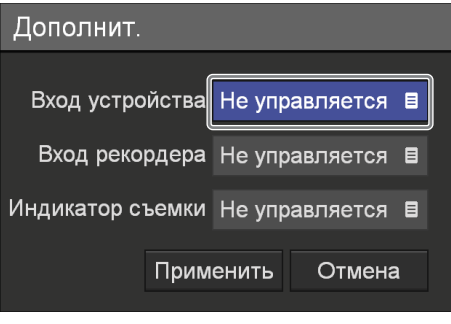

#### **[Вход устройства]**

Настройте этот параметр для вывода изображений, получаемых при помощи оборудования для ультразвуковых исследований, на монитор.

#### **[Вход рекордера]**

Настройте этот параметр для вывода изображений от данного устройства на монитор.

#### **[Индикатор съемки]**

Настройте этот параметр для сигнализации состояния записи при помощи индикатора записи на мониторе.

Появится экран назначения контактов.

⊕ При помощи кнопок <sup>◆</sup> и ◆ выберите номер контакта и нажмите кнопку ENTER. Из восьми контактов разъема для подключения монитора назначьте по одному контакту для ввода сигнала от камеры (изображения, передаваемые оборудованием для ультразвуковых исследований), ввода сигнала от рекордера (изображения, передаваемые данным устройством) и индикатора записи (включен/выключен).

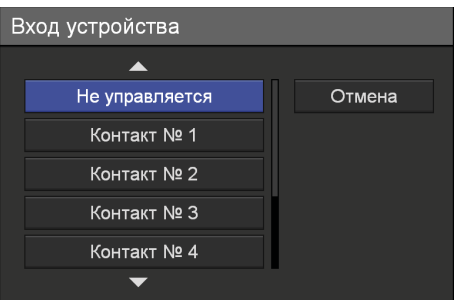

#### **Советы**

- Контакт 5 используется в качестве контакта "земля" и не может быть выбран.
- Один и тот же контакт не может быть назначен контактным переключателям 1 и 2 одновременно.
- Назначение контактов выполняется в зависимости от используемого монитора. Обратитесь к инструкции по эксплуатации монитора.

Экран [Дополнит.] появится снова.

6По окончании настройки при помощи кнопок ↑ и ◆ выберите пункт [Применить] и нажмите кнопку ENTER.

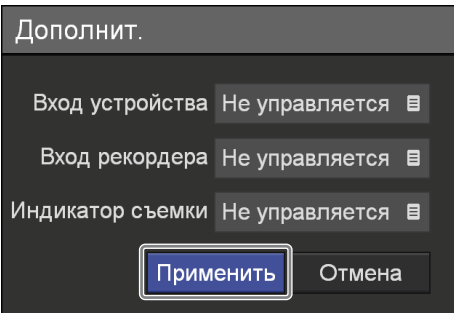

Произойдет возврат к вкладке [Конт. пер.].

**4** Для настройки параметров на других вкладках выберите нужную вкладку при помощи кнопок  $\blacklozenge, \blacklozenge, \blacklozenge, \blacktriangleright, \blacktriangleright, \blacktriangler$ 

По окончании настройки в меню [Параметры устройств] при помощи кнопок  $\blacklozenge$ ,  $\blacklozenge$ ,  $\blacklozenge$  и  $\blacktriangleright$ выберите пункт [Применить] и нажмите кнопку ENTER.

# <span id="page-82-0"></span>**Настройка использования паролей**

Настройте использование паролей для защиты от несанкционированных изменений на экране [Параметры сист. администратора]. Если установлена защита паролем, то в случае выбора пункта [Параметры сист. администратора] на экране [Параметры] появляется экран ввода пароля.

#### **Примечание**

Не забудьте записать пароль на тот случай, если вы его забудете. Доступ к экрану [Параметры сист. администратора] без пароля невозможен. Храните пароль в надежном месте в целях безопасности.

#### **Установка защиты паролем**

**1** На экране [Параметры сист. администратора] при помощи кнопок  $\blacklozenge, \blacklozenge, \blacklozenge$  и  $\blacktriangleright$  выберите пункт [Параметры паролей] и нажмите кнопку ENTER.

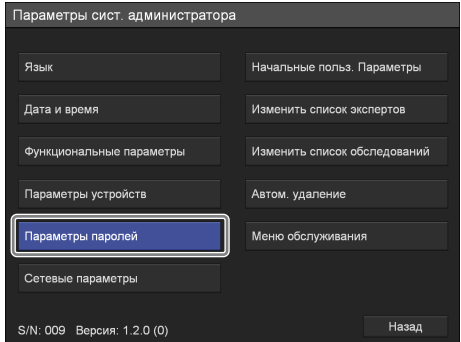

Появится экран [Параметры паролей].

**2** При помощи кнопок  $\bullet$  и  $\bullet$  выберите пункт [Блокировка пароля] и нажмите кнопку ENTER.

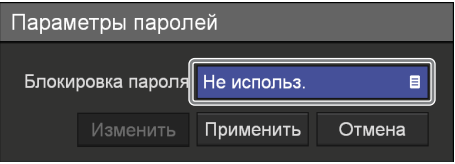

Появится меню [Блокировка пароля].

**3** При помощи кнопок  $\blacklozenge$  и  $\blacklozenge$  выберите пункт [Использов.] и нажмите кнопку ENTER.

[Не использ.] является значением по умолчанию.

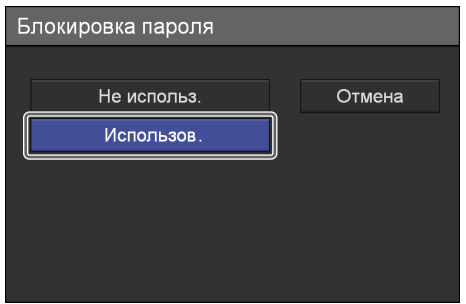

**4** При помощи кнопок **↑** и ◆ выберите пункт [Применить] и нажмите кнопку ENTER.

Сделанные изменения будут сохранены.

#### **Совет**

По умолчанию пароль не задан. При установке защиты паролем впервые задайте новый пароль на экране [Изменить пароль] без ввода старого пароля.

#### **Изменение пароля**

**1** На экране [Параметры паролей] при помощи кнопок  $\blacklozenge, \blacklozenge, \blacklozenge$  и  $\blacktriangleright$  выберите пункт [Изменить] и нажмите кнопку ENTER.

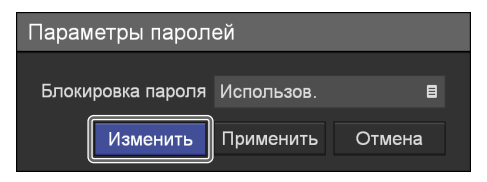

Появится экран [Изменить пароль].

**2** Настройте каждый параметр.

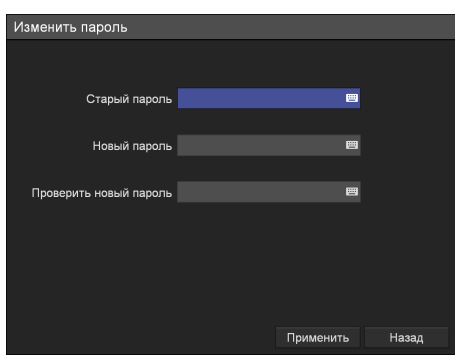

#### **[Старый пароль]**

Введите старый пароль при помощи экранной клавиатуры.

Подробнее об использовании экранной клавиатуры см. в разделе "Использование экранной клавиатуры" [\(стр. 38\)](#page-37-0).

#### **Совет**

По умолчанию пароль не задан. При установке защиты паролем впервые задайте новый пароль на экране [Изменить пароль] без ввода старого пароля.

#### **[Новый пароль]**

Введите новый пароль длиной до 255 символов при помощи экранной клавиатуры. Пароль может содержать любые символы, которые можно ввести с экранной клавиатуры.

Подробнее об использовании экранной клавиатуры см. в разделе "Использование экранной клавиатуры" [\(стр. 38\)](#page-37-0).

#### **[Проверить новый пароль]**

Повторите ввод нового пароля при помощи экранной клавиатуры.

Подробнее об использовании экранной клавиатуры см. в разделе "Использование экранной клавиатуры" [\(стр. 38\)](#page-37-0).

**3** При помощи кнопок  $\blacklozenge$  и  $\blacklozenge$  выберите пункт [Применить] и нажмите кнопку ENTER.

Новый пароль будет сохранен.

# **Сетевые параметры**

Выполните настройку начальных параметров, имеющих отношение к сети. Если параметр [Сеть] имеет значение [Использов.], вверху экрана будет отображаться MAC-адрес.

**1** На экране [Параметры сист. администратора] при помощи кнопок  $\blacklozenge, \blacklozenge, \blacklozenge$  выберите пункт [Сетевые параметры] и нажмите кнопку ENTER.

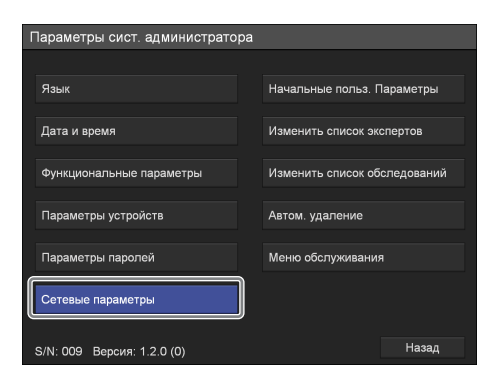

Появится экран [Сетевые параметры].

**2** При помощи кнопок  $\blacklozenge$  и  $\blacktriangleright$  выберите нужную вкладку и выполните необходимую настройку.

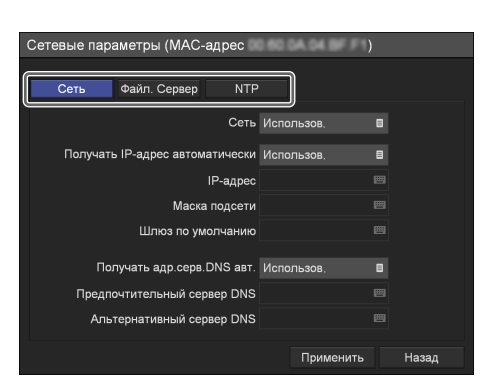

Подробнее о каждой вкладке см. в следующих разделах:

["Вкладка \[Сеть\]" \(стр. 85\)](#page-84-0)

["Вкладка \[Файл. сервер\]" \(стр. 87\)](#page-86-0)

["Вкладка \[NTP\]" \(стр. 88\)](#page-87-0)

**3** По окончании настройки при помощи кнопок  $\blacklozenge, \blacklozenge$  и  $\blacktriangleright$  выберите пункт [Применить] и нажмите кнопку ENTER.

Внесенные изменения будут сохранены, и произойдет возврат к экрану [Параметры сист. администратора].

## <span id="page-84-2"></span><span id="page-84-1"></span><span id="page-84-0"></span>**Вкладка [Сеть]**

Выполните настройку данных параметров в случае использования сети.

- **1** При помощи кнопок  $\blacklozenge$  и  $\blacktriangleright$  выберите вкладку [Сеть].
- **2** При помощи кнопок **↑** и ◆ выберите поле [Сеть] и нажмите кнопку ENTER.

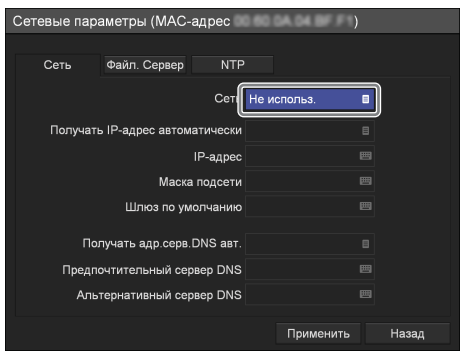

#### Появится экран [Сеть].

**3** При помощи кнопок  $\bullet$  и  $\bullet$  выберите пункт [Использов.] и нажмите кнопку ENTER.

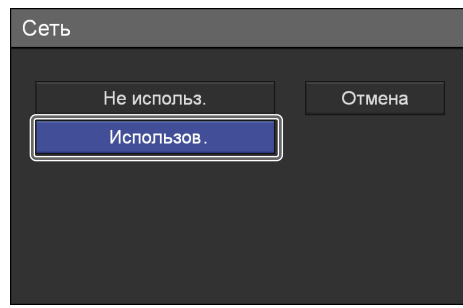

**4** Настройте каждый параметр.

При помощи кнопок <sup>◆</sup> и ◆ выберите нужный пункт и нажмите кнопку ENTER для отображения экрана настройки этого параметра.

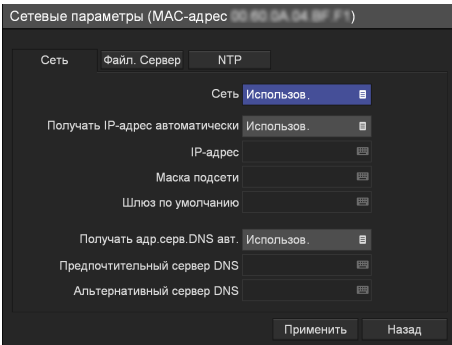

#### **[Получать IP-адрес автоматически]**

На появившемся экране [Получать IP-алрес] автоматически] выберите пункт [Использов.] для использования протокола DHCP для автоматического получения IP-адреса или пункт [Не использ.] для назначения статического IP-адреса вручную, а затем нажмите кнопку ENTER.

При выборе значения [Использов.] IP-адрес, маска подсети и шлюз по умолчанию будут только отображаться без возможности их изменения.

При выборе значения [Не использ.] не забудьте настроить параметры [IP-адрес], [Маска подсети], [Шлюз по умолчанию], [Предпочтительный сервер DNS] и [Альтернативный сервер DNS].

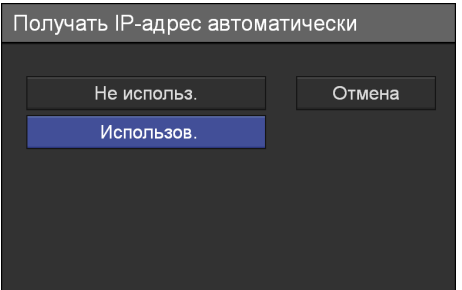

#### **[IP-адрес]**

Введите IP-адрес при помощи экранной клавиатуры.

Подробнее об использовании экранной клавиатуры см. в разделе "Использование экранной клавиатуры" [\(стр. 38](#page-37-0)).

#### **[Маска подсети]**

Введите маску подсети при помощи экранной клавиатуры.

Подробнее об использовании экранной клавиатуры см. в разделе "Использование экранной клавиатуры" [\(стр. 38](#page-37-0)).

#### **[Шлюз по умолчанию]**

Введите IP-адрес шлюза по умолчанию при помощи экранной клавиатуры.

При использовании только локальной сети без подключения к другим сетям настройка этого параметра не требуется.

Подробнее об использовании экранной клавиатуры см. в разделе "Использование экранной клавиатуры" [\(стр. 38](#page-37-0)).

#### **[Получать адр.серв.DNS авт.]**

На появившемся экране [Получать адр.серв.DNS авт.] выберите пункт [Использов.] для автоматического получения IP-адреса DNS-сервера или пункт [Не использ.] для указания IP-адреса вручную, а затем нажмите кнопку ENTER.

При выборе значения [Не использ.] не забудьте настроить параметры [Предпочтительный сервер DNS] и [Альтернативный сервер DNS].

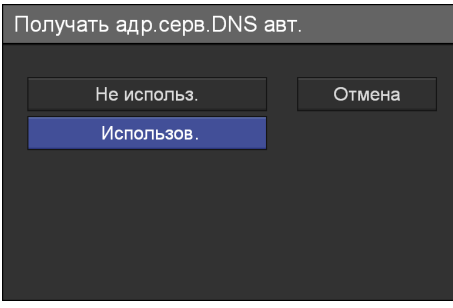

#### **[Предпочтительный сервер DNS]**

Введите IP-адрес предпочтительного DNSсервера при помощи экранной клавиатуры. В случае отсутствия предпочтительного DNSсервера или если нет необходимости в его использовании, настройка этого параметра не требуется.

Подробнее об использовании экранной клавиатуры см. в разделе "Использование экранной клавиатуры" ([стр. 38\)](#page-37-0).

#### **[Альтернативный сервер DNS]**

Введите IP-адрес альтернативного DNSсервера при помощи экранной клавиатуры. В случае отсутствия альтернативного DNSсервера или если нет необходимости в его использовании, настройка этого параметра не требуется.

Подробнее об использовании экранной клавиатуры см. в разделе "Использование экранной клавиатуры" ([стр. 38\)](#page-37-0).

**5** Для настройки параметров на других вкладках выберите нужную вкладку при помощи кнопок  $\blacklozenge, \blacklozenge, \blacklozenge$   $\text{M} \blacktriangleright$ .

По окончании настройки на экране [Сетевые параметры] при помощи кнопок  $\blacklozenge$ ,  $\blacklozenge$ ,  $\blacklozenge$  и  $\blacktriangleright$ выберите пункт [Применить] и нажмите кнопку ENTER.

## <span id="page-86-0"></span>**Вкладка [Файл. сервер]**

Выполните настройку данных параметров в случае использования сервера для хранения записанных данных.

- **1** При помощи кнопок  $\bullet$  и  $\bullet$  выберите вкладку [Файл. сервер].
- **2** При помощи кнопок **↑** и ◆ выберите поле [Сервер] и нажмите кнопку ENTER.

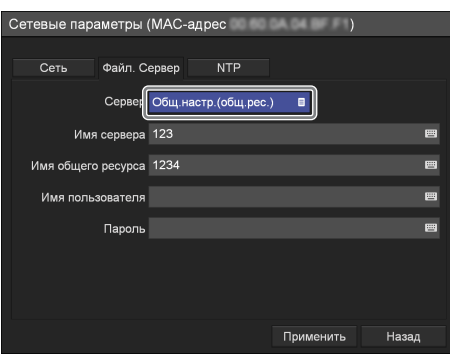

Появится экран [Сервер].

**3** При помощи кнопок  $\bullet$  и  $\bullet$  выберите пункт [Общ.настр.(общ.рес.)] и нажмите кнопку ENTER.

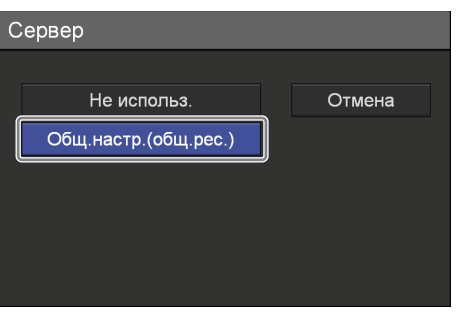

Появятся параметры сервера для совместного использования.

**4** Настройте каждый параметр.

При помощи кнопок <sup>◆</sup> и ◆ выберите нужный пункт и нажмите кнопку ENTER для отображения экрана настройки этого параметра.

<span id="page-86-1"></span>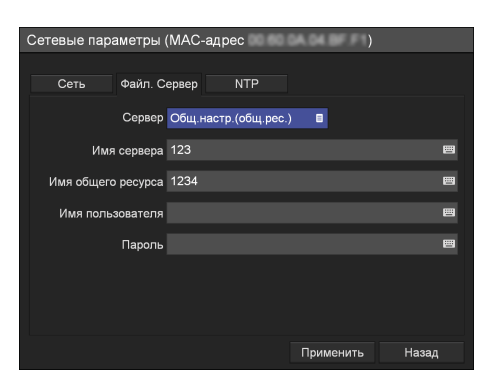

#### **[Имя сервера]**

Введите имя сервера при помощи экранной клавиатуры.

Подробнее об использовании экранной клавиатуры см. в разделе "Использование экранной клавиатуры" [\(стр. 38\)](#page-37-0).

#### **[Имя общего ресурса]**

Введите имя общего ресурса при помощи экранной клавиатуры.

Возможно использование только буквенноцифровых и некоторых других символов  $(\text{kpome}^{\text{#}} = / \setminus [ \cdot ] > \frac{1}{2}$ ;  $\frac{1}{2}$ ;  $\frac{1}{2}$ ;  $\frac{1}{2}$ ;

Подробнее об использовании экранной клавиатуры см. в разделе "Использование экранной клавиатуры" [\(стр. 38\).](#page-37-0)

#### **Примечание**

Если на сервере сохраняются записи в AVCHD-формате с нескольких видеорекордеров, не указывайте то же самое общее имя (то есть общую папку) на сервере для хранения записанных данных. Одновременно выполнение нескольких операций по сохранению может привести к повреждению записанных данных.

#### **[Имя пользователя]**

Введите имя пользователя при помощи экранной клавиатуры.

Подробнее об использовании экранной клавиатуры см. в разделе "Использование экранной клавиатуры" [\(стр. 38\)](#page-37-0).

#### **[Пароль]**

Введите пароль при помощи экранной клавиатуры.

Подробнее об использовании экранной клавиатуры см. в разделе "Использование экранной клавиатуры" [\(стр. 38\)](#page-37-0).

**5** Для настройки параметров на других вкладках выберите нужную вкладку при помощи кнопок  $\blacklozenge, \blacklozenge, \blacklozenge, \blacktriangle$ 

По окончании настройки в меню [Сетевые параметры] при помощи кнопок  $\bigstar$ .  $\bigstar$   $\bigstar$   $\bigstar$ выберите пункт [Применить] и нажмите кнопку ENTER.

## <span id="page-87-1"></span><span id="page-87-0"></span>**Вкладка [NTP]**

Выполните настройку данных параметров при необходимости получения текущего времени от NTP-сервера.

- **1** При помощи кнопок  $\blacklozenge$  и  $\blacktriangleright$  выберите вкладку [NTP].
- **2** При помощи кнопок  $\bullet$  и  $\bullet$  выберите поле [NTP] и нажмите кнопку ENTER.

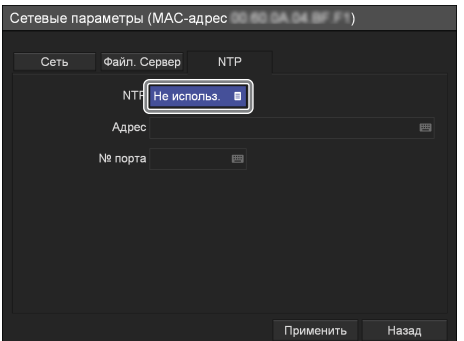

Появится экран [NTP].

**3** При помощи кнопок  $\blacklozenge$  и  $\blacklozenge$  выберите пункт [Использов.] и нажмите кнопку ENTER.

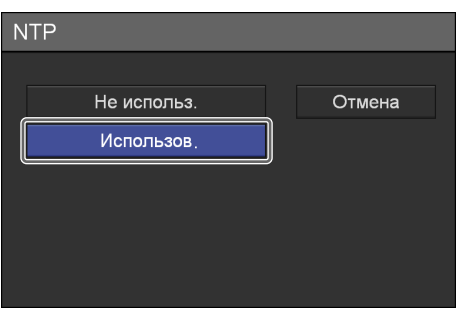

Появятся параметры NTP-сервера.

**4** Настройте каждый параметр.

При помощи кнопок ↑ и → выберите нужный пункт и нажмите кнопку ENTER для отображения экрана настройки этого параметра.

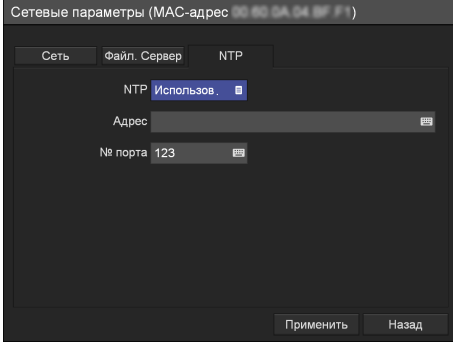

#### **[Адрес]**

Введите адрес NTP-сервера при помощи экранной клавиатуры.

Подробнее об использовании экранной клавиатуры см. в разделе "Использование экранной клавиатуры" ([стр. 38\)](#page-37-0).

#### **[№ порта]**

Введите номер порта при помощи экранной клавиатуры.

[123] является значением по умолчанию.

Подробнее об использовании экранной клавиатуры см. в разделе "Использование экранной клавиатуры" ([стр. 38\)](#page-37-0).

**5** Для настройки параметров на других вкладках выберите нужную вкладку при помощи кнопок  $\clubsuit, \clubsuit, \spadesuit$   $\texttt{M} \spadesuit$ .

По окончании настройки на экране [Сетевые параметры] при помощи кнопок  $\blacklozenge, \blacklozenge, \blacklozenge$  и  $\blacktriangleright$ выберите пункт [Применить] и нажмите кнопку ENTER.

# <span id="page-88-2"></span>**Начальные значения пользовательских параметров**

Задайте начальные значения параметров, имеющих отношение к качеству записи и носителю для хранения данных. Они будут служить начальными значениями, используемыми по умолчанию при записи.

**1** На экране [Параметры сист. администратора] при помощи кнопок  $\uparrow$ .  $\uparrow$   $\uparrow$  и  $\uparrow$  выберите пункт [Начальные польз. параметры] и нажмите кнопку ENTER.

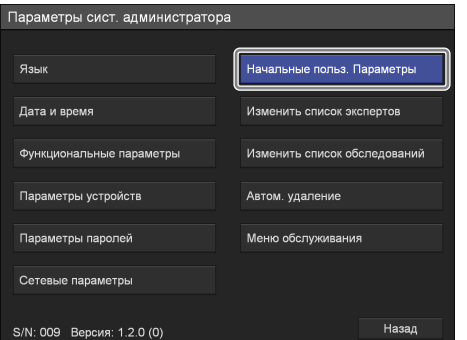

Появится экран [Начальные польз. параметры].

**2** При помощи кнопок  $\leftrightarrow$  и  $\leftrightarrow$  выберите нужную вкладку и выполните необходимую настройку.

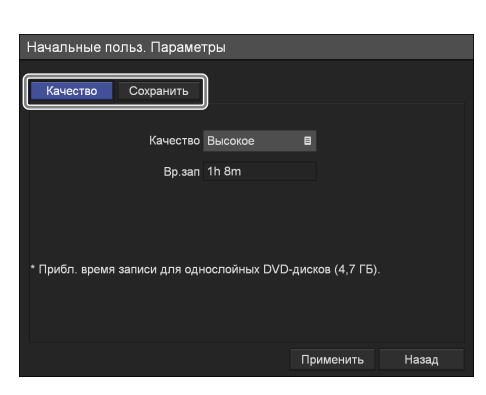

Подробнее о каждой вкладке см. в следующих разделах:

["Вкладка \[Качество\]" \(стр. 89\)](#page-88-0)

["Вкладка \[Сохранить\]" \(стр. 90\)](#page-89-0)

**3** По окончании настройки при помощи кнопок  $\blacklozenge, \blacklozenge$  и  $\blacktriangleright$  выберите пункт [Применить] и нажмите кнопку ENTER.

<span id="page-88-1"></span>Внесенные изменения будут сохранены, и произойдет возврат к экрану [Параметры сист. администратора].

## <span id="page-88-0"></span>**Вкладка [Качество]**

Настройте параметры качества видео. Заданные здесь значения будут служить в качестве начальных для вкладки [Качество] на экране [Пользовательские параметры].

- **1** При помощи кнопок  $\blacklozenge$  и  $\blacktriangleright$  выберите вкладку [Качество].
- **2** Настройте параметры качества видео.

При помощи кнопок ◆ и ◆ выберите нужный пункт и нажмите кнопку ENTER для отображения экрана настройки этого параметра.

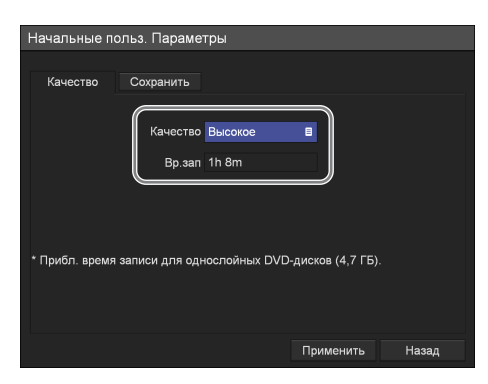

#### **[Качество]**

На появившемся экране настройки выберите качество изображения и нажмите кнопку ENTER.

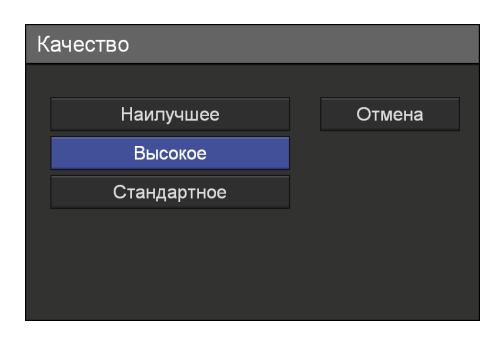

## **Совет**

Для элемента [Вр.зап] отображаются следующие сведения:

- Для модели HVO-500MD: приблизительное время записи для носителя с USBинтерфейсом (500 ГБ)
- Для модели HVO-550MD: приблизительное время записи для однослойных дисков DVD-R1 (4,7 ГБ)

**3** По окончании настройки при помощи кнопок  $\blacklozenge, \blacklozenge, \blacklozenge$  и  $\blacktriangleright$  выберите пункт [Применить] и нажмите кнопку ENTER.

<span id="page-89-1"></span>Вновь появится экран [Параметры сист. администратора].

## <span id="page-89-0"></span>**Вкладка [Сохранить]**

Выполните настройку параметров, имеющих отношение к внешнему носителю, используемому для хранения записанных данных.

- **1** При помощи кнопок  $\blacklozenge$  и  $\blacktriangleright$  выберите вкладку [Сохранить].
- **2** Настройте каждый параметр.

При помощи кнопок ↑ и • выберите нужный пункт и нажмите кнопку ENTER для отображения экрана настройки этого параметра.

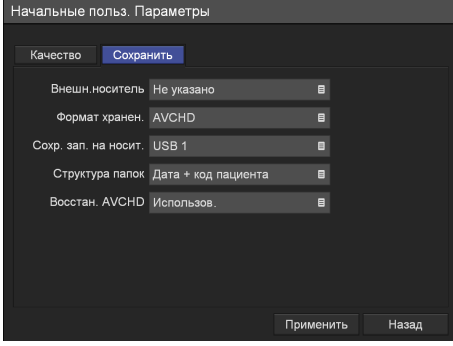

#### **[Внешн.носитель]**

На появившемся экране настройки выберите внешние носители для хранения данных и нажмите кнопку ENTER. [Не указано] является значением по

умолчанию.

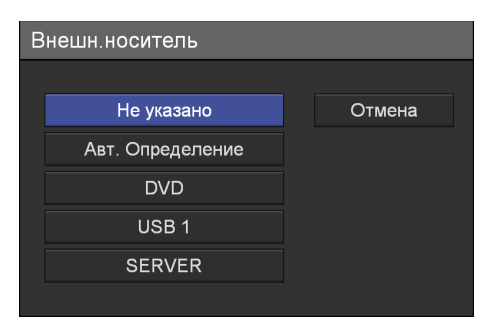

#### **[Формат хранен.]**

В появившемся меню настройки выберите формат хранения данных и нажмите кнопку ENTER.

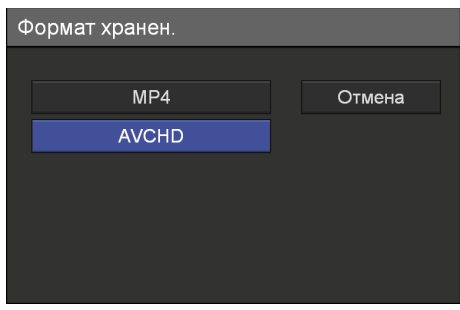

При сохранении записанных данных в формате AVCHD на носитель USB используйте носитель USB, отформатированный в файловую систему FAT32.

#### **Примечание**

Если на сервере сохраняются записи в AVCHD-формате с нескольких видеорекордеров, не указывайте то же самое общее имя (то есть общую папку) на сервере для хранения записанных данных. Одновременно выполнение нескольких операций по сохранению может привести к повреждению записанных данных.

#### **[Сохр. зап. на носит.]**

На появившемся экране настройки выберите внешний носитель для копирования записанных данных и нажмите кнопку ENTER. [USB 1] является значением по умолчанию.

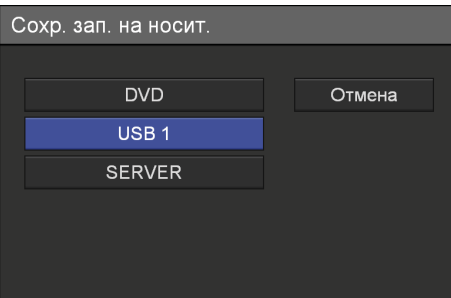

#### **[Структура папок]**

На появившемся экране настройки выберите структуру каталогов, используемую при записи на внешний носитель, и нажмите кнопку ENTER.

[Дата + код пациента] является значением по умолчанию.

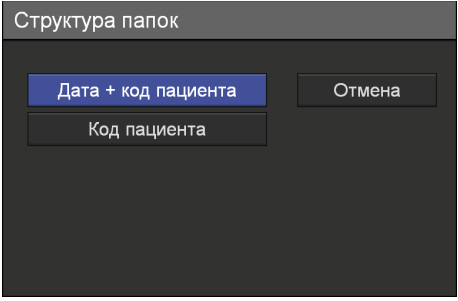

#### **Совет**

При наличии записанных данных с аналогичным идентификатором пациента создается новая папка в соответствии с датой записи в папке, соответствующей идентификатору пациента, и записанные данные сохраняются в эту новую папку.

#### **[Восстан. AVCHD]**

В появившемся меню настройки выберите, нужно ли выполнять восстановление при повреждении файлов в формате AVCHD, и нажмите кнопку ENTER.

[Использов.] является значением по умолчанию.

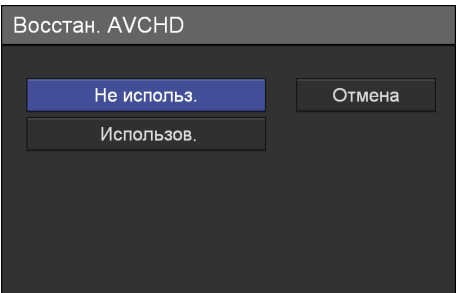

**3** По окончании настройки при помощи кнопок  $\blacklozenge, \blacklozenge$  и  $\blacktriangleright$  выберите пункт [Применить] и нажмите кнопку ENTER.

Вновь отобразится экран [МЕНЮ].

# <span id="page-90-1"></span>**Редактирование списка врачей, проводящих обследования**

Зарегистрируйте или выполните редактирование сведений о врачах, проводящих обследования. Сведения о проводящих обследования врачах, зарегистрированные здесь, будут использоваться в списках врачей, проводящих обследования, а также в качестве значений по умолчанию, отображаемых в других меню. Можно зарегистрировать до 100 врачей.

## <span id="page-90-0"></span>**Регистрация сведений о врачах, проводящих обследования**

Зарегистрируйте имя врача, а также задайте начальные значения параметров для каждого врача.

**1** В меню [Параметры сист. администратора] при помощи кнопок  $\triangle$ ,  $\blacklozenge$ ,  $\blacklozenge$  и  $\blacktriangleright$  выберите пункт [Изменить список экспертов] и нажмите кнопку ENTER.

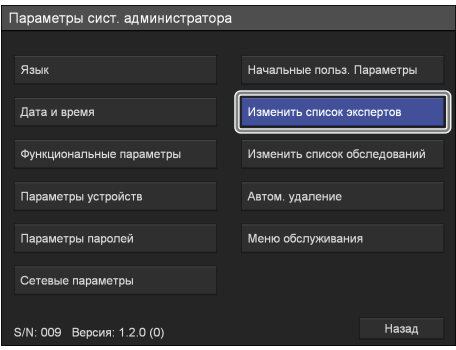

Появится меню [Изменить список экспертов].

**2** При помощи кнопок  $\bullet$  и  $\bullet$  выберите пункт [Добавить] и нажмите кнопку ENTER.

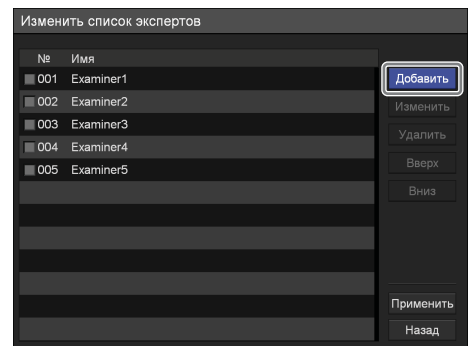

Появится меню [Добавить эксперта].

**3** При помощи кнопок  $\bullet$  и  $\bullet$  выберите нужную закладку и выполните необходимую настройку.

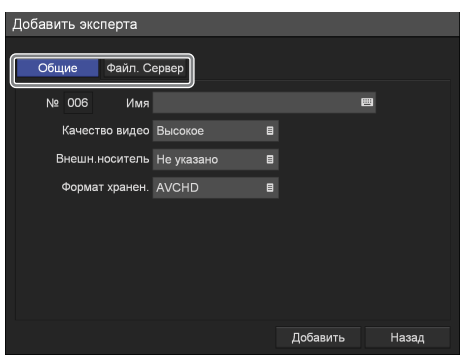

Подробнее о каждой закладке см. в следующих разделах:

["Вкладка \[Общие\]" \(стр. 92\)](#page-91-0)

["Вкладка \[Файл. Сервер\]" \(стр. 93\)](#page-92-0)

- **4** По окончании настройки при помощи кнопок  $\blacklozenge$ ,  $\blacklozenge$  и  $\blacktriangleright$  выберите пункт [Добавить] и нажмите кнопку ENTER.
- **5** При помощи кнопок  $\blacklozenge$  и  $\blacklozenge$  выберите пункт [Применить] и нажмите кнопку ENTER.

<span id="page-91-1"></span>Сведения о новом враче, проводящем обследования, будут сохранены.

## <span id="page-91-0"></span>**Вкладка [Общие]**

Задайте общие параметры, такие как имя врача, проводящего обследования, и носитель для хранения данных.

- **1** При помощи кнопок  $\blacklozenge$  и  $\blacktriangleright$  выберите вкладку [Общие].
- **2** Настройте каждый параметр.

При помощи кнопок ↑ и • выберите нужный пункт и нажмите кнопку ENTER для отображения экрана настройки этого параметра. Значение параметра [№] назначается автоматически, и его изменение невозможно.

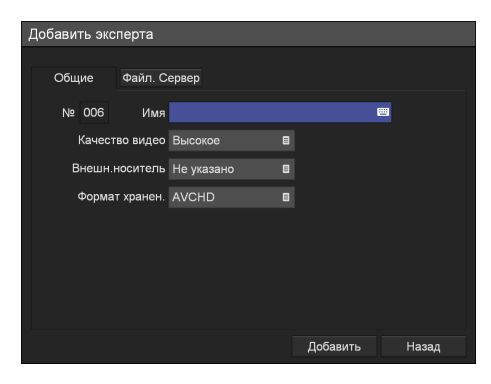

#### **[Имя]**

Введите имя врача (до 20 символов) при помощи экранной клавиатуры.

Подробнее об использовании экранной клавиатуры см. в разделе "Использование экранной клавиатуры" ([стр. 38\)](#page-37-0).

#### **[Качество видео]**

В появившемся меню настройки выберите качество изображения и нажмите кнопку ENTER.

Значением по умолчанию является значение, установленное на экране [Параметры сист. администратора] – [Начальные польз. параметры].

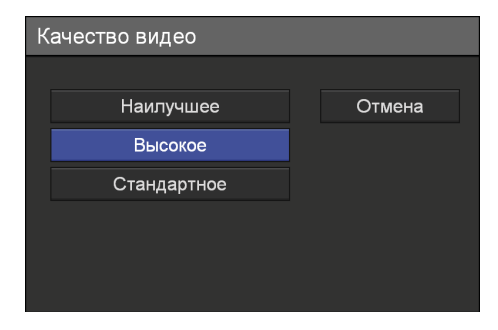

#### **[Внешн.носитель]**

На появившемся экране настройки выберите внешние носители для хранения данных и нажмите кнопку ENTER.

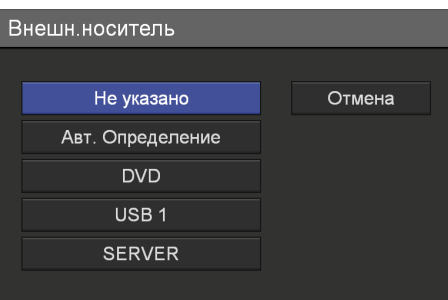

#### **[Формат хранен.]**

В появившемся меню настройки выберите формат хранения данных и нажмите кнопку ENTER.

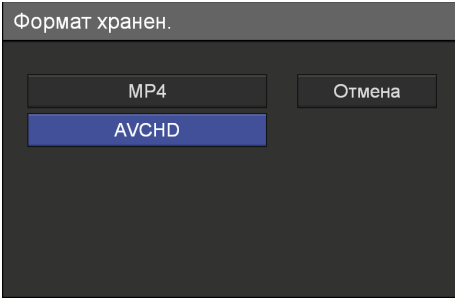

При сохранении записанных данных в формате AVCHD на носитель USB используйте носитель USB, отформатированный в файловую систему FAT32.

#### **Примечание**

Если на сервере сохраняются записи в AVCHD-формате с нескольких видеорекордеров, не указывайте то же самое общее имя (то есть общую папку) на сервере для хранения записанных данных. Одновременно выполнение нескольких операций по сохранению может привести к повреждению записанных данных.

**3** По окончании настройки при помощи кнопок  $\blacklozenge, \blacklozenge$  и  $\blacktriangleright$  выберите пункт [Добавить] и нажмите кнопку ENTER.

<span id="page-92-1"></span>Произойдет возврат к закладке [Изменить список экспертов].

## <span id="page-92-0"></span>**Вкладка [Файл. Сервер]**

Выполните настройку параметров сервера.

- **1** При помощи кнопок  $\blacklozenge$  и  $\blacktriangleright$  выберите вкладку [Файл. Сервер].
- **2** Настройте каждый параметр.

При помощи кнопок <sup>◆</sup> и ◆ выберите нужный пункт и нажмите кнопку ENTER для отображения экрана настройки этого параметра.

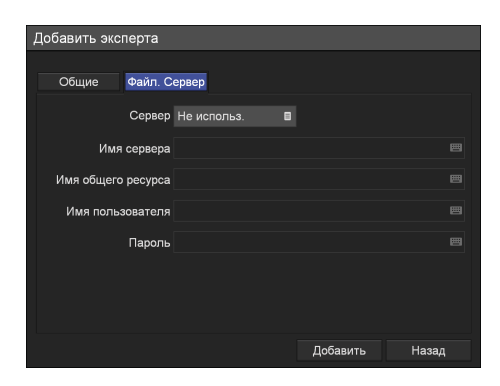

#### **[Сервер]**

Выполните настройку данных параметров в случае использования сервера для хранения записанных данных.

На появившемся экране настройки выберите тип файлового сервера и нажмите кнопку ENTER.

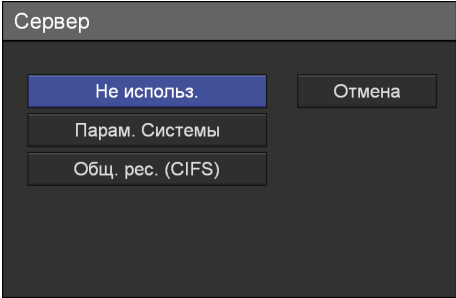

В случае выбора значения [Общ. рес. (CIFS)] появятся параметры настройки сервера. Задайте следующие параметры.

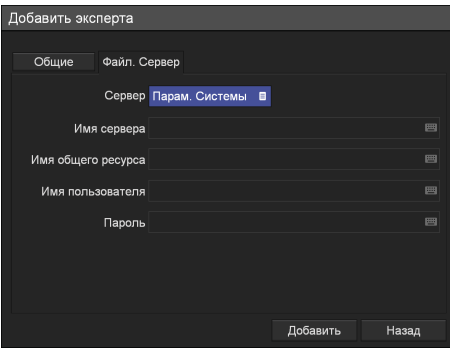

#### **[Имя сервера]**

Введите имя сервера при помощи экранной клавиатуры.

Подробнее об использовании экранной клавиатуры см. в разделе "Использование экранной клавиатуры" [\(стр. 38](#page-37-0)).

#### **[Имя общего ресурса]**

Введите имя общего ресурса при помощи экранной клавиатуры. Возможно использование только буквенноцифровых и некоторых других символов  $(\text{kpome}^{\text{#}} = / \setminus [ \cdot ] : | < > + ; \cdot , ?^{*}).$ 

Подробнее об использовании экранной клавиатуры см. в разделе "Использование экранной клавиатуры" ([стр. 38\)](#page-37-0).

#### **Примечание**

Если на сервере сохраняются записи в AVCHD-формате с нескольких видеорекордеров, не указывайте то же самое общее имя (то есть общую папку) на сервере для хранения записанных данных. Одновременно выполнение нескольких операций по сохранению может привести к повреждению записанных данных.

#### **[Имя пользователя]**

Введите имя пользователя при помощи экранной клавиатуры.

Подробнее об использовании экранной клавиатуры см. в разделе "Использование экранной клавиатуры" ([стр. 38\)](#page-37-0).

#### **[Пароль]**

Введите пароль при помощи экранной клавиатуры.

Подробнее об использовании экранной клавиатуры см. в разделе "Использование экранной клавиатуры" ([стр. 38\)](#page-37-0).

**3** По окончании настройки при помощи кнопок V, v, B и b выберите пункт [Добавить] и нажмите кнопку ENTER.

Произойдет возврат к закладке [Изменить список экспертов].

## **Сортировка списка врачей, проводящих обследования**

**1** При помощи кнопок  $\blacklozenge, \blacklozenge, \blacklozenge$  и  $\blacktriangleright$  выберите запись, соответствующую какому-либо врачу, для изменения позиции в списке, а затем выберите пункт [Вверх] или [Вниз] и нажмите кнопку ENTER.

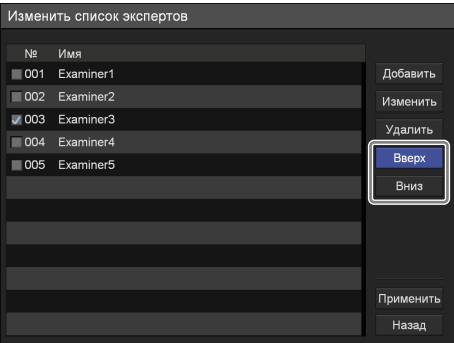

Запись врача будет перемещаться вверх или вниз на одну позицию за один раз.

**2** При помощи кнопки  $\bullet$  выберите пункт [Применить] и нажмите кнопку ENTER.

Внесенные изменения будут сохранены, и произойдет возврат к экрану [Параметры сист. администратора].

## **Редактирование сведений о врачах, проводящих обследования**

**1** При помощи кнопок  $\blacklozenge$ ,  $\blacklozenge$  и  $\blacktriangleright$  выберите запись, соответствующую какому-либо врачу, для редактирования, а затем выберите пункт [Изменить] и нажмите кнопку ENTER.

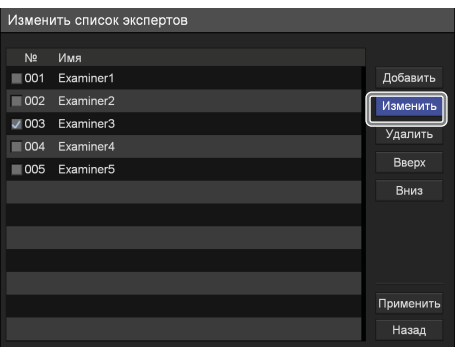

Появится меню [Изменить эксперта].

**2** По окончании редактирования выберите пункт [Применить] и нажмите кнопку ENTER.

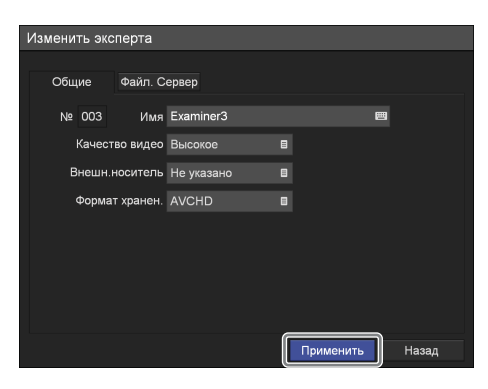

Сделанные изменения будут сохранены.

Подробнее о каждом параметре см. в следующих разделах:

["Вкладка \[Общие\]" \(стр. 92\)](#page-91-0)

["Вкладка \[Файл. Сервер\]" \(стр. 93\)](#page-92-0)

#### **Примечание**

В случае изменения имени врача, проводящего обследования, использование ранее введенного имени врача для поиска записанных данных, ассоциируемых с этим врачом, будет невозможно.

## **Удаление записей врачей, проводящих обследования**

**1** При помощи кнопок  $\bullet$  и  $\bullet$  выберите запись, соответствующую какому-либо врачу, для удаления, а затем выберите пункт [Удалить] и нажмите кнопку ENTER.

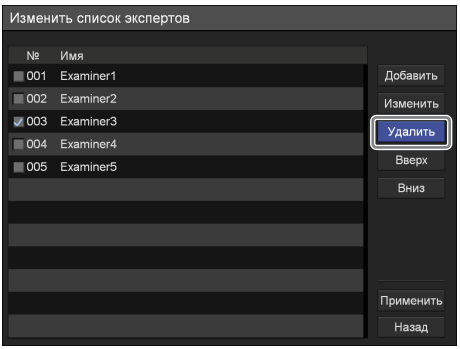

Появится запрос подтверждения.

**2** При помощи кнопок  $\blacklozenge$  и  $\blacktriangleright$  выберите пункт [Да] и нажмите кнопку ENTER.

Запись врача будет удалена.

**3** При помощи кнопки  $\blacktriangleright$  выберите пункт [Применить] и нажмите кнопку ENTER.

Внесенные изменения будут сохранены, и произойдет возврат к экрану [Параметры сист. администратора].

# <span id="page-94-1"></span>**Редактирование списка обследований**

Выполните регистрацию или редактирование видов обследований. Сведения об обследованиях, зарегистрированные здесь, будут использоваться в списках обследований, отображаемых в других меню.

## <span id="page-94-0"></span>**Регистрация видов обследований**

Выполните регистрацию видов обследований.

**1** В меню [Параметры сист. администратора] при помощи кнопок  $\blacklozenge, \blacklozenge, \blacklozenge$  и  $\blacktriangleright$  выберите пункт [Изменить список обследований] и нажмите кнопку ENTER.

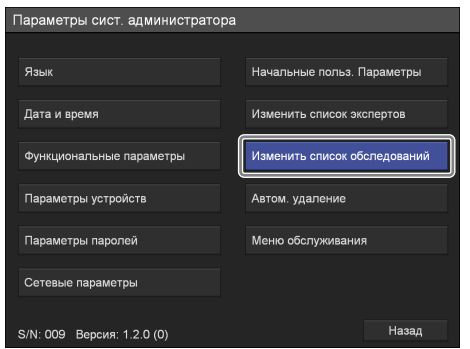

Появится меню [Изменить список обследований].

**2** При помощи кнопок  $\bullet$  и  $\bullet$  выберите пункт [Изменить] и нажмите кнопку ENTER.

| Изменить список обследований |                      |                                  |
|------------------------------|----------------------|----------------------------------|
| N <sub>2</sub><br>001        | Обследован.<br>Exam1 | Категория<br>Category1<br>$\Box$ |
| 002                          | Exam2                | Изменить                         |
| 003<br>004                   | Exam3<br>Exam4       | Обследован.                      |
| 005                          | Exam <sub>5</sub>    | Добавить                         |
|                              |                      | Изменить                         |
|                              |                      | Удалить<br>Вверх                 |
|                              |                      | Вниз                             |
|                              |                      |                                  |
|                              |                      | Применить                        |
|                              |                      | Назад                            |

Появится меню [Изменить список категорий обследования].

**3** При помощи кнопок  $\bullet$  и  $\bullet$  выберите пункт [Добавить] и нажмите кнопку ENTER.

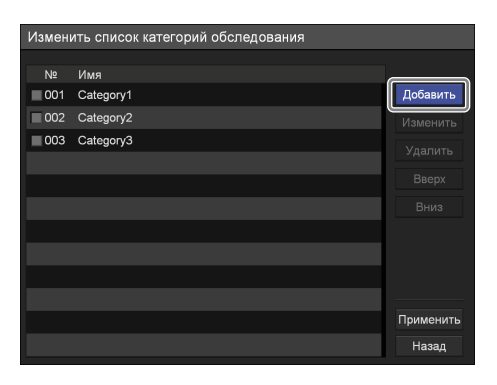

Появится экран [Добавить].

**4** Введите название вида обследования.

Параметру [№] автоматически назначается следующий номер, и его изменение невозможно.

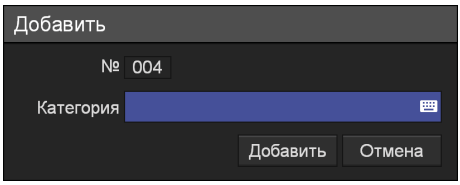

#### **[Категория]**

Введите название вида обследования длиной до 20 символов при помощи экранной клавиатуры.

Подробнее об использовании экранной клавиатуры см. в разделе "Использование экранной клавиатуры" [\(стр. 38\)](#page-37-0).

**5** По окончании настройки при помощи кнопок  $\blacklozenge, \blacklozenge$  и  $\blacktriangleright$  выберите пункт [Добавить] и нажмите кнопку ENTER.

Произойдет добавление нового вида обследования.

## **Сортировка списка видов обследований**

**1** При помощи кнопок  $\bullet$  и  $\bullet$  выберите вид обследования для изменения позиции в списке, а затем выберите пункт [Вверх] или [Вниз] и нажмите кнопку ENTER.

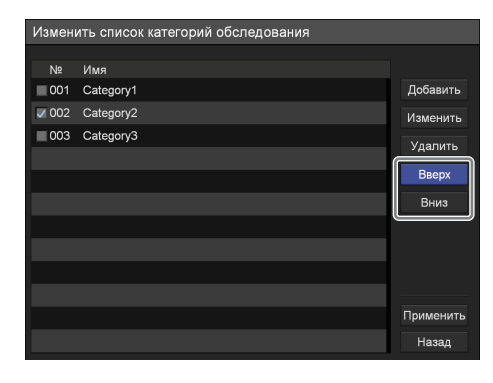

Вид обследования будет перемещаться вверх или вниз на одну позицию за один раз.

**2** При помощи кнопки  $\blacklozenge$  выберите пункт [Применить] и нажмите кнопку ENTER.

Сделанные изменения будут сохранены, и произойдет возврат в меню [Изменить список обследований].

## **Редактирование названий видов обследований**

**1** При помощи кнопок  $\blacklozenge$ ,  $\blacklozenge$ ,  $\blacklozenge$  и  $\blacktriangleright$  выберите категорию, которую требуется переименовать, выберите [Изменить] и нажмите кнопку ENTER.

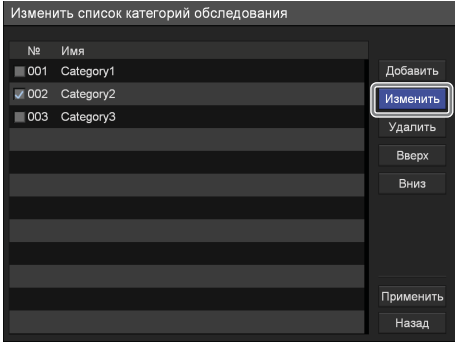

Появится меню [Изменить].

**2** Введите новое название вида обследования, а затем выберите пункт [Применить] и нажмите кнопку ENTER.

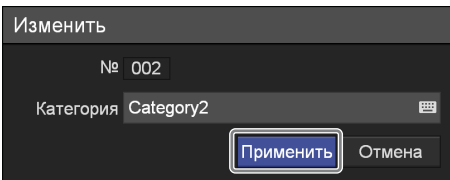

Сделанные изменения будут сохранены.

## **Удаление видов обследований**

**1** При помощи кнопок  $\bullet$  и  $\bullet$  выберите категорию, которую требуется удалить, выберите [Удалить] и нажмите кнопку ENTER.

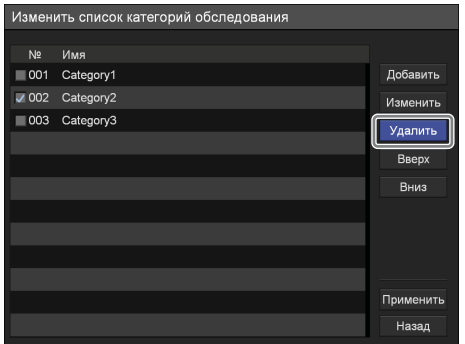

Появится запрос подтверждения.

**2** При помощи кнопок  $\blacklozenge$  и  $\blacktriangleright$  выберите пункт [Да] и нажмите кнопку ENTER.

Выбранный вид обследования будет удален.

**3** При помощи кнопки  $\blacktriangleright$  выберите пункт [Применить] и нажмите кнопку ENTER.

Сделанные изменения будут сохранены, и произойдет возврат в меню [Изменить список обследований].

#### **Примечание**

При удалении вида обследования также удаляются все обследования, относящиеся к этому виду.

## <span id="page-96-0"></span>**Регистрация обследований**

Выполните регистрацию обследований.

**1** В меню [Параметры сист. администратора] при помощи кнопок  $\blacklozenge, \blacklozenge, \blacklozenge$  и  $\blacktriangleright$  выберите пункт [Изменить список обследований] и нажмите кнопку ENTER.

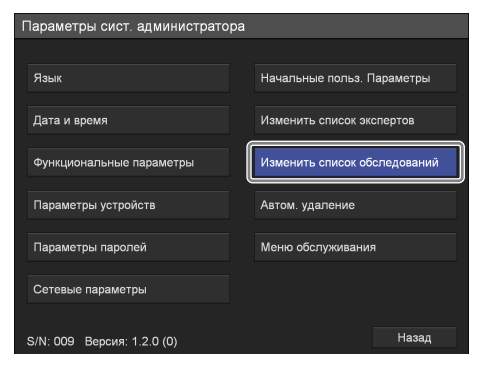

Появится меню [Изменить список обследований].

**2** При помощи кнопок  $\bullet$  и  $\bullet$  выберите поле [Категория] и нажмите кнопку ENTER.

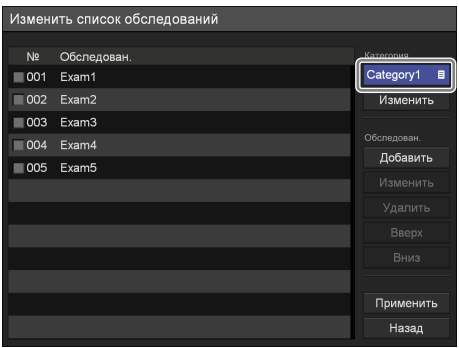

Появится меню [Категория].

**3** Выберите нужный вид обследования и нажмите кнопку ENTER.

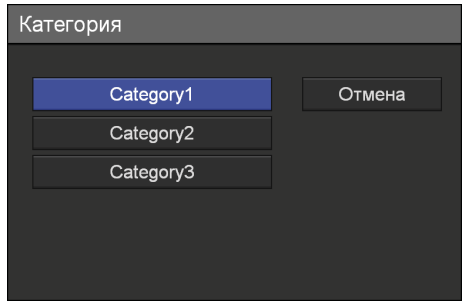

**4** При помощи кнопок  $\bullet$ ,  $\bullet$ ,  $\bullet$  и  $\bullet$  выберите пункт [Добавить] и нажмите кнопку ENTER.

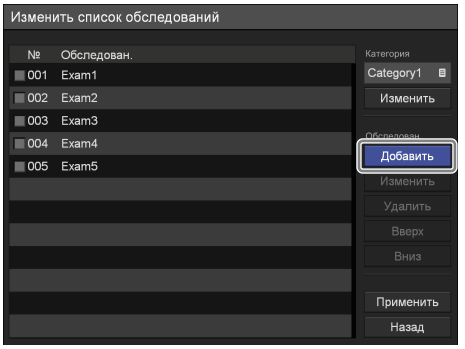

Появится меню [Добавить].

**5** Введите имя обследования.

Параметру [№] автоматически назначается следующий номер, и его изменение невозможно.

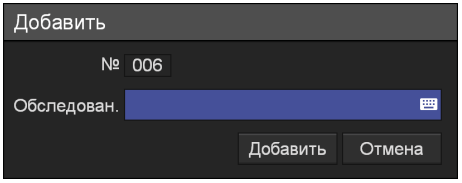

#### **[Обследован.]**

Введите имя обследования длиной до 20 символов при помощи экранной клавиатуры.

Подробнее об использовании экранной клавиатуры см. в разделе "Использование экранной клавиатуры" [\(стр. 38\)](#page-37-0).

**6** По окончании настройки при помощи кнопок  $\blacklozenge$ ,  $\blacklozenge$  и  $\blacktriangleright$  выберите пункт [Добавить] и нажмите кнопку ENTER.

Новое обследование будет добавлено.

## **Сортировка списка обследований**

**1** При помощи кнопок  $\blacklozenge$  и  $\blacklozenge$  выберите обследование для изменения позиции в списке, а затем выберите пункт [Вверх] или [Вниз] и нажмите кнопку ENTER.

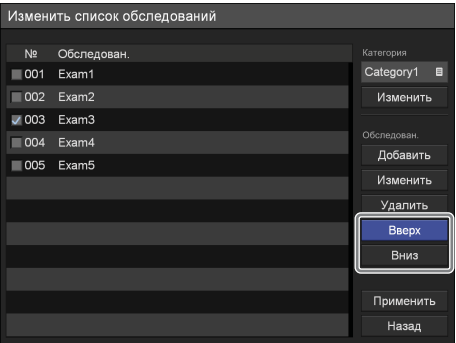

Обследование будет перемещаться вверх или вниз на одну позицию за один раз.

**2** При помощи кнопки  $\bullet$  выберите пункт [Применить] и нажмите кнопку ENTER.

Сделанные изменения будут сохранены, и произойдет возврат в меню [Параметры сист. администратора].

## **Редактирование имен обследований**

**1** При помощи кнопок  $\blacklozenge$  и  $\blacklozenge$  выберите обследование для изменения имени, а затем выберите пункт [Изменить] и нажмите кнопку ENTER.

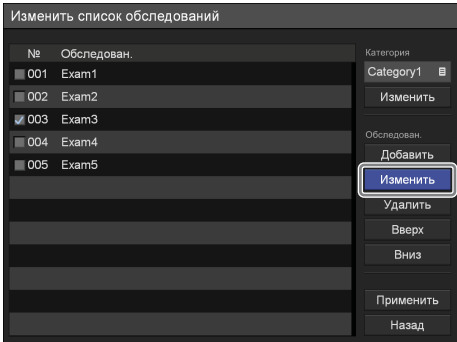

Появится меню [Изменить].

**2** Введите новое имя обследования, а затем выберите пункт [Применить] и нажмите кнопку ENTER.

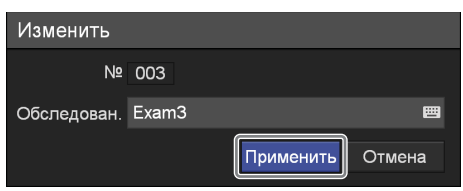

Сделанные изменения будут сохранены.

## **Удаление обследований**

**1** В меню [Изменить список обследований] при помощи кнопок + и • выберите обследование для удаления, а затем выберите пункт [Удалить] и нажмите кнопку ENTER.

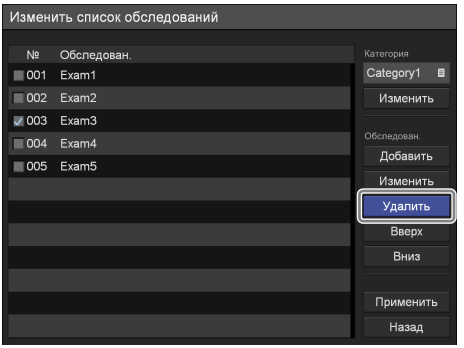

Появится запрос подтверждения.

**2** При помощи кнопок  $\bullet$  и  $\bullet$  выберите пункт [Да] и нажмите кнопку ENTER.

Обследование будет удалено.

**3** При помощи кнопки • выберите пункт [Применить] и нажмите кнопку ENTER.

Сделанные изменения будут сохранены, и произойдет возврат в меню [Параметры сист. администратора].

# **Параметры автоматического удаления**

<span id="page-98-0"></span>Включите или отключите функцию автоматического удаления и задайте пороговое значение для этой функции.

**1** На экране [Параметры сист. администратора] при помощи кнопок  $\uparrow, \uparrow, \leftrightarrow \uparrow$  выберите пункт [Автом. удаление] и нажмите кнопку ENTER.

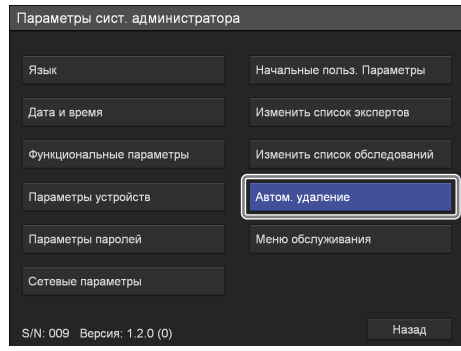

Появится меню [Автом. удаление].

**2** При помощи кнопок <sup>◆</sup> и ◆ выберите пункт [Автом. удаление] и нажмите кнопку ENTER.

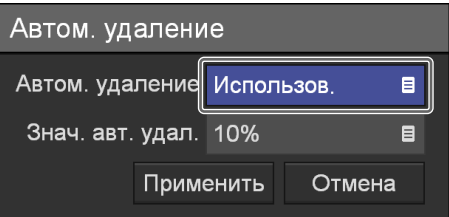

Появится меню [Автом. удаление].

**3** При помощи кнопок <sup>◆</sup> и ◆ выберите, нужно ли использовать функцию автоматического удаления, и нажмите кнопку ENTER.

[Использов.] является значением по умолчанию.

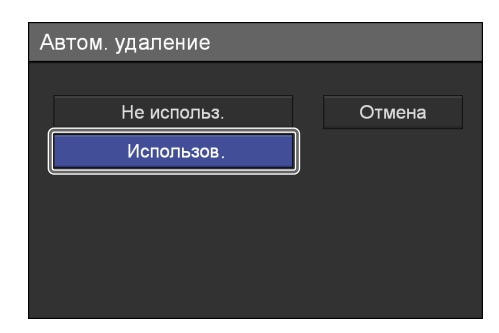

- **4** Задайте пороговое значения для автоматического удаления.
	- Ф При помощи кнопок ◆ и ◆ выберите пункт [Знач. авт. удал.] и нажмите кнопку ENTER.
	- 2 При помощи кнопок ↑ и выберите пороговое значение для автоматического удаления и нажмите кнопку ENTER. [10%] является значением по умолчанию.

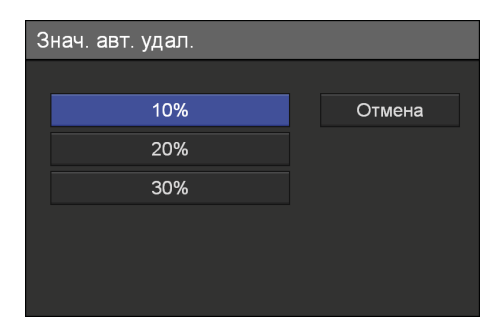

 ${\bf 5}$  При помощи кнопок  $\bullet$  и  $\bullet$  выберите пункт [Применить] и нажмите кнопку ENTER.

Сделанные изменения будут сохранены.

# *Прочие сведения* Раздел *6*

# <span id="page-100-0"></span>**Сообщения об ошибках**

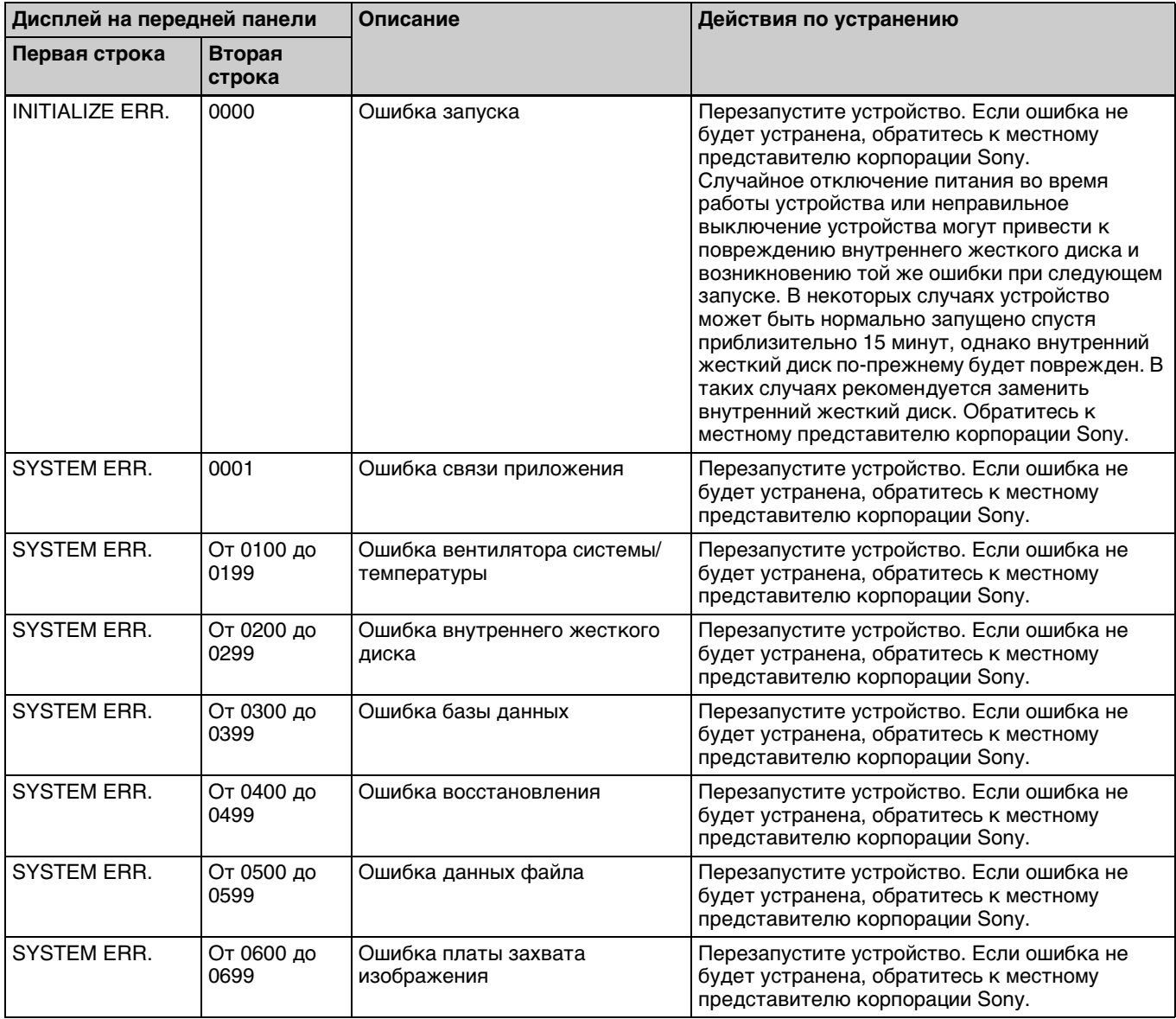

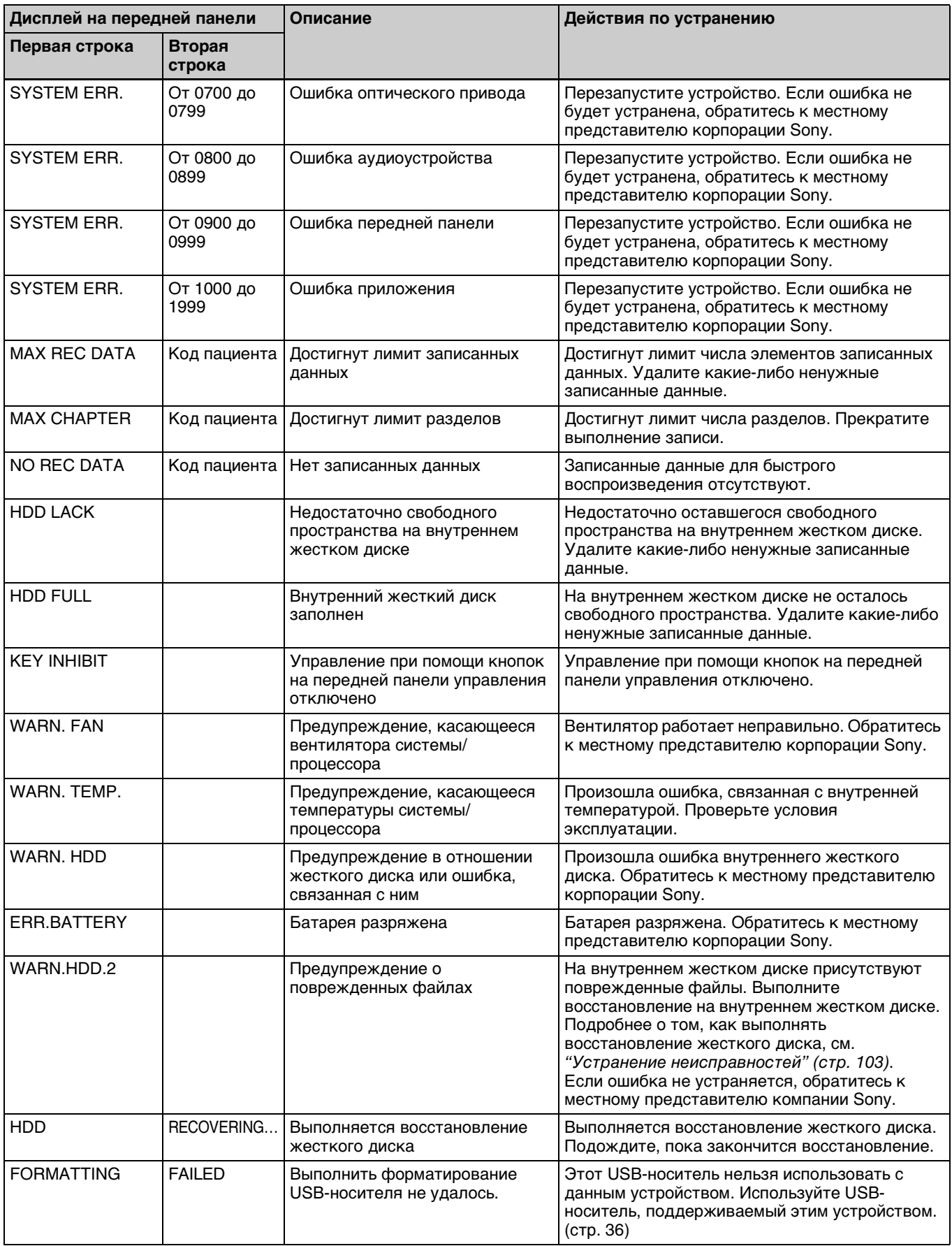

# <span id="page-102-1"></span><span id="page-102-0"></span>**Устранение неисправностей**

В случае возникновения проблемы обратитесь к следующей таблице. Если она не будет устранена, обратитесь к местному представителю корпорации Sony.

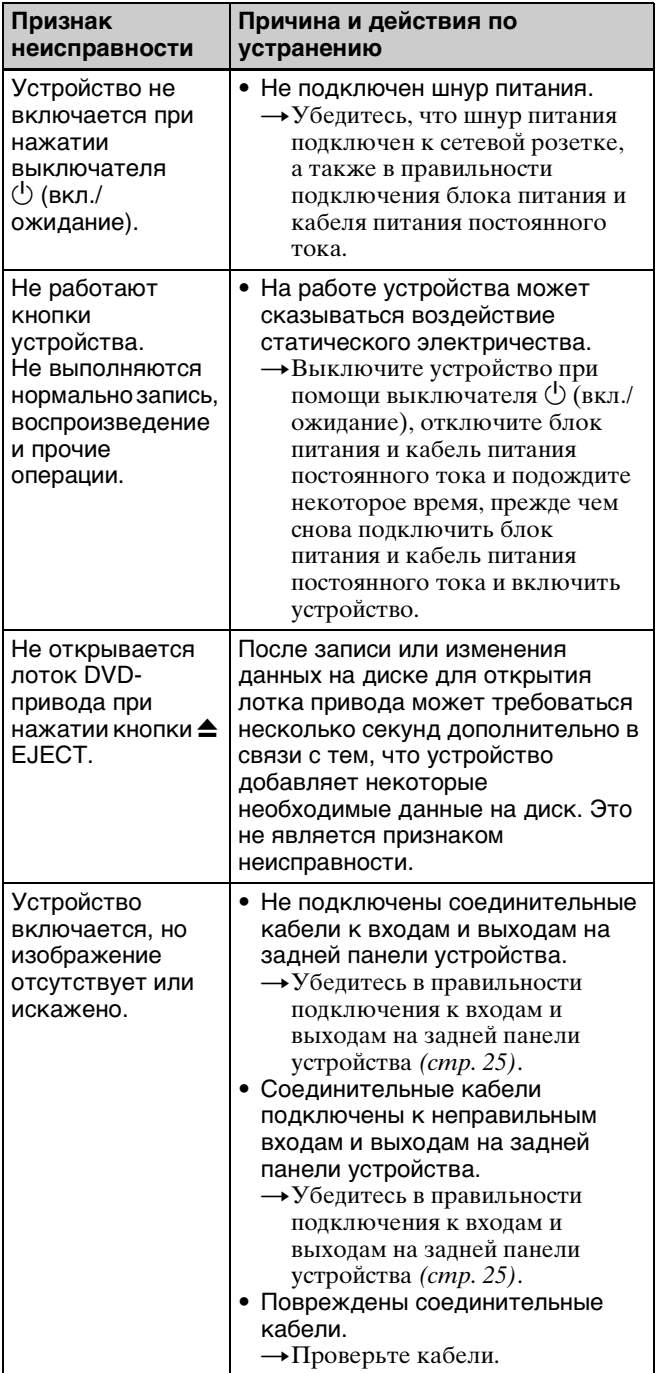

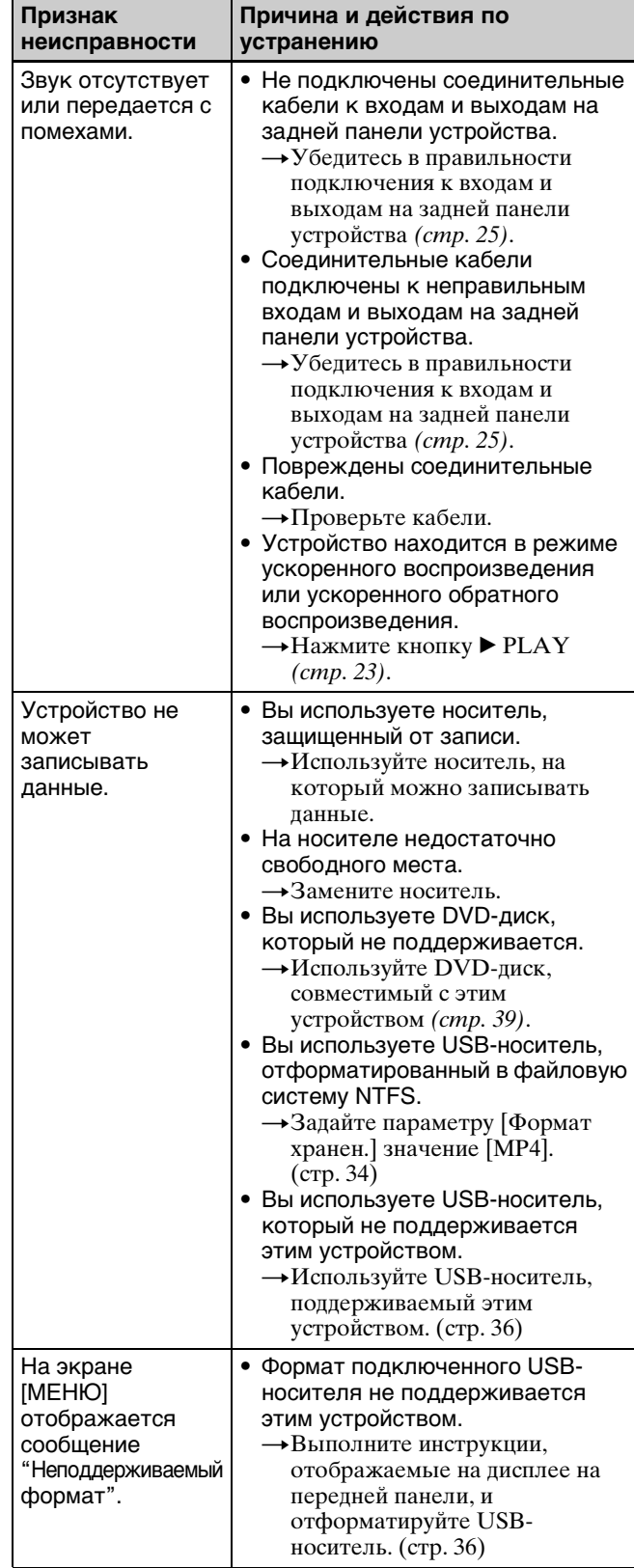

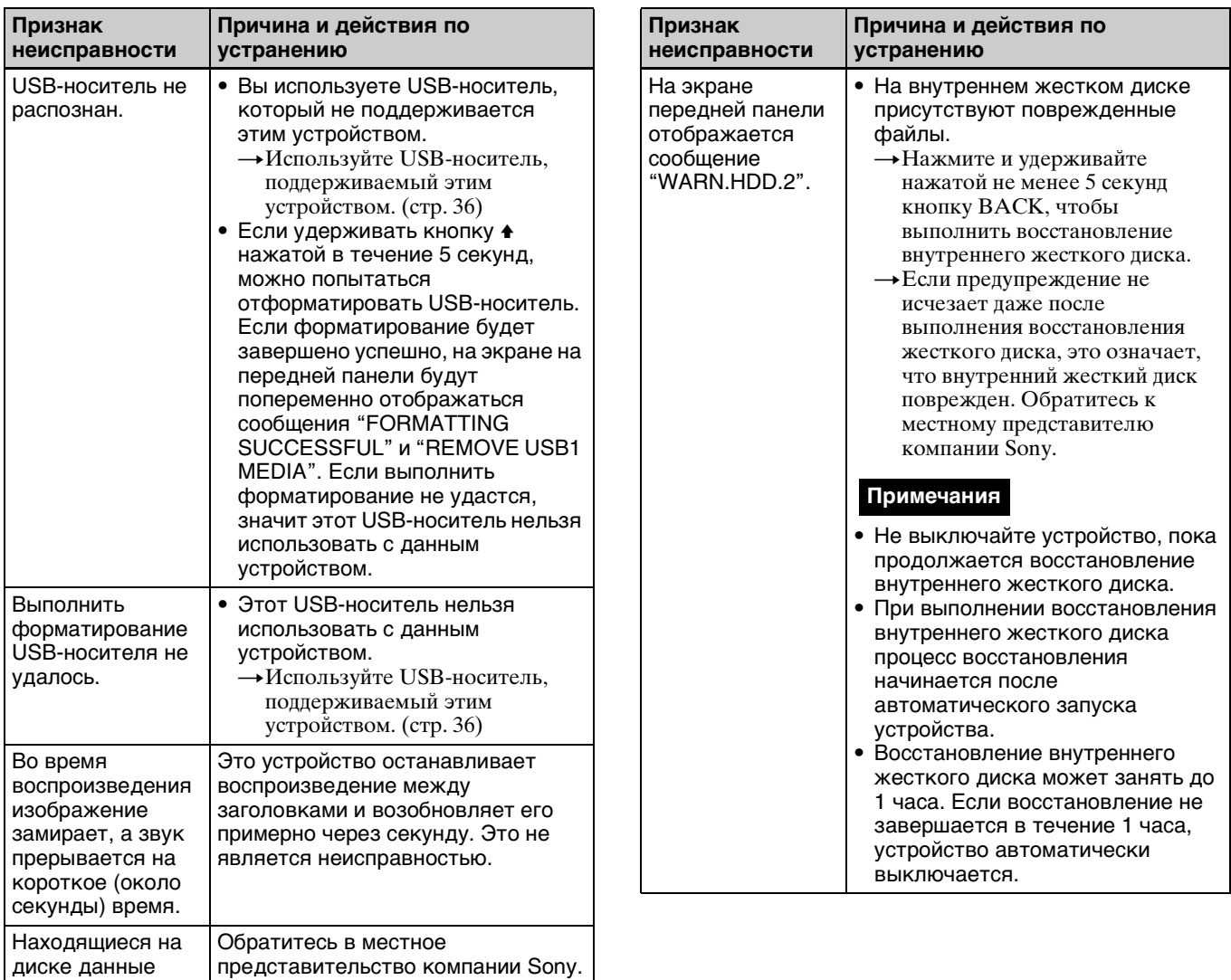

диске данные повреждены.

# **Важное сообщение относительно программного обеспечения**

## **Лицензии**

Подробные сведения о лицензиях см. в документе "Software License Information" на диске CD-ROM.

## **ЛСКП (TREND MICRO)**

В составе программного обеспечения, входящего в комплект устройства, используется программное обеспечение компании Trend Micro Incorporated (Trend Micro Safe Lock). Положения и условия лицензионного соглашения по этому программному обеспечению см. на следующей веб-странице.

https://www.trendmicro.com/en\_us/about/ legal.html#t4

По вопросам послепродажного обслуживания, касающегося Trend Micro Safe Lock, обратитесь в местное представительство компании Sony.

# <span id="page-104-0"></span>**Технические характеристики**

#### **Общие характеристики**

Требования к источнику питания  $+12 B - +24 B$  постоянного тока (питание от блока питания) Входной ток HVO-500MD: 3,2 А – 1,6 А HVO-550MD: 3,5 А – 1,8 А Условия эксплуатации Температура  $5^{\circ}$ C – 40 $^{\circ}$ C Относительная влажность 20% – 80% (максимальная температура влажного термометра: 30 °C) (без конденсации) Давление 700 гПа – 1060 гПа Условия хранения и транспортировки Температура  $-20$  °C – +60 °C Относительная влажность 20% – 90% (максимальная температура влажного термометра: 30 °C) (без конденсации) Давление 700 гПа – 1060 гПа Вес HVO-500MD: около 2,9 кг HVO-550MD: около 3,2 кг Размеры 212,0  $\times$  287,7  $\times$  105,5 мм (Ш  $\times$  Г  $\times$  В, с учетом выступающих частей)

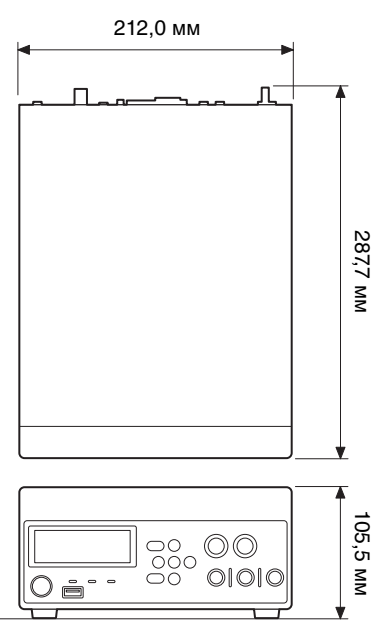

**Устройства для записи** Внутренний жесткий диск 500 ГБ

DVD-привод (1) (только для модели HVO-550MD) Поддерживаемые носители: DVD-R (однослойные)

#### **Входы**

HDMI (тип $A$ ) (1) DVI-D (19-контактный DVI) (1) TMDS (одинарный режим) S VIDEO (4-контактный mini-DIN) (1) Y: размах напряжения 1,0 В (75  $\Omega$ ), синхроимпульсы отрицательной формы C (с сигналом цветовой синхронизации): размах напряжения 0,286 В (75 Ω) (NTSC) C (с сигналом цветовой синхронизации): размах напряжения  $0.3 \overline{B}$  (75  $\Omega$ ) (PAL) VIDEO (типа BNC) (1) Композитный Размах напряжения  $1.0 B (75 \Omega)$ Синхроимпульсы отрицательной формы AUDIO (мини-джек, стерео) (1) Среднеквадратическое напряжение 1,4 В (полная разрядность), входной импеданс не менее  $10 \text{ k}\Omega$ несимметричный DC IN (3-контактный DIN) Блок питания

#### **Выходы**

HDMI (тип $A$ ) (1) DVI-D (19-контактный DVI) (1) TMDS (одинарный режим) S VIDEO (4-контактный mini-DIN) (1) Y: размах напряжения  $1,0$  В (75  $\Omega$ ), синхроимпульсы отрицательной формы C (с сигналом цветовой синхронизации): размах напряжения 0,286 В (75  $\Omega$ ) (NTSC) C (с сигналом цветовой синхронизации): размах напряжения 0,3 В (75 Ω) (PAL) VIDEO (типа BNC) (1) Композитный Размах напряжения 1,0 В (75 Ω) Синхроимпульсы отрицательной формы AUDIO (мини-джек, стерео) (1) Среднеквадратическое напряжение 1,4 В (полная разрядность), импеданс нагрузки 10 кΩ, несимметричный

# **Другие интерфейсы**

USB  $(\text{tmin A})$  (3) USB 2.0 USB (тип B) (1) USB 2.0 Сетевой разъем (RJ-45) (1) 1000 Base-T/100 Base-TX REMOTE RS-232C (9-контактный D-sub) (1) Контактный переключатель REMOTE (миниджек, стерео) (2) REMOTE MONITOR (RJ-45) (1) DC IN (3-контактный) (1) Разъем заземления для выравнивания потенциалов

#### **Входящие в комплект дополнительные принадлежности**

Перед использованием устройства (1) Компакт-диск (Руководство по эксплуатации) (1) Гарантийный талон (1) Блок питания (1) Руководство по эксплуатации блока питания (1) Перечень сервисных центров с контактной информацией (1) Information for Customers in Europe (Информация для пользователей в Европе) (1)

#### **Дополнительные принадлежности**

Ножной переключатель FS-24

#### **Внимание**

Педаль FS-24 обладает классом защиты от внешних воздействий IPX3. Поэтому ее не следует использовать в среде, где возможно разбрызгивание жидкостей (например, в операционных).

При работе в подобной среде, в целях безопасности, используйте устройство с классом защиты IPX6 или выше.

#### **Разъемы для контактных переключателей REMOTE**

Спецификации разъема (стерео, мини-джек)

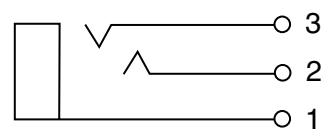

1 GND

2 TRIGGER SIGNAL (TTL)

Если состояние меняется по меньшей мере на 100 мс, запускается действие, заданное в настройках контактного переключателя REMOTE.

3 BUSY STATUS (TTL) Уровень HIGH будет инициирован в соответствии с настройками контактного переключателя REMOTE.

#### **Медицинские характеристики**

- Защита от вредного проникновения воды: Обычная
- Степень безопасности при наличии легковоспламеняющейся анестетической смеси с воздухом, кислородом или закисью азота: Не пригодно для использования при наличии легковоспламеняющейся анестетической смеси с воздухом, кислородом или закисью азота Режим работы: Непрерывный

В конструкции и технических характеристиках возможны изменения, вносимые без предварительного уведомления.

Условия хранения:

Хранить в упакованном виде в темных, сухих, чистых, вентилируемых помещениях, изолированными отмест хранения кислот и щелочей.

Срок хранения не установлен.

Транспортировать в оригинальной упаковке, во время транспортировки не бросать, оберегать от падений, ударов, не подвергать излишней вибрации.

#### **Примечания**

- Всегда делайте пробную запись, а также удостоверьтесь в надлежащем качестве этой записи. КОМПАНИЯ SONY НЕ НЕСЕТ ОТВЕТСТВЕННОСТИ ЗА КАКОЙ БЫ ТО НИ БЫЛО УЩЕРБ, ВКЛЮЧАЯ, В ЧИСЛЕ ПРОЧЕГО, КОМПЕНСАЦИЮ ИЛИ ВОЗМЕЩЕНИЕ УБЫТКОВ В СВЯЗИ С ОТКАЗОМ ДАННОГО УСТРОЙСТВА ИЛИ НОСИТЕЛЯ ИНФОРМАЦИИ, ВНЕШНИХ ЗАПОМИНАЮЩИХ СИСТЕМ ИЛИ ЛЮБЫХ ДРУГИХ СИСТЕМ НОСИТЕЛЕЙ ИЛИ ХРАНЕНИЯ ДАННЫХ И НЕОСУЩЕСТВЛЕНИЕМ ЗАПИСИ ЛЮБОГО СОДЕРЖАНИЯ И ТИПА.
- Перед эксплуатацией данного устройства обязательно проверьте правильность его работы. КОМПАНИЯ SONY НЕ НЕСЕТ ОТВЕТСТВЕННОСТИ ЗА КАКОЙ БЫ ТО НИ БЫЛО УЩЕРБ, ВКЛЮЧАЯ, В ЧИСЛЕ ПРОЧЕГО, КОМПЕНСАЦИЮ ИЛИ ВОЗМЕЩЕНИЕ УБЫТКОВ В СВЯЗИ С УТРАТОЙ ИЛИ НЕДОПОЛУЧЕНИЕМ ПРИБЫЛЕЙ ИЗ-ЗА НЕРАБОТОСПОСОБНОСТИ ЭТОГО УСТРОЙСТВА, КАК НА ПРОТЯЖЕНИИ ГАРАНТИЙНОГО ПЕРИОДА, ТАК И ПОСЛЕ ИСТЕЧЕНИЯ СРОКА ГАРАНТИИ, А ТАКЖЕ ВСЛЕДСТВИЕ ЛЮБЫХ ИНЫХ ВОЗМОЖНЫХ ПРИЧИН.
- КОМПАНИЯ SONY НЕ НЕСЕТ ОТВЕТСТВЕННОСТИ ЗА ПРЕТЕНЗИИ ЛЮБОГО РОДА, ПРЕДЪЯВЛЕННЫЕ ПОЛЬЗОВАТЕЛЯМИ ЭТОГО УСТРОЙСТВА ИЛИ ТРЕТЬИМИ ЛИЦАМИ.
- КОМПАНИЯ SONY НЕ НЕСЕТ ОТВЕТСТВЕННОСТИ ЗА ПОТЕРЮ, ИСПРАВЛЕНИЕ ИЛИ ВОСПРОИЗВЕДЕНИЕ ЛЮБЫХ ДАННЫХ, ЗАПИСАННЫХ В СИСТЕМЕ ВНУТРЕННЕЙ ПАМЯТИ, НА НОСИТЕЛЕ ИНФОРМАЦИИ, ВНЕШНИХ ЗАПОМИНАЮЩИХ СИСТЕМАХ ИЛИ НА ЛЮБЫХ ДРУГИХ СИСТЕМАХ НОСИТЕЛЕЙ ИЛИ ХРАНЕНИЯ ДАННЫХ.
- КОМПАНИЯ SONY НЕ НЕСЕТ ОТВЕТСТВЕННОСТИ ЗА ПРЕКРАЩЕНИЕ ИЛИ ПРИОСТАНОВКУ ПРЕДОСТАВЛЕНИЯ ЛЮБЫХ УСЛУГ, СВЯЗАННЫХ С ЭТИМ УСТРОЙСТВОМ, ВНЕ ЗАВИСИМОСТИ ОТ ОБСТОЯТЕЛЬСТВ.

# **Алфавитный указатель**

## **Б**

Быстрое воспроизведение [43,](#page-42-0) [47](#page-46-0)

## **В**

Видео 1 [75](#page-74-0) Видео 2 [76](#page-75-0) Внешний носитель [52](#page-51-0) Воспроизведение [47](#page-46-1) Входной сигнал [31](#page-30-0) Выбор языка [66](#page-65-0) Выбор входа [31](#page-30-1) Выключатель питания [29](#page-28-0)

# **Д**

Директория с видеоданными [46](#page-45-0)

## **З**

Закрытие сеанса при записи на диски [62,](#page-61-0) [74](#page-73-2) Запись [45](#page-44-0) Защита данных [61](#page-60-0)

## **И**

Индикатор DVD [24](#page-23-0) Индикатор HDD [23](#page-22-1) Индикатор SERVER [24](#page-23-1) Индикатор USB [24](#page-23-2) Информация о пациенте [59](#page-58-0)

## **К**

Качество [89](#page-88-1) Кнопка CUSTOM [72](#page-71-0) Код пациента [70](#page-69-0) Контактные переключатели [80](#page-79-1) Контроль при помощи монитора  [81](#page-80-0) Копирование данных [57](#page-56-0)

## **Н**

Настройка даты и времени [67](#page-66-0) Настройка использования паролей [83](#page-82-0) Начальные значения пользовательских параметров  [89](#page-88-2)

## **О**

Обрезка [32](#page-31-0) Общие 1 [70](#page-69-1) Общие 2 [71](#page-70-0) Общие характеристики [92](#page-91-1)

## **П**

Параметры внешних устройств  [77](#page-76-0) Параметры качества изображения [33](#page-32-0) Параметры сохранения [90](#page-89-1) Периферийные устройства [78](#page-77-1) Подготовка к записи [50](#page-49-0) Поддерживаемые диски [39](#page-38-1) Поиск изображений [54](#page-53-0) Пользовательские параметры [31](#page-30-2)

## **Р**

Регистрация видов обследований  [95](#page-94-0) Регистрация обследований [97](#page-96-0) Регистрация сведений о врачах, проводящих обследования [91](#page-90-0) Редактирование списка врачей, проводящих обследования [91](#page-90-1) Редактирование списка обследований [95](#page-94-1)

## **С**

Сведения о записи [63](#page-62-0) Сетевые параметры [85](#page-84-1) Сеть [85](#page-84-2) Системные параметры, настраиваемые администратором [65](#page-64-0) Снятие защиты [61](#page-60-1) Сообщения об ошибках [101](#page-100-0) Список записей [54,](#page-53-1) [55](#page-54-0) Стоп-кадр [23](#page-22-2)

## **Т**

Тестовая запись [53](#page-52-0) Технические характеристики [105](#page-104-0)

## **У**

Удаление данных [61](#page-60-2) Устранение неисправностей [103](#page-102-1)

## **Ф**

Файловый сервер [87,](#page-86-1) [93](#page-92-1) Формат AVCHD [59](#page-58-1) Функциональные параметры [70](#page-69-2) Функция автоматического удаления [99](#page-98-0) Функция многократного воспроизведения [48](#page-47-0)

## **Э**

Экранная клавиатура [38](#page-37-1)

## **N**

NTP [88](#page-87-1)
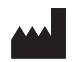

Sony Corporation<br>1-7-1 Konan Minato-ku Tokyo,<br>108-0075 Japan